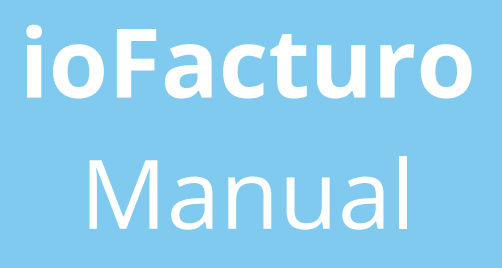

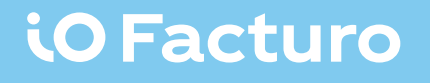

#### Tabla de contenido

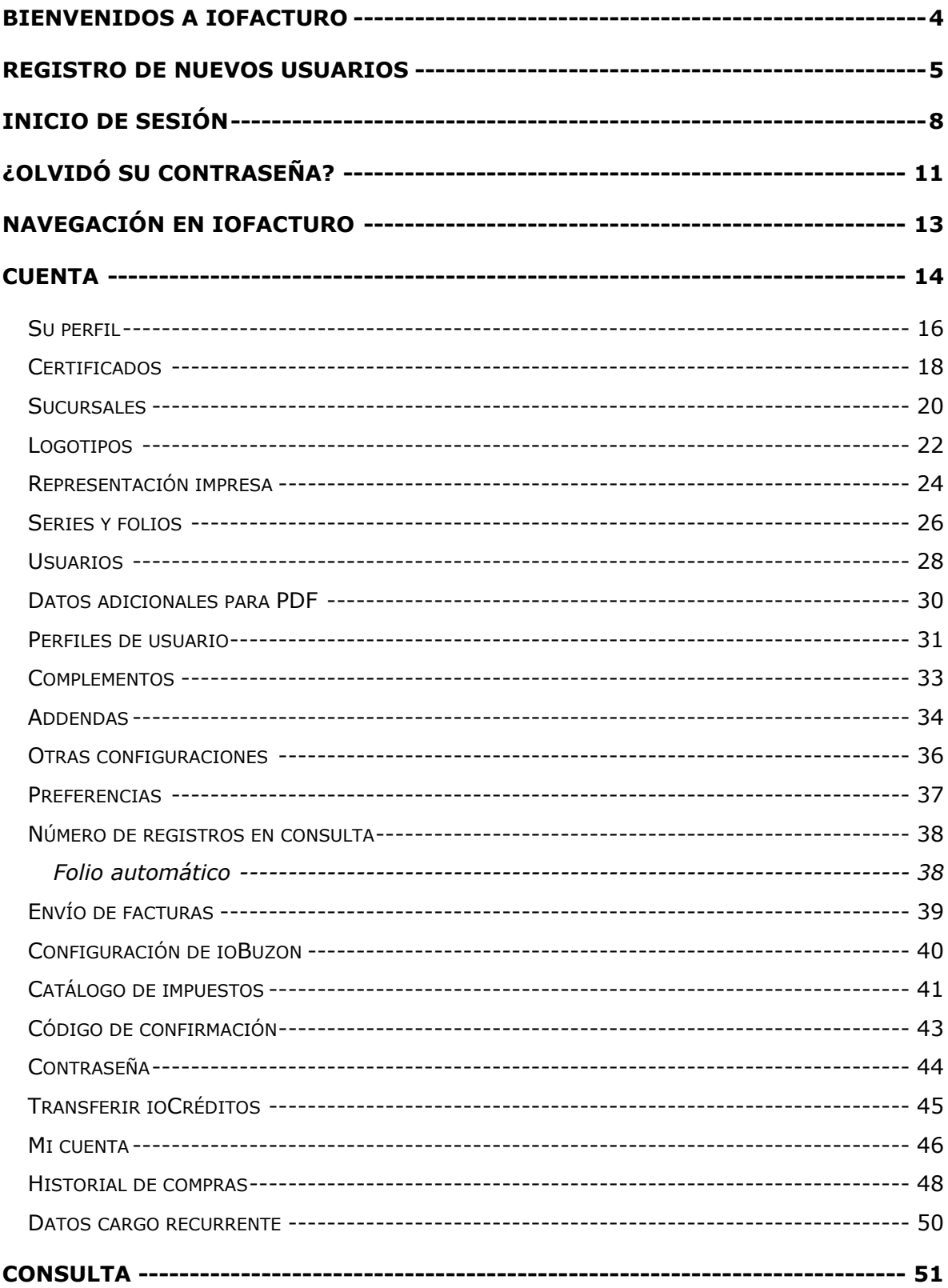

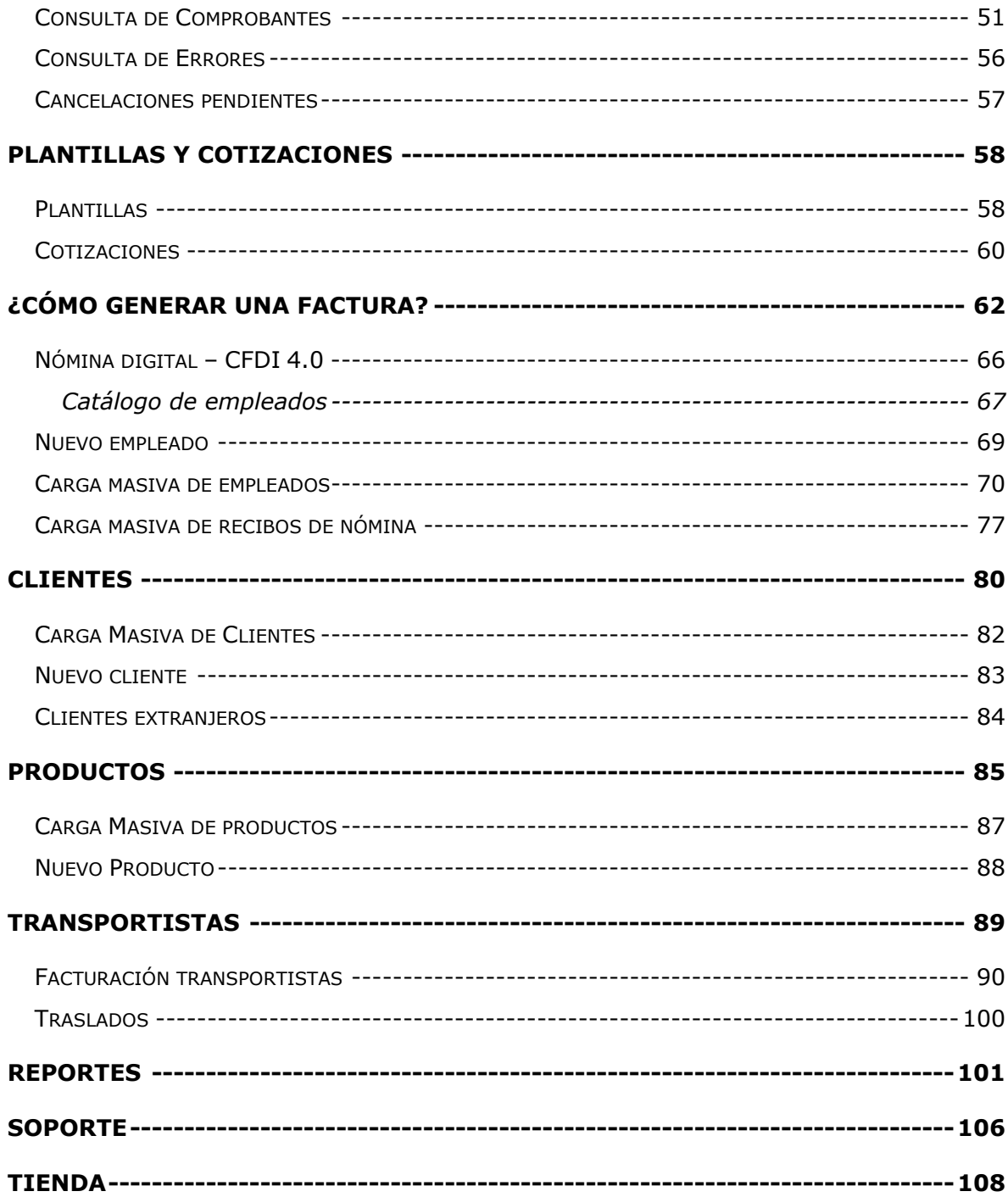

#### <span id="page-3-0"></span>**Bienvenidos a ioFacturo**

ioFacturo es una solución de Facturación Electrónica diseñada para ofrecer todas las herramientas necesarias para la de emisión de CFDI, facilitando la gestión de los comprobantes, para que su negocio sea eficiente y garantice el cumplimiento a las exigencias de la entidad tributaria.

Nuestra solución le ofrece funcionalidades como:

- Emisión y cancelación de CFDI
- Complementos fiscales, Addendas Comerciales
- Recepción y validación de CFDI
- Cargas masivas
- Generación y envío de representación grafica
- Multiusuarios
- Gestión de productos
- Contabilidad electrónica
- Reportes y descargas de información sobre facturas y productos

Para iniciar con la emisión de comprobantes por sus productos y servicios a facturar, es necesario registrar la empresa y el usuario, confirmar el registro, configurar la información básica de la empresa y cargar un certificado.

Cuando utilice ioFacturo, su empresa cuenta con la tranquilidad de garantizar el cumplimiento con los esquemas y requerimientos de la normativa actual, exigida por el Servicio de Administración Tributaria de México.

Esperamos que este manual sea de utilidad para pueda familiarizarse con las opciones, funcionalidades y el uso general de la aplicación.

Para iniciar visita [www.iofacturo.mx](http://www.iofacturo.mx/)

### <span id="page-4-0"></span>**Registro de nuevos usuarios**

El registro en ioFacturo es gratuito y deberá realizarse de la siguiente forma:

- **1.** Ingrese a<http://iofacturo.mx/>
- **2.** Presione **Registro**

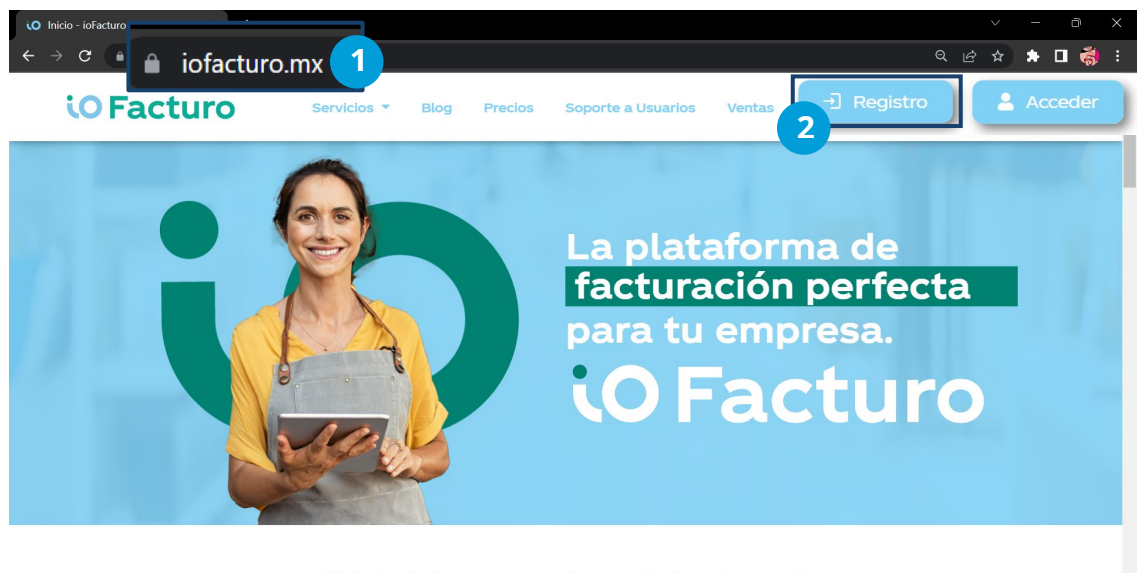

Libérate de las preocupaciones relacionadas con la facturación, nómina y contabilidad electrónica.

- **3.** Ingrese su nombre de contacto
- **4.** Capture el RFC de la persona física o moral, la cual emitirá las facturas en el Sistema.

**Morales**: Se compone de 3 letras seguidas por 6 dígitos y 3 caracteres alfanuméricos =12

**Físicas**: consta de 4 letras seguida por 6 dígitos y 3 caracteres alfanuméricos =13 Capture su dirección de correo electrónico

- **5.** Ingrese la dirección electrónica del contacto, misma a la que se le enviará la información para que ingrese al sistema. Activación de productos y servicios.
- **6.** Confirme la dirección electrónica del contacto, misma a la que se le enviará la información para que ingrese al sistema.
- **7.** Capture el código recibido en caso de haber recibido alguno a través de correo electrónico.

**8.** Al terminar, presione **Empezar a facturar**

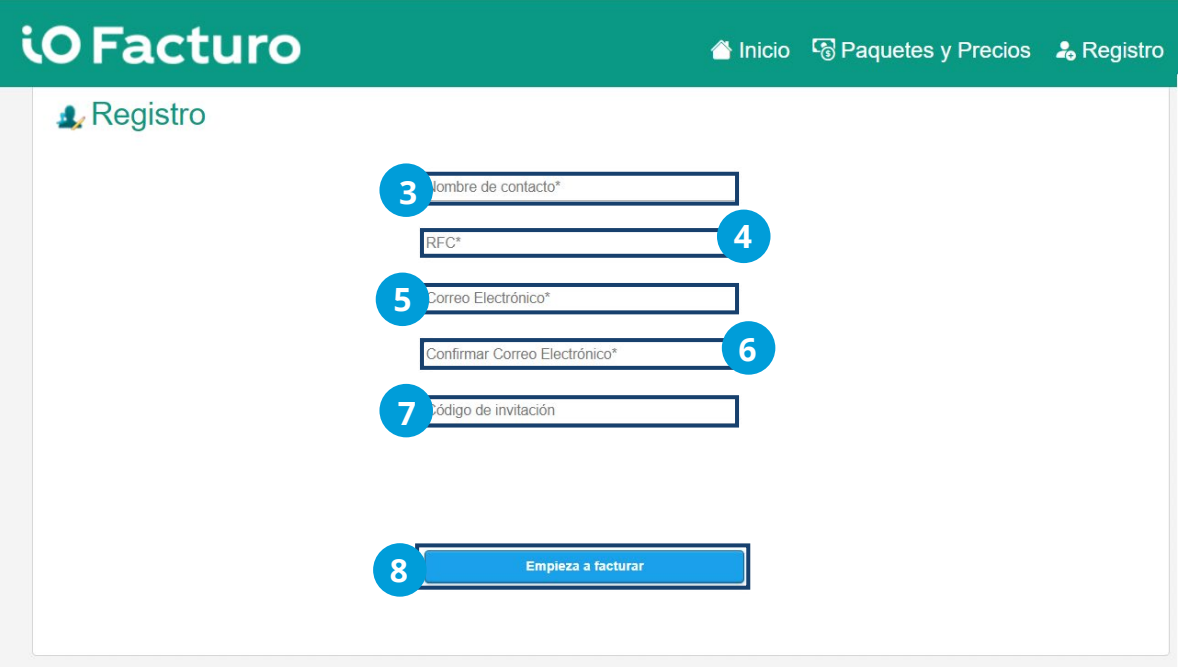

**9.** Ingrese al link que se le enviará a la bandeja de entrada en el correo electrónico que se registró.

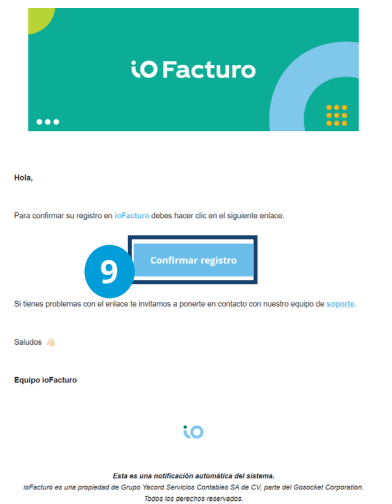

**10.** El sistema le mostrará la confirmación del registro de su nueva cuenta. Presione **Cerrar** para hacer su primer inicio de sesión.

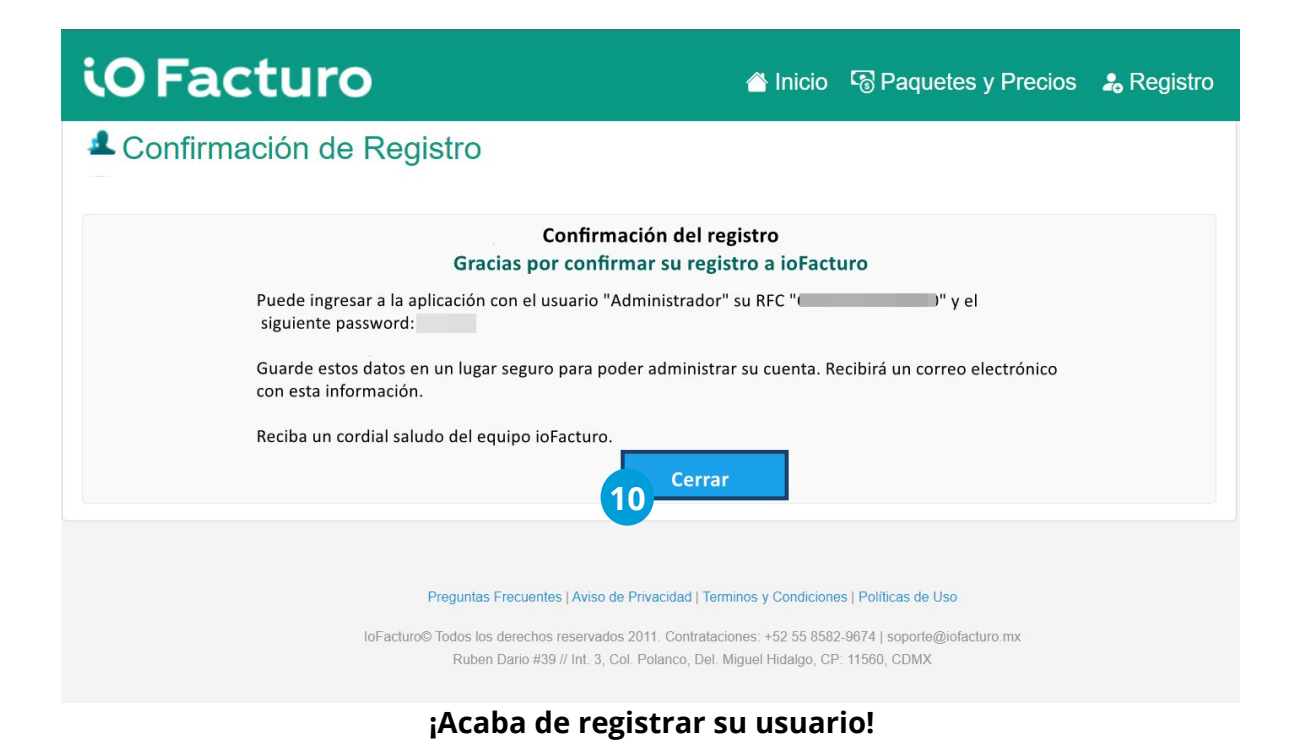

Puede hacer uso de una prueba del portal por 30 días, misma que le permitirá acceder a todas las funciones con un máximo de 3 clientes o productos registrados. De esta manera podrá conocer el funcionamiento óptimo de **ioFacturo.** Una vez terminado este periodo de prueba, podrá seguir utilizando el portal sin pago, pero solo podrá trabajar con los clientes y productos que haya registrado dentro del periodo de prueba.

#### <span id="page-7-0"></span>**Inicio de sesión**

Para iniciar sesión dentro de ioFacturo, le brindamos las siguientes **instrucciones:** 

- **1.** Redacte su **nombre de usuario**
- **2.** Escriba el **RFC** de su empresa
- **3.** Capture su **contraseña**
- **4.** Al terminar, presione **Iniciar sesión**
- **5.** También puede iniciar sesión con su **Certificado de Sello Digital**

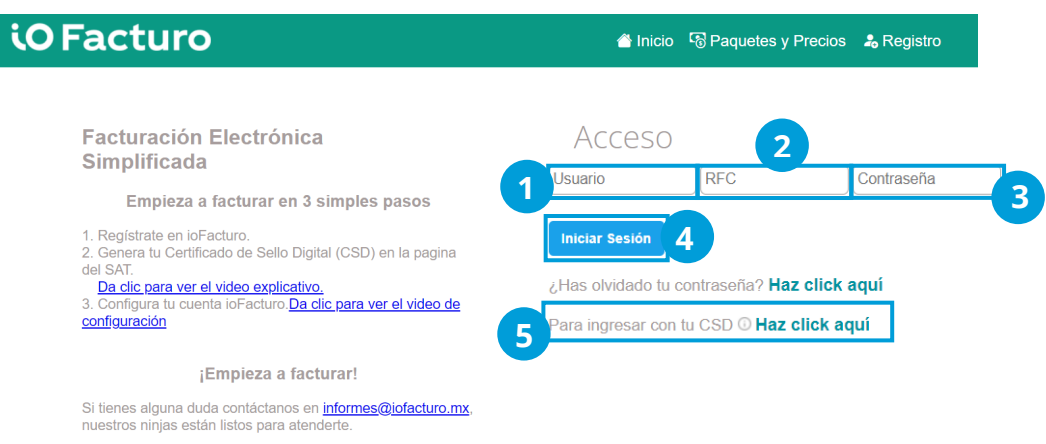

*Nota: Si usted deja de utilizar el sistema por más de 30 días, éste se bloqueará automáticamente por inactividad.* 

*Por su seguridad, cada 30 días el sistema le solicitará el cambio de su contraseña y, al iniciar sesión por primera vez, verá una pantalla que le solicitará cambiar su contraseña.*

En su primer inicio de sesión, se mostrará en una ventana emergente el asistente de configuración donde encontrará los siguientes elementos:

- **1.** Link para ver el tutorial de configuración de ioFacturo.
- **2.** Explicación de cómo puede personalizar el portal para responder adecuadamente a sus necesidades de facturación.
- **3.** Una vez que haya leído esta información, presione **Cerrar.**

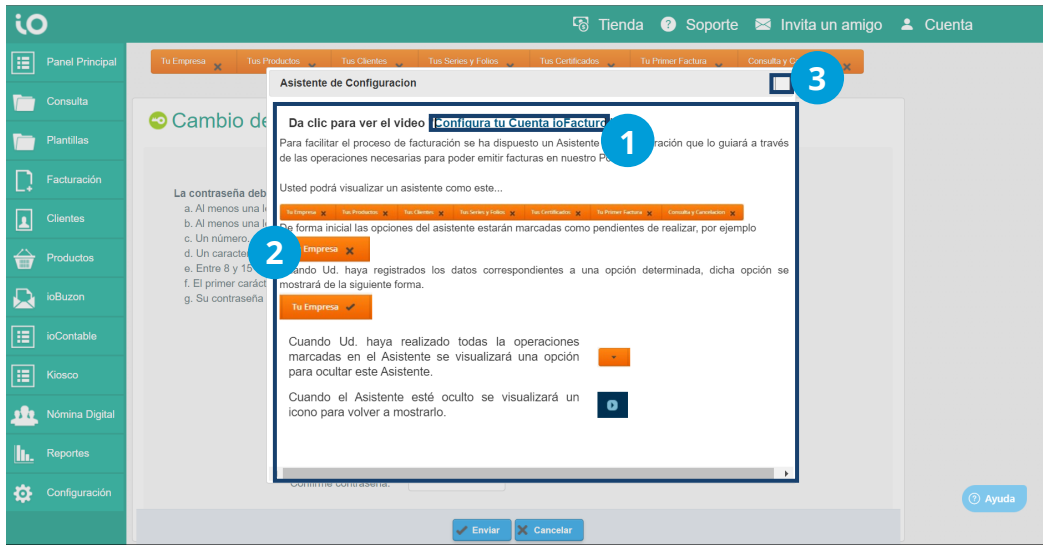

El sistema le solicitará hacer un cambio en su contraseña para garantizar la seguridad de su cuenta. Para realizar su cambio de contraseña, será necesario que:

- **1.** Verifique su **RFC.**
- **2.** Ingrese su **nombre usuario.**
- **3.** Redacte la **contraseña actual.**
- **4.** Escriba su **nueva contraseña.**
- **5. Confirme** la nueva contraseña repitiéndola.
- **6.** Presione **Enviar.**

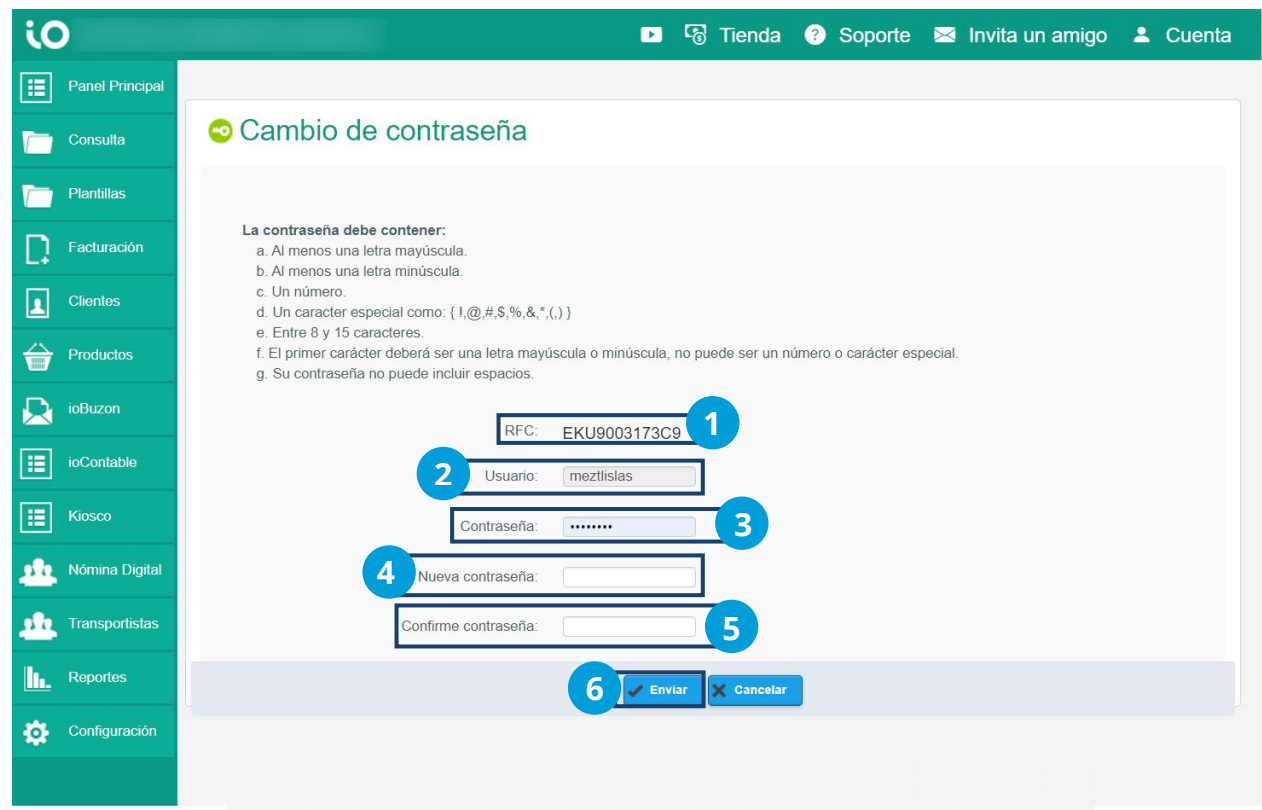

#### *Nota:*

*Su contraseña deberá contener al menos una letra mayúscula, una minúscula, un número y un caracter especial ¡,@,#,\$,%,&,\*,(,)*

#### <span id="page-10-0"></span>**¿Olvidó su contraseña?**

Si olvida su contraseña, será necesario que siga las siguientes instrucciones:

- **1.** Ingrese a<http://iofacturo.mx/>
- **2.** Presione **Acceder**

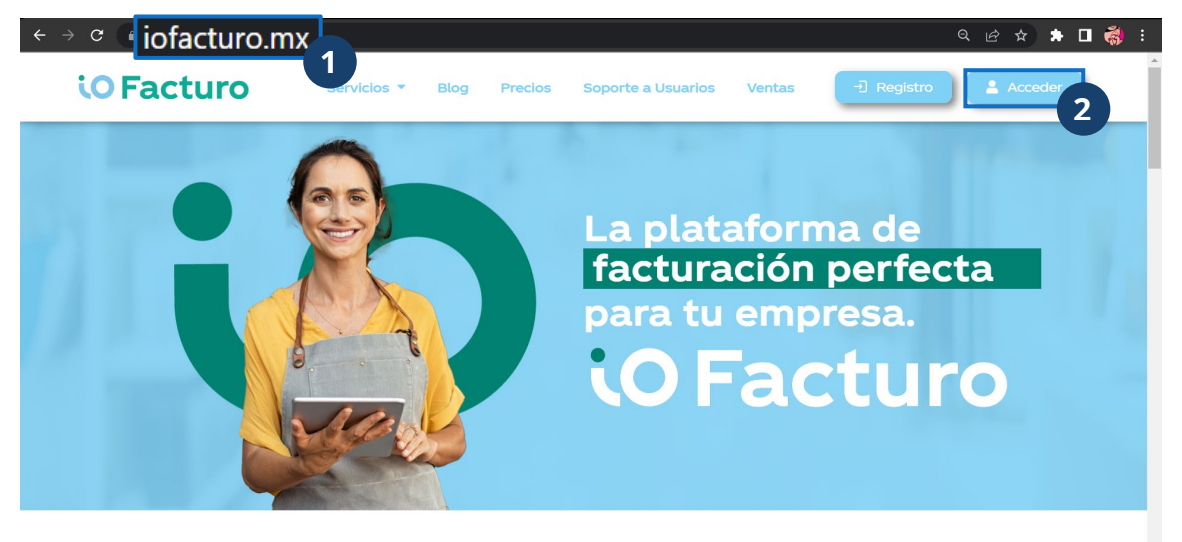

Libérate de las preocupaciones relacionadas con la facturación, nómina y contabilidad electrónica.

**3.** Oprima en **Haz click aquí** que se muestra al costado de *¿Has olvidado tu contraseña?*

#### iO Facturo

linicio <a>
G<br />
Paquetes y Precios <a>
S<br />
Registro

#### **Facturación Electrónica Simplificada**

Empieza a facturar en 3 simples pasos

1. Regístrate en ioFacturo.

2. Genera tu Certificado de Sello Digital (CSD) en la pagina del SAT.

Da clic para ver el video explicativo.

3. Configura tu cuenta ioFacturo. Da clic para ver el video de configuración

¡Empieza a facturar!

Si tienes alguna duda contáctanos en *informes@iofacturo.mx* nuestros ninjas están listos para atenderte.

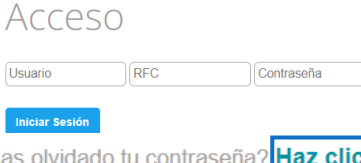

ck aquí ¿Has olvi m **3**Para ingresar con tu CSD <sup>O</sup> Haz click aquí

- **4.** Ingrese su nombre de usuario
- **5.** Capture su RFC
- **6.** Presione **Enviar**

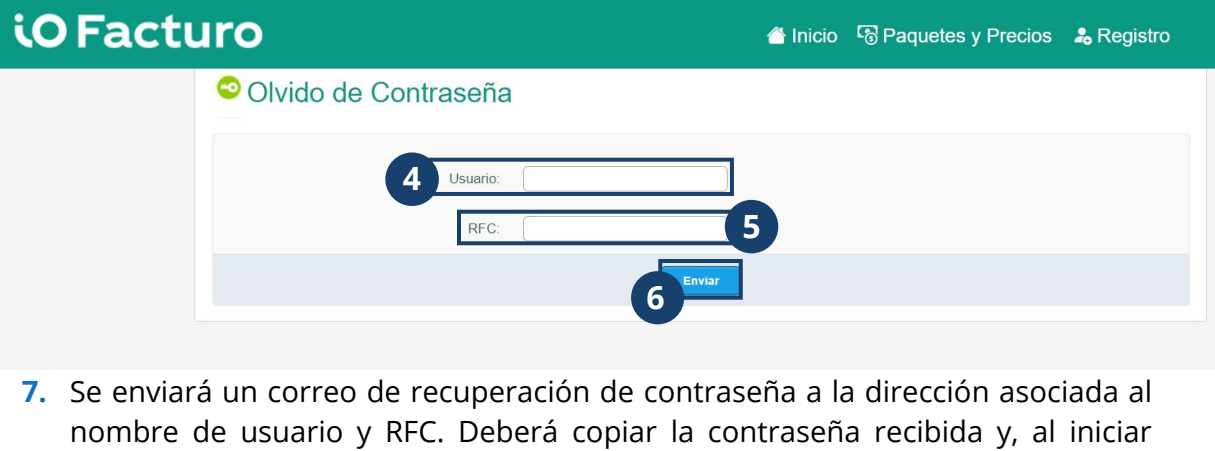

sesión nuevamente, péguela en el campo destinado para la misma.

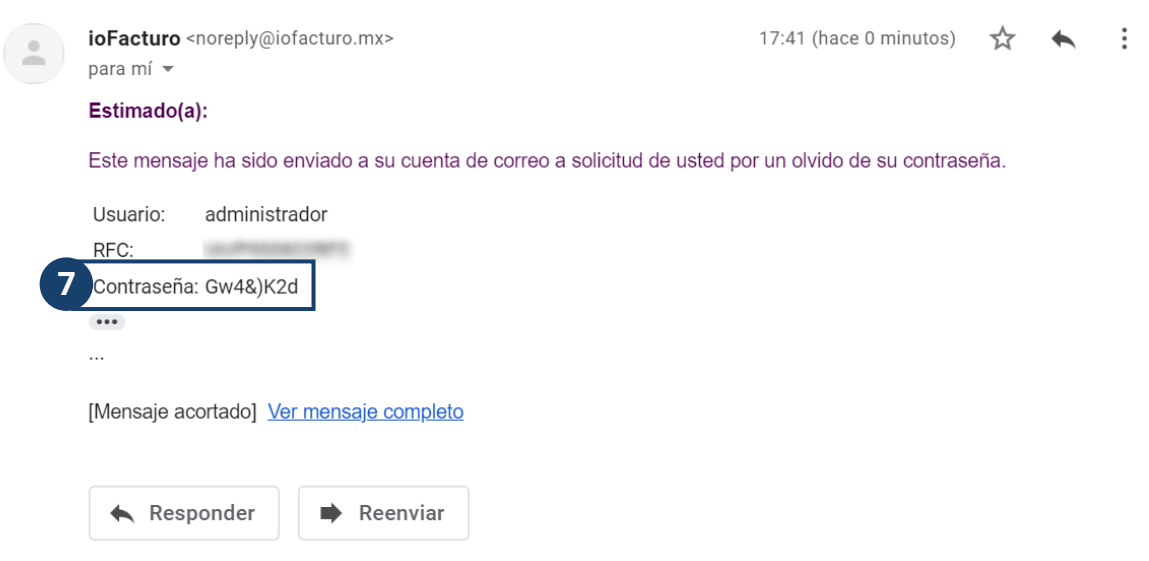

*Nota: La nueva contraseña se enviará a la dirección de correo electrónico registrada al momento de la contratación del servicio. En caso de que un usuario Operador requiera de una nueva contraseña, deberá ser proporcionada por el usuario Administrador.*

### <span id="page-12-0"></span>**Navegación en ioFacturo**

Una vez dentro del sistema, podrá ver cinco secciones:

- **1. Menú Superior**: En este menú encontrará acceso a la **Tienda** para comprar créditos; a la página de **Soporte**, donde podrá acceder a información de soporte como videos, manuales, etc.; **Invita un amigo** donde podrá enviar una invitación para usar la aplicación a algún contacto por medio de correo electrónico y podrá tener beneficios. La opción **Cuenta** le dará acceso a la información de su perfil, cambio de contraseña y/o cerrar su sesión.
- **2. Wizard** o **Asistente**: Esta barra naranja será su asistente y guía para realizar las configuraciones básicas y facturar por primera vez en ioFacturo.
- **3. Menú Principal**: A través de este menú se puede acceder a las diferentes funcionalidades del sistema.
- **4. Información de la cuenta:** Muestra la información de la cuenta de usuario desde la que se accedió.
- **5. Avisos**: En esta zona verá comunicados importantes que podrían afectar a la operación de su proceso de facturación.
- **6. CFDI 3.3** y **CFDI 4.0:** Ofrece opciones de acceso directo a la emisión de documentos en sus versiones vigentes.
- **7. Certificado de sello digital:** Muestra el número de certificado, vigencia y estatus. Además, podrá administrar sus certificados.
- **8. Accesos rápidos:** desde esta sección puedeacceder al módulo de consulta o al módulo de Plantillas.
- **9. Paquetes y tarifas:** Puede consultar el plan que tiene contratado, los créditos que tiene, su vigencia y los créditos post pago con los que cuenta. Así como el tipo de pago que tiene programado
- **10. Datos Rápidos:** Muestra una gráfica que muestra la cantidad de operaciones realizadas en períodos mensuales.
- **11. Invita tus amigos:** Desde donde podrá enviar una invitación para usar la aplicación a algún contacto por medio de correo electrónico. Cuando este contacto haga una compra, se hará un abono de ioCréditos a su cuenta.

<span id="page-13-0"></span>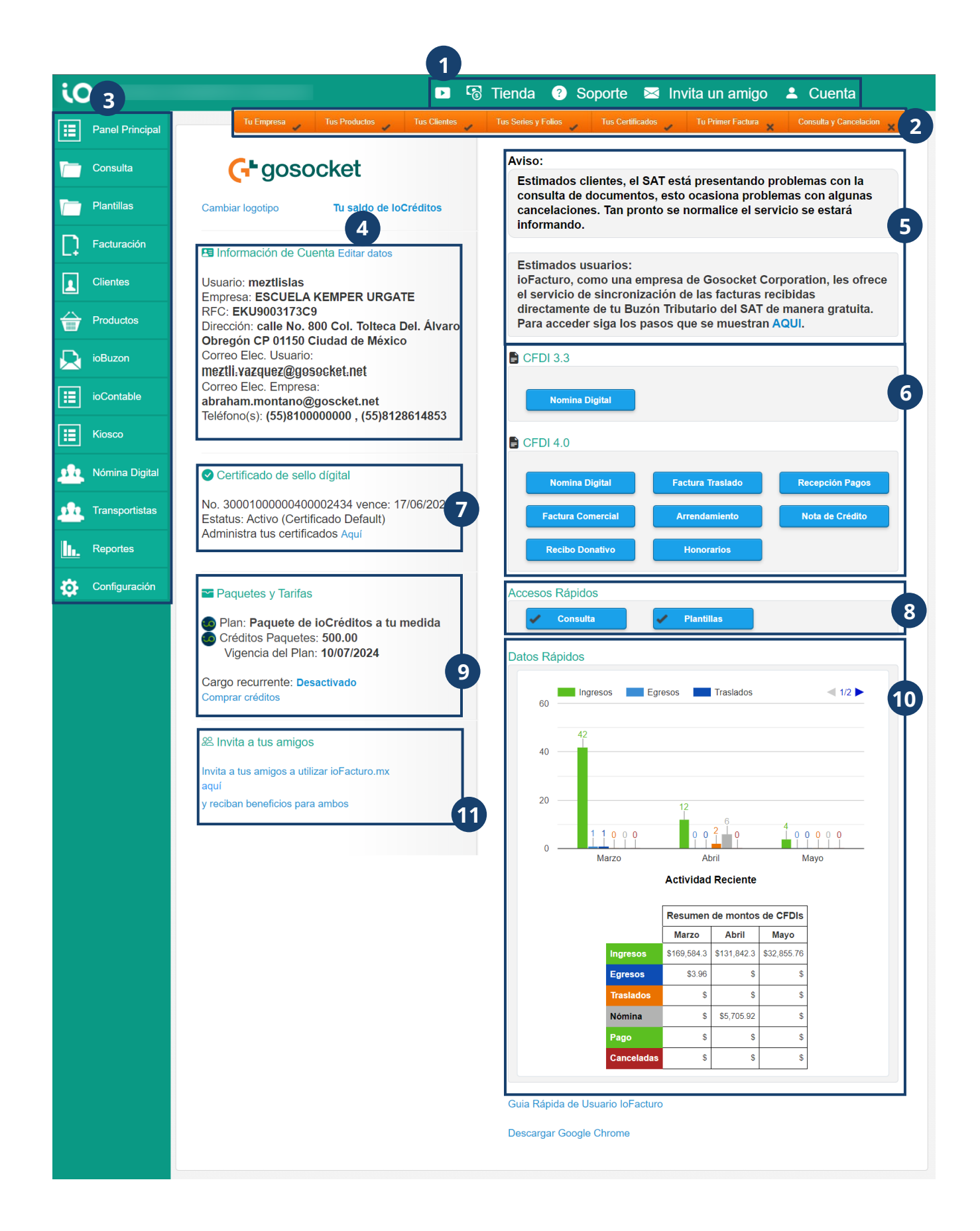

#### **Cuenta**

Encontrará el botón **Cuenta** en el menú superior. Desde este botón usted podrá:

- **1.** Revisar y modificar su información de perfil como domicilio, certificados, sucursales, logotipos, representación Impresa, series y folios, usuarios, datos adicionales para PDF, etc.
- **2.** Hacer un cambio de contraseña.
- **3.** Realizar la transferencia de ioCréditos.
- **4.** Consultar la información relacionada a su cuenta, su historial, las compras hechas a ioFacturo, estados de cuenta y sus datos de cargo recurrente.
- **5.** Cerrar la sesión actual.

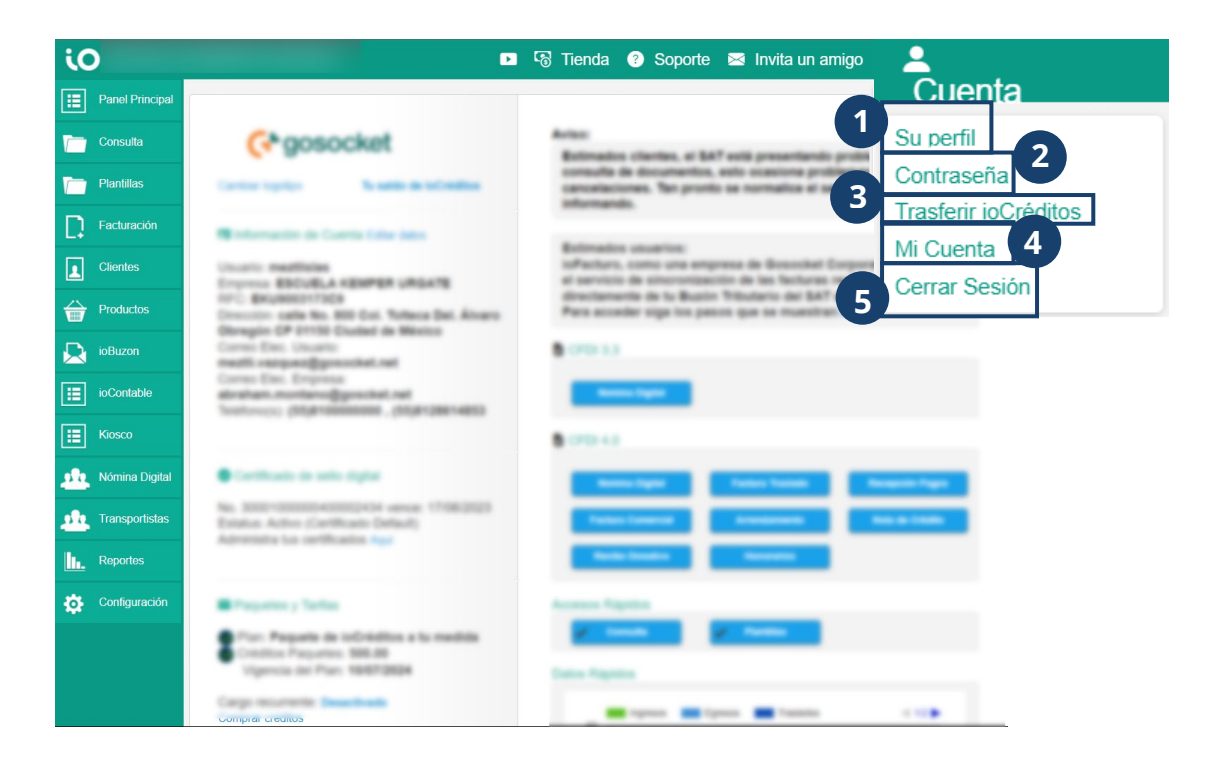

#### <span id="page-15-0"></span>**Su perfil**

Al presionar **Su perfil**, accederá al menú de configuraciones, al cual también es posible ingresar desde el menú lateral ubicado a la izquierda de la pantalla. La primera opción que muestra es **Domicilio.** Desde esta sección podrá modificar los datos de domicilio de su razón social. Estos datos deben coincidir con los que se reflejan en su constancia de situación fiscal que puede obtener [aquí.](https://www.sat.gob.mx/aplicacion/login/53027/genera-tu-constancia-de-situacion-fiscal)

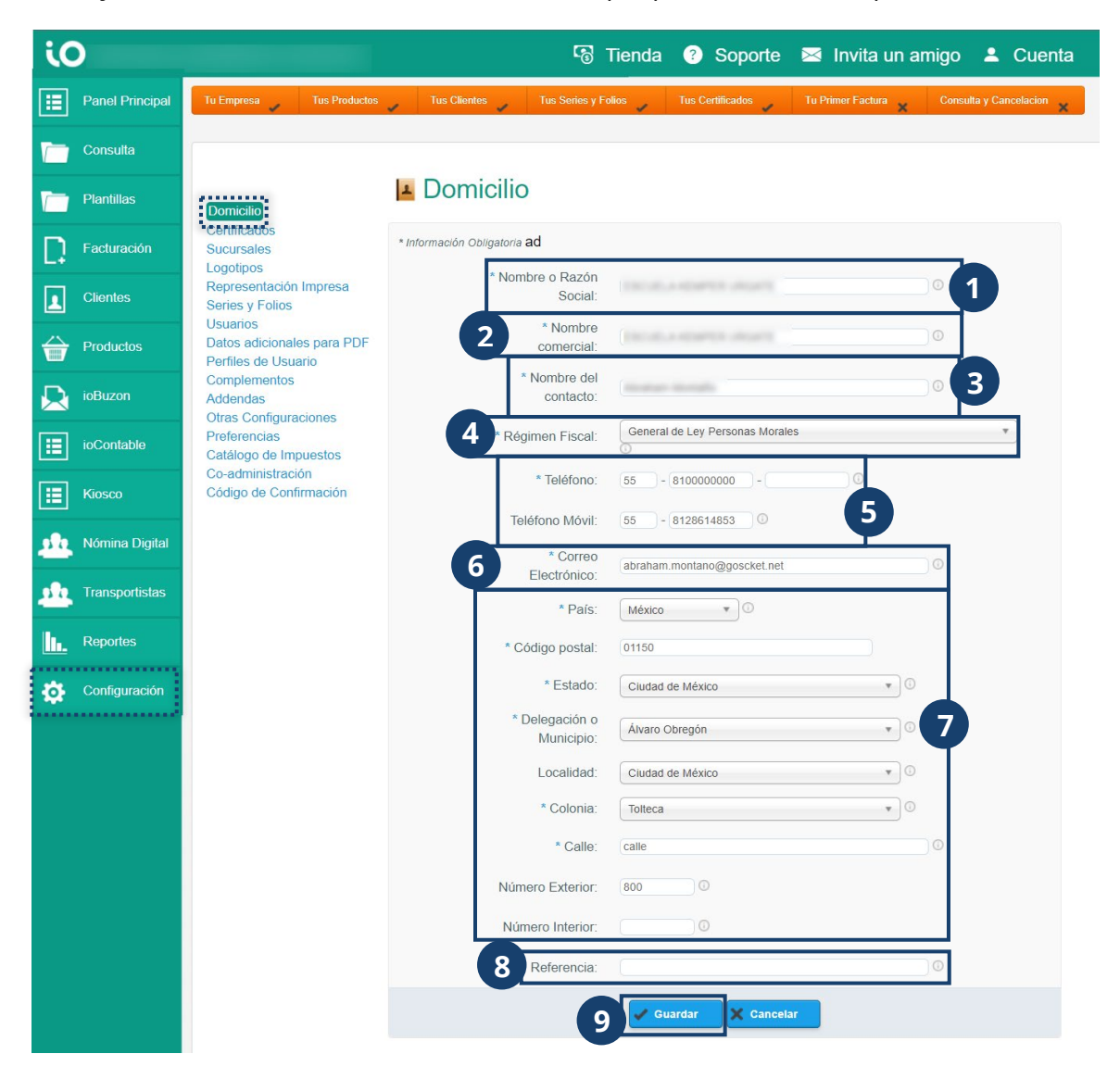

- **1.** Razón social de la empresa.
- **2.** Nombre comercial o de la marca.
- **3.** Nombre del administrador principal del sistema, a quien se le enviarán las notificaciones principales del sistema.
- **4.** Régimen fiscal bajo el que está registrado ante el SAT.
- **5.** Teléfonos de contacto.
- **6.** Correo electrónico de contacto.
- **7.** Datos de la dirección registrada.
- **8.** Referencia de la dirección registrada para facilitar su ubicación.
- **9.** Al terminar, presione **Guardar**.

#### <span id="page-17-0"></span>**Certificados**

Puede gestionar y administrar los certificados que serán utilizados al momento de emitir un documento, será necesario que seleccione la opción **Certificados**. En esta pantalla puede se muestra:

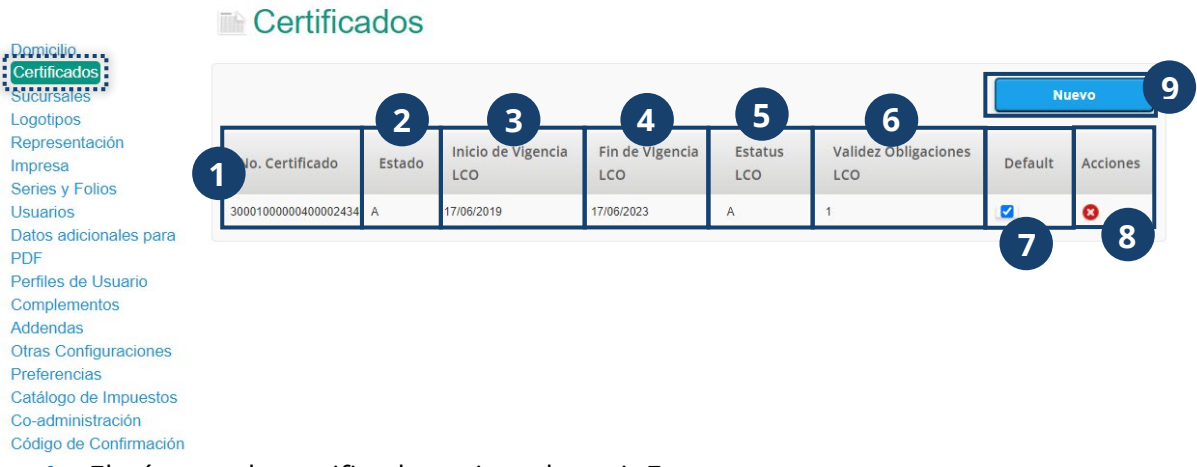

- **1.** El número de certificado registrado en ioFacturo.
- **2.** El estado del certificado, donde "A" es "aprobado".
- **3.** La fecha a partir de la cual el certificado es válido según la Lista de Contribuyentes Obligados del SAT.
- **4.** La validez del certificado de acuerdo con la Lista de Contribuyentes Obligados del SAT.
- **5.** La fecha en que expira el certificado según la Lista de Contribuyentes Obligados del SAT.
- **6.** El estatus del certificado de acuerdo con la Lista de Contribuyentes Obligados del SAT.
- **7.** Se muestra si el certificado será utilizado por default para la emisión de documentos.
- **8.** La opción de eliminar el certificado.
- **9.** Para registrar un nuevo certificado, presione +**Nuevo.**

*Nota: Antes de iniciar cualquier operación en el sistema, deberá ingresar los archivos de su certificado CSD, es decir los archivos de Sello Digital \*.cer y \*.key. Estos archivos deberán ser tramitados y generados en el SAT.*

#### **Certificados**

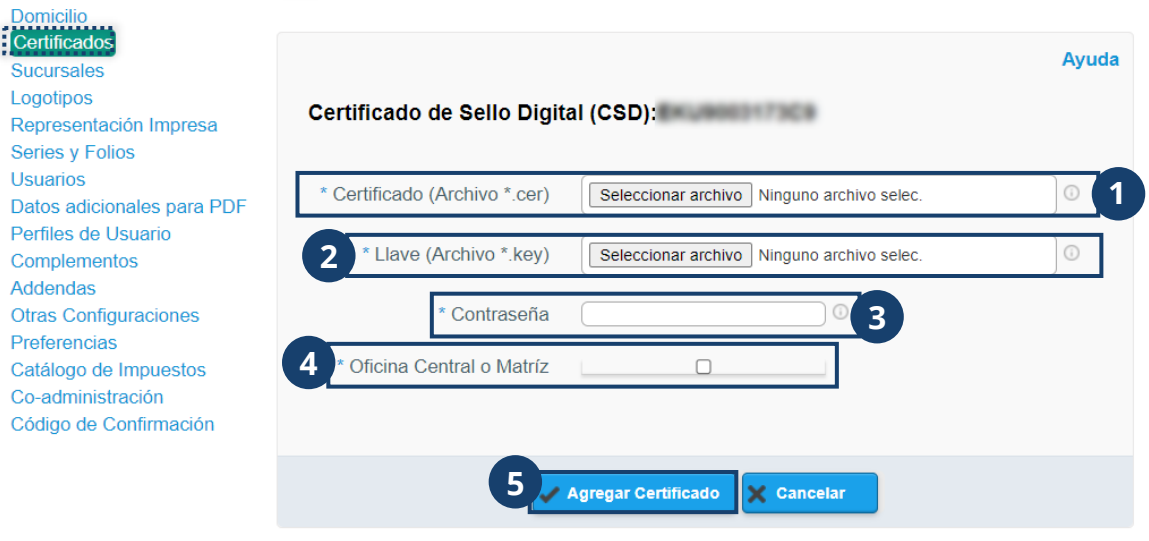

- **1.** Seleccione el archivo con extensión **.cer d**esde su explorador de archivos.
- **2.** Seleccione el archivo con extensión **.key** desde su explorador de archivos.
- **3.** Ingrese la contraseña del CSD. Recuerde que esta no es la misma que la contraseña de la Llave Privada de la FIEL.
- **4.** Si se trata del certificado de su oficina matriz, seleccione la casilla de verificación.
- **5.** Al terminar, presione **Agregar certificado.**

#### <span id="page-19-0"></span>**Sucursales**

Esta opción le permitirá gestionar el registro de las sucursales de su negocio y consultar los registros previos.

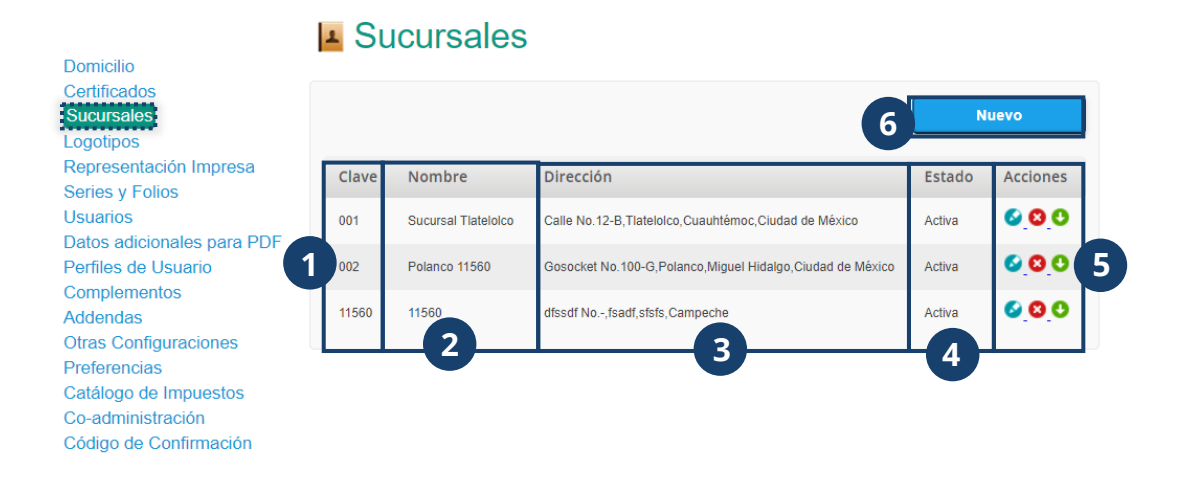

En esta pantralla se muestra:

- **1.** Clave con la que se identificará la sucursal.
- **2.** Nombre de la sucursal.
- **3.** Ubicación de la sucursal.
- **4.** Estado de la sucursal dentro de ioFacturo para emitir documentos.
- **5. Acciones** que se pueden llevar a cabo por sucursal:
	- a. Editar registro de la sucursal.
		- b. Eliminar sucursal.
		- c. Desactivar sucursal. Para reactivar la sucursal, presione nuevamente el ícono.

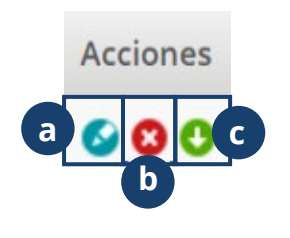

**6.** Para registrar una sucursal, presione **+ Nuevo.**

*Nota: El ícono de Edición solo se mostrará a usuarios con perfil Administrador. Para editar una sucursal, será necesario que esta no tenga documentos emitidos al momento de la edición.*

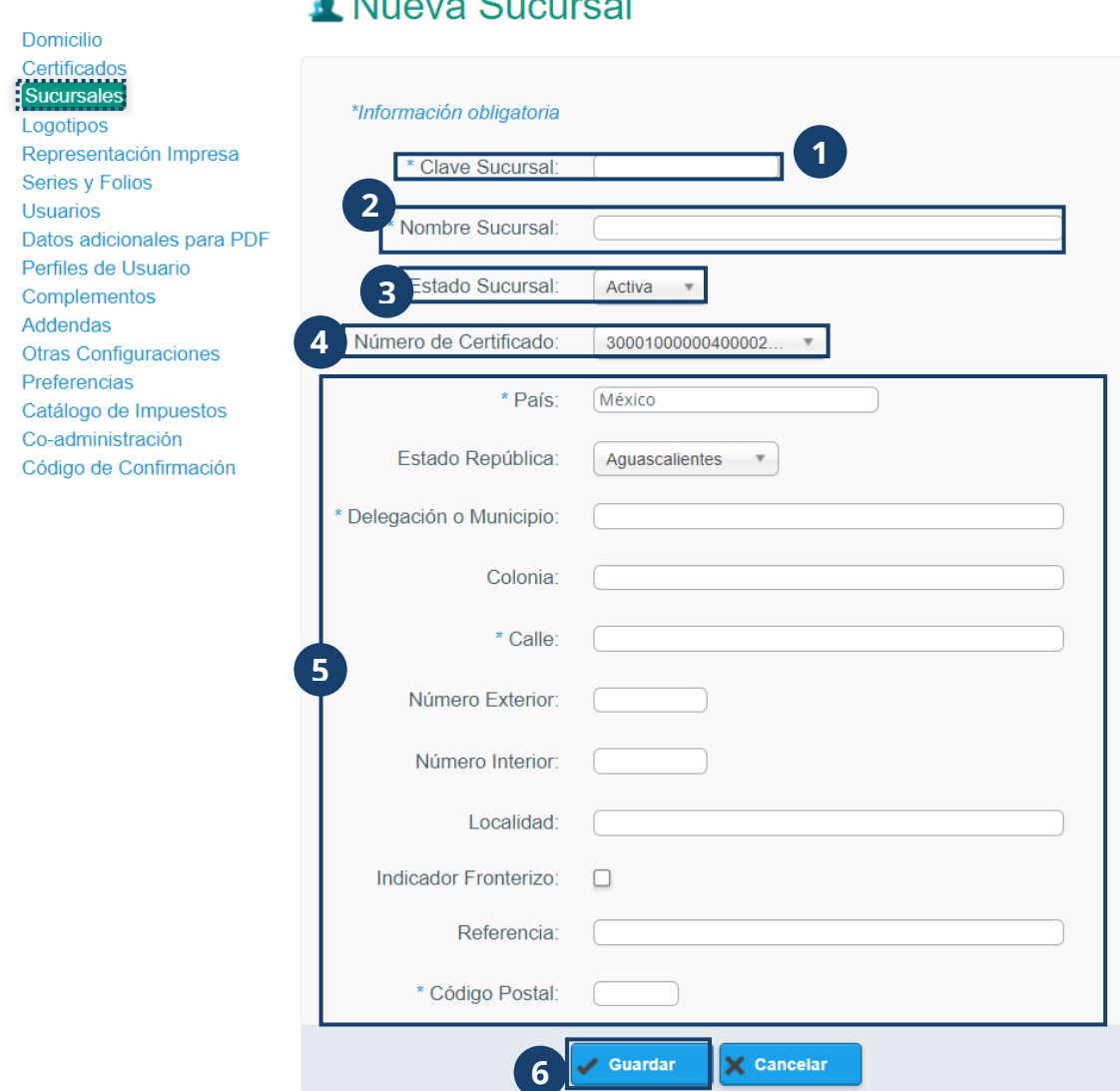

 $\bullet$  Messenge Organization

- **1.** Ingrese la clave con la que se identificará la sucursal.
- **2.** Escriba el nombre de la sucursal.
- **3.** Seleccione el estado en que se abrirá el registro de la sucursal. Recuerde que este se puede modificar desde la vista de consulta.
- **4.** Seleccione el certificado de la sucursal.
- **5.** Ingrese los datos de ubicación de la sucursal comenzando por país.
- **6.** Al terminar, presione **Guardar.**

#### <span id="page-21-0"></span>**Logotipos**

Para la representación gráfica de los documentos que emita, será necesario que ésta cuente con el logotipo de su empresa, mismo que se ubicará en el encabezado del documento. Será necesario que cargue el logotipo desde la opción **Logotipos** donde encontraremos la siguiente pantalla:

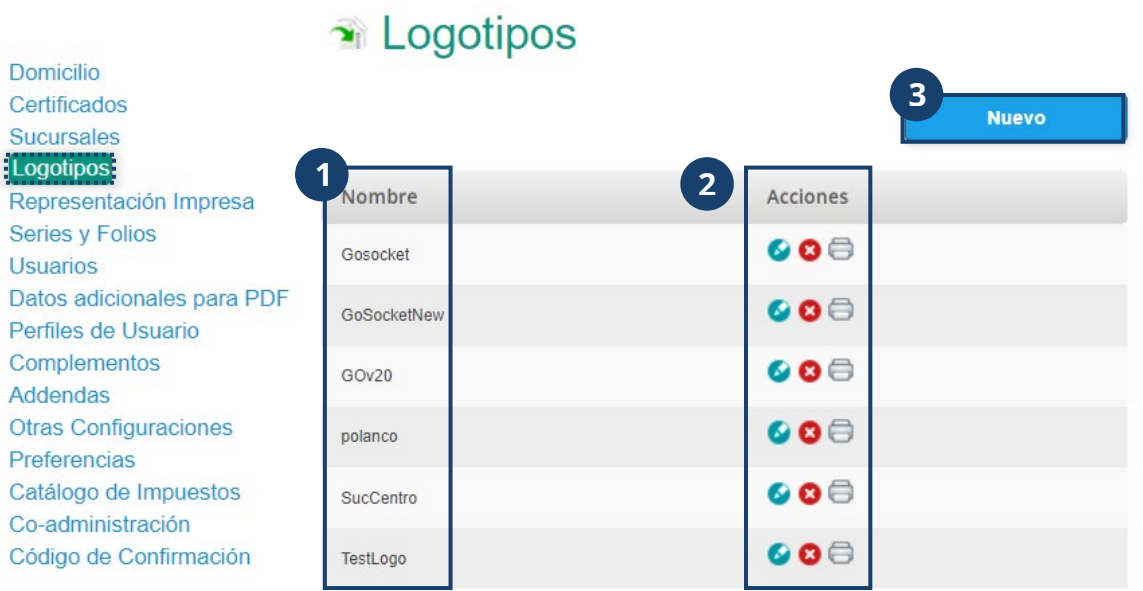

- **1. Nombre:** columna que identificará a cada sucursal por el nombre con que se registró.
- **2. Acciones** que se pueden realizar en cada logotipo las cuales son:
	- a. **Editar:** desde donde podrá modificar un logotipo previamente cargado.

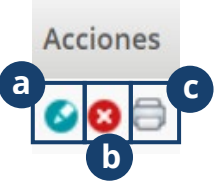

- b. **Eliminar:** para remover el logotipo de la sucursal.
- c. **Vista previa:** para visualizar el logotipo que se mostrará en la representación gráfica del documento emitido.
- **3.** Para cargar un nuevo logotipo, presione **Nuevo.**

#### Cargar Logotipo de la Empresa

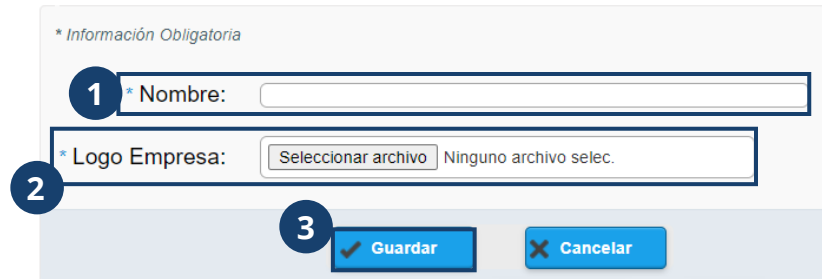

- **1.** Ingrese el nombre con el que se identificará el logotipo. Es recomendable que éste coincida con el nombre de la sucursal a la que representa.
- **2.** Presione **Seleccionar archivo** para cargar el logotipo de la sucursal o empresa desde su explorador de documentos.
- **3.** Al terminar, presione **Guardar.**

#### <span id="page-23-0"></span>**Representación impresa**

Desde la opción **Representación impresa,** podrá configurar las especificaciones gráficas de su representación impresa como el color, líneas, letras o y formato de números en los importes.

Para crear el formato de la representación impresa del documento, le brindamos las siguientes instrucciones:

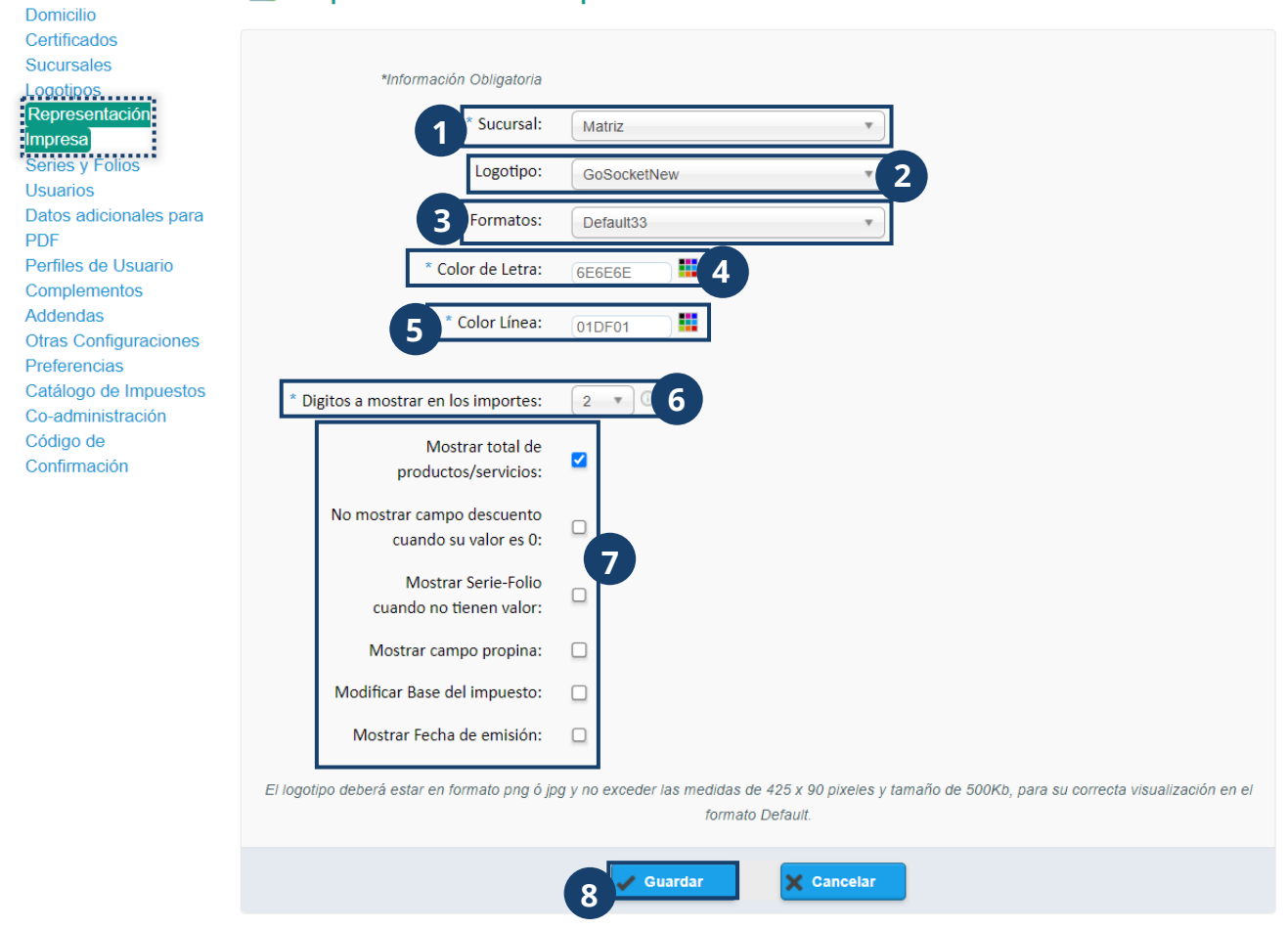

#### **A** Representación Impresa

- **1.** Seleccione si la representación gráfica corresponderá a los documentos emitidos desde una sucursal o la matriz de la empresa emisora.
- **2.** Elija el nombre del archivo del logotipo que se mostrará en la representación gráfica
- **3.** Escoja el formato que llevará la representación gráfica cada vez que se cree un nuevo documento.
- **4.** Ingrese el código hexadecimal del color en que se mostrará el texto dentro del documento.
- **5.** Ingrese el código hexadecimal del color en que se mostrarán las líneas divisorias de los campos dentro del documento.
- **6.** Seleccione el número de dígitos en los que se mostrarán los importes en el documento. Por ejemplo, si un producto o servicio tiene valor de dos pesos, en caso de haber seleccionado que se muestre en 2 dígitos, se mostrará como \$02.00
- **7.** Con ayuda de las casillas de verificación, seleccione los campos que se mostrarán dentro de la representación impresa.
- **8.** Al terminar, presione **Guardar.**

#### <span id="page-25-0"></span>**Series y folios**

Desde esta opción usted tendrá un control interno de las facturas que emita. Para iniciar con gestión de sus series y folios, será necesario que seleccione la opción **Series y folios**:

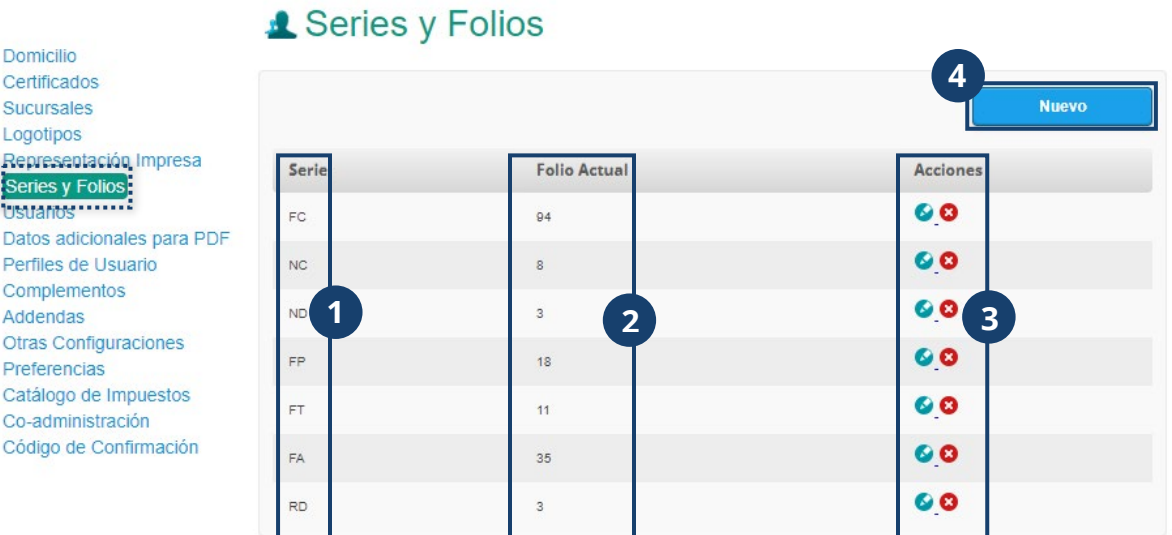

#### **1. Serie:** se muestran los caracteres de identificación para determinado grupo de folios. La serie sirve para tener control interno de su información. Se usa principalmente para diferenciar facturas correspondientes a diferentes actividades de la empresa

- **2. Folio actual:** puede consultar el folio que actualmente está en uso para la siguiente factura emitida. Es un número consecutivo contenido en los documentos.
- **3. Acciones** que se pueden realizar en cada Serie y folio son las siguientes:
	- a. **Editar:** desde donde podrá modificar los datos de serie y folio previamente cargados.
- **a b**
- b. **Eliminar:** para remover una serie y sus folios.
- **4.** Para registrar una nueva serie y folio, presione **Nuevo.**

### **V** Nuevos Series y Folios

\* Estimado usuario si da de alta una Folio sin una Serie este será utilizado automáticamente para cualquier tipo de documento.

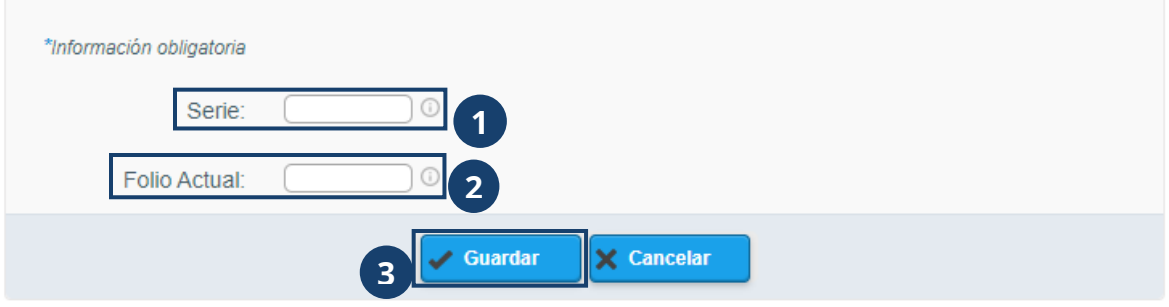

- **1.** Ingrese la serie a la que pertenecerán el folio a registrar. Estos datos solo sirven para la gestión interna, es decir, no tienen relevancia ante el SAT. Se pueden registrar tantas series como requiera y modificarlas ilimitadamente.
- **2.** Escriba el número de folio consecutivo que se utilizará. Estos consecutivos los asigna el SAT durante el proceso de timbrado.
- **3.** Al terminar con el registro de serie y folio, presione **Guardar.**

#### <span id="page-27-0"></span>**Usuarios**

El usuario que cuente con perfil de **Administrador** tendrá acceso a esta opción desde donde podrá registrar usuarios cuyo perfil será **Operación,** así como modificar las funciones, borrar, activar o desactivar y cambiar la contraseña de los mismos usuarios de operación. Al acceder a esta opción se mostrará la siguiente pantalla:

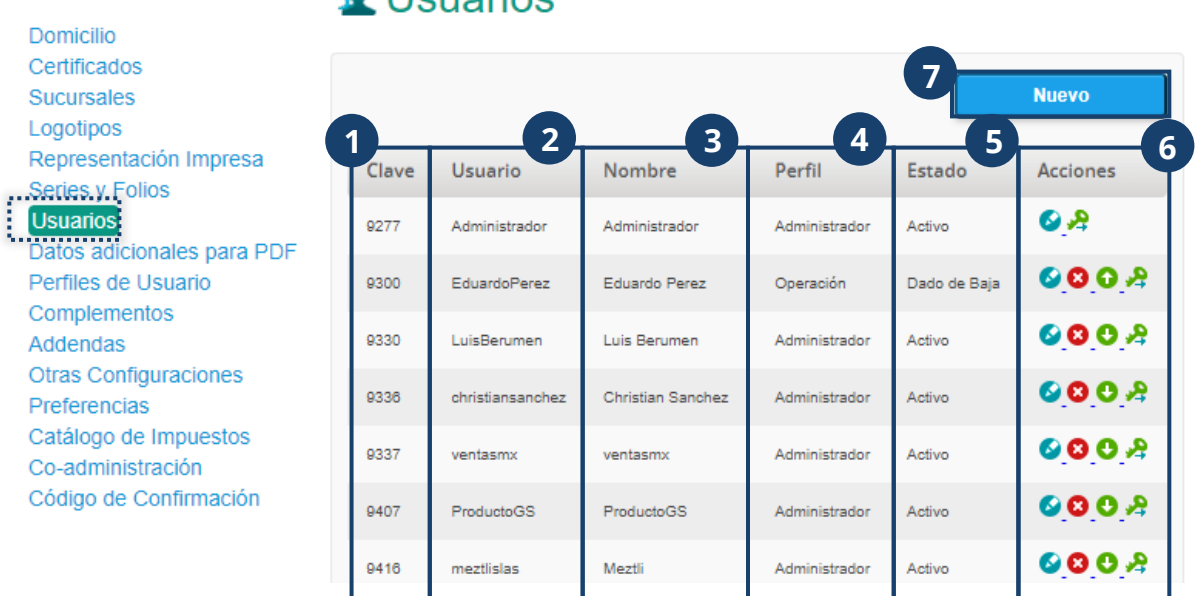

**1. Clave:** esta sirve para ubicar al usuario dentro de ioFacturo.

 $\bullet$  Heuprice

- **2. Usuario:** nombre de usuario con que se registró dentro de ioFacturo.
- **3. Nombre:** muestra el nombre de la persona o empresa la que corresponde el usuario.
- **4. Perfil:** muestra el tipo de usuario. Este puede ser **Administrador** u **Operación** el tipo de usuario definirá los permisos que tienen dentro de la plataforma para realizar determinadas tareas.
- **5. Estado:** muestra el estado del usuario. Puede ser que se encuentre activo, desactivado o dado de baja.
- **6. Acciones** que se pueden realizar con cada usuario son las siguientes:
	- a. **Editar:** desde donde podrá modificar los datos de un usuario previamente registrado.
	- b. **Eliminar:** para remover un usuario. El requisito principal para que el sistema le permita al

**Administrador** borrar un usuario de **Operación** es que éste último **no a b c d**

**Acciones** 

haya emitido alguna factura. Es decir, si el usuario de **Operación** ya emitió al menos una factura, por seguridad no será posible borrarlo del sistema.

- c. **Activar / desactivar:** ayuda a habilitar o deshabilitar un usuario.
- d. **Cambiar password:** puede crear una nueva contraseña para el usuario.
- **7.** Para registrar un nuevo usuario, presione **Nuevo.**

Para registrar un nuevo usuario deberá llenar el siguiente formulario:

#### **A** Nuevo Usuario

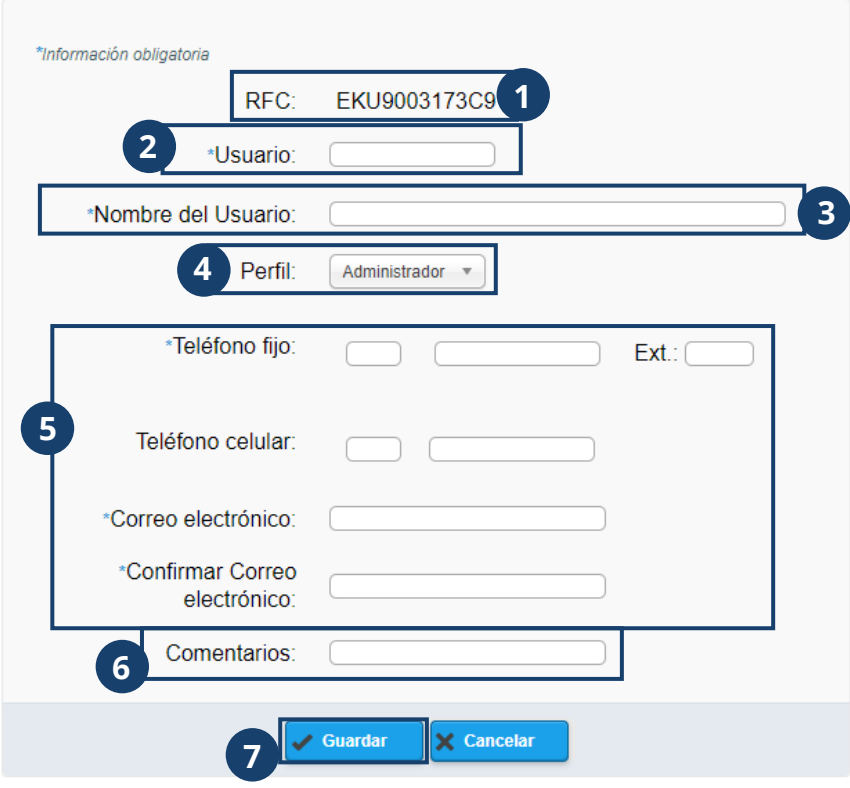

- **1.** Se mostrará el RFC de la empresa a la que pertenecerá el nuevo usuario.
- **2.** Ingrese el nombre de la persona o empresa a la que corresponde el usuario.
- **3.** Escriba el nombre de usuario con el que se identificara dentro de ioFacturo.
- **4.** Seleccione el tipo de perfil que tendrá el usuario, este puede ser **Administrador** u **Operación.**
- **5.** Llene los campos de contacto del usuario.
- **6.** Puede agregar un comentario acerca del usuario como el área de la empresa que representa.
- **7.** Al terminar, presione **Guardar.**

#### <span id="page-29-0"></span>**Datos adicionales para PDF**

ioFacturo le permite personalizar el encabezado y pie de página de los documentos emitidos desde la plataforma. Estas modificaciones se verán reflejadas en los PDF generados como Representaciones Impresas.

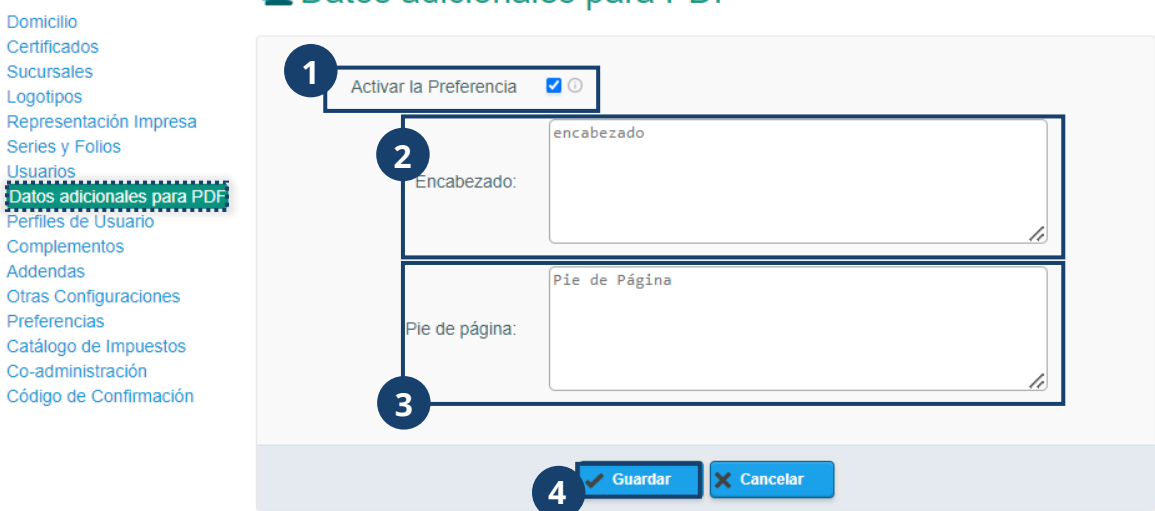

#### **A** Datos adicionales para PDF

- **1.** ioFacturo ofrece la opción de activar o desactivar las preferencias de encabezados y pies de páginas en las representaciones gráficas.
- **2.** Ingrese el texto de encabezado que se mostrará en el PDF del documento.
- **3.** Escriba el pie de página que contendrá la representación gráfica.
- **4.** Al terminar, presione **Guardar.**

#### <span id="page-30-0"></span>**Perfiles de usuario**

Un perfil de usuario determina los permisos a los que puede acceder una categoría determinada de usuarios dentro de un sistema. De esta manera se muestra un ambiente de acuerdo con las necesidades de cada uno.

Para crear, editar y borrar perfiles que operarán dentro de ioFacturo, ingrese a la opción **Perfiles de usuario.** En esta sección podrá observar los siguientes elementos:

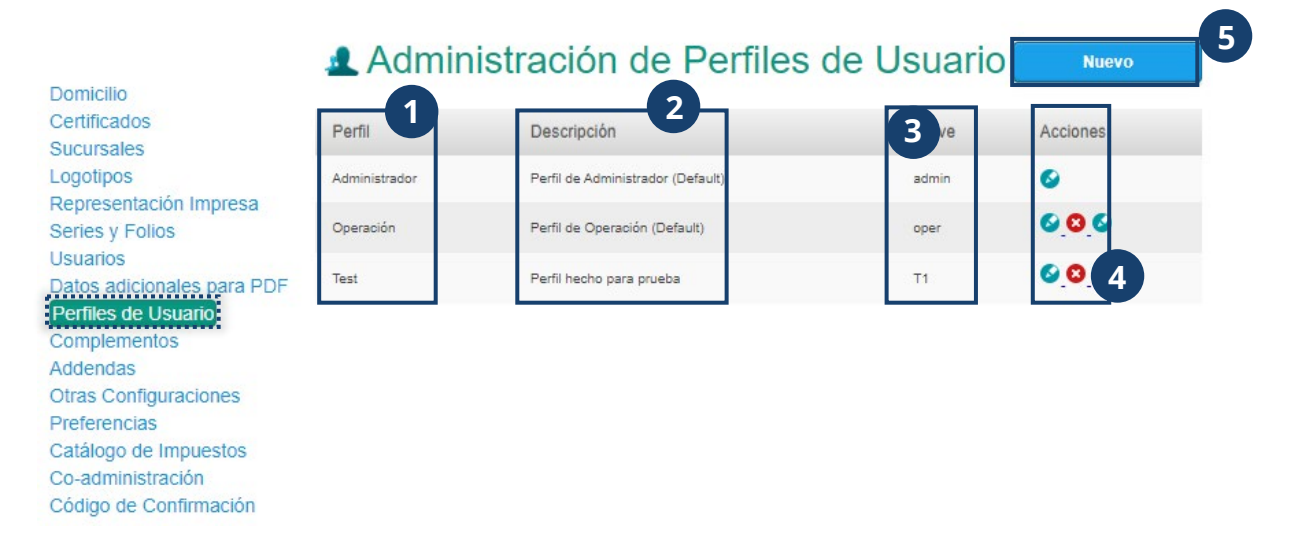

- **1. Perfil:** Muestra la relación de perfiles registrados hasta el momento.
- **2. Descripción:** Muestra una breve descripción acerca del perfil.
- **3. Clave:** Es la forma abreviada en que se identifica el perfil.
- **4. Acciones:** Desde esta columna, usted podrá editar o remover un perfil de usuario. El único perfil que no se permite remover, es el perfil de Administrador.
- **5.** Para crear un nuevo perfil de usuario, presione **Nuevo.**

El formulario de registro de nuevo perfil de usuario solicitará la siguiente información:

#### **A** Definición de Perfil de Usuario

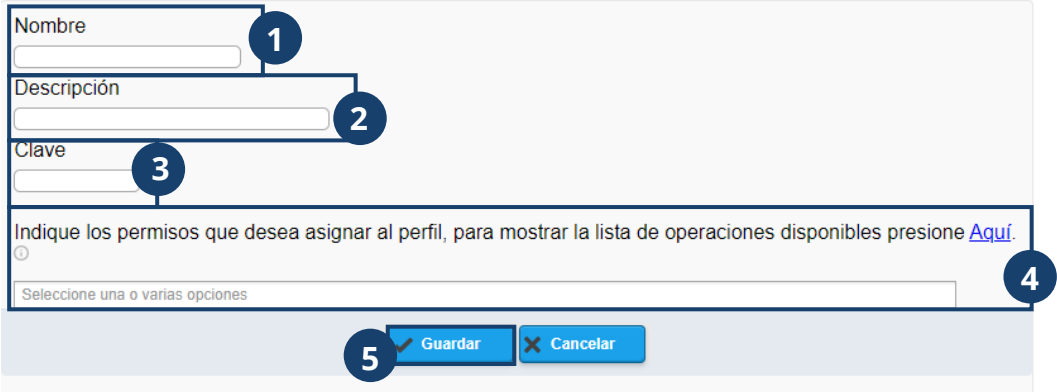

- **1.** Ingrese el **Nombre** con el que se identificará al perfil de usuario.
- **2.** Añada la **Descripción** del perfil de usuario.
- **3.** Escriba la **Clave** con la que se identificará al perfil de usuario.
- **4.** Seleccione los **Permisos** que tendrá el nuevo perfil de usuario.
- **5.** Al terminar, presione **Guardar.**

#### <span id="page-32-0"></span>**Complementos**

En la pantalla de complementos podrá consultar los complementos que fueron cargados por personal de ioFacturo. Es importante mencionar que usted no cuenta con permisos para cargar nuevos o eliminarlos. Sin embargo, podrá editar su información.

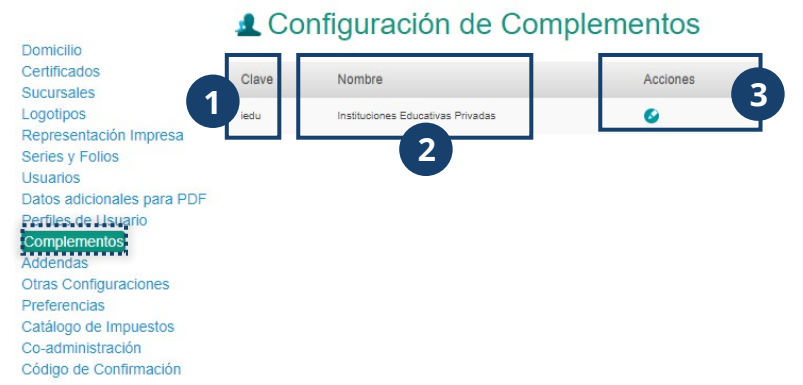

En esta opción podrá consultar:

- **1. Clave** del complemento que facilitará su identificación al momento de crear un documento para emitir.
- **2. Nombre** del complemento.
- **3.** Opción de **editar** donde, como se mencionó anteriormente, usted podrá modificar su información. se muestra un formulario de acuerdo con el Complemento seleccionado donde se mostrarán los campos que requiera dicho Complemento.

Al realizar una factura y ocupar el complemento que haya configurado no será necesario llenar los campos nuevamente, ya que estos se mostrarán llenos automáticamente.

#### <span id="page-33-0"></span>**Addendas**

Esta opción también es solo de consulta ya que podrá consultar las addendas que fueron cargadas por personal de ioFacturo. Una addenda es un elemento mediante el que se puede agregar a una factura datos comerciales solicitados por el receptor, el cual puede ser: un número de orden de compra, claves de producto, lugar de entrega, etc.

Usted no cuenta con permisos para cargar nuevas o eliminarlas. Sin embargo, podrá editar su información. La pantalla muestra los siguientes elementos:

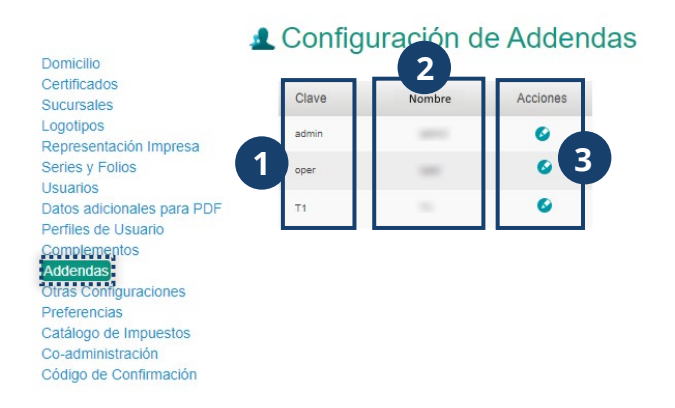

- **1. Clave** de identificación de la addenda. Esta clave se verá reflejada en el documento emitido.
- **2. Nombre** de la addenda. Este nombre solo será para su identificación dentro de ioFacturo.
- **3.** Presione la opción **Editar** para llenar los campos que requiere la addenda.

Se mostrará el siguiente formulario:

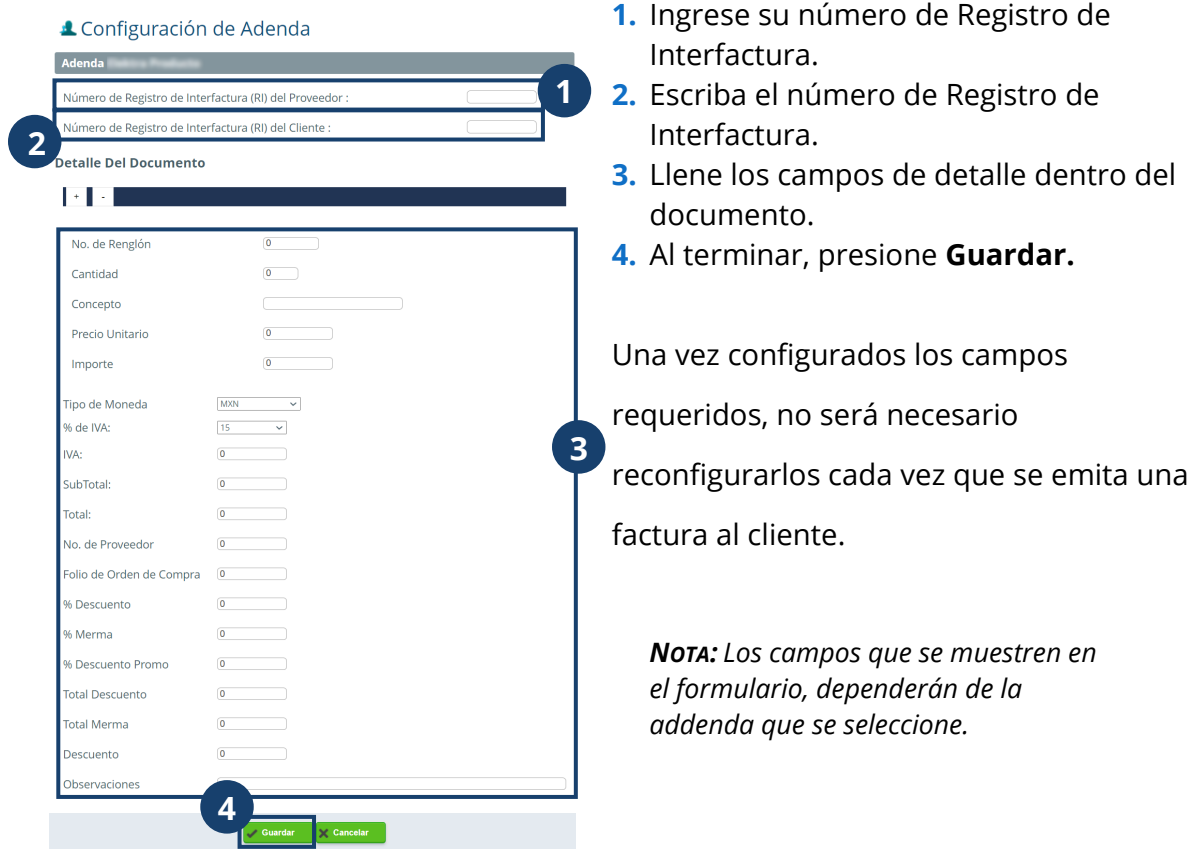

#### <span id="page-35-0"></span>**Otras configuraciones**

Desde esta opción podrá personalizar más aspectos para mejorar su experiencia dentro de la plataforma estas características son:

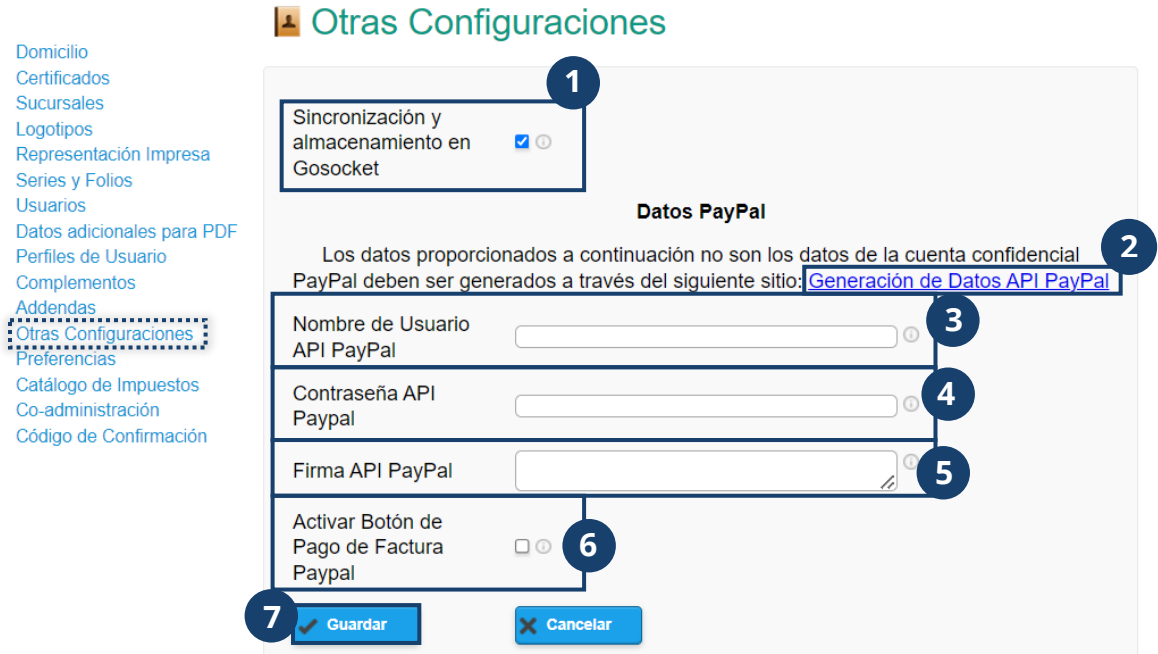

- **1.** Seleccione si requiere que las facturas se sincronicen en el portal de Gosocket. Para conocer este portal, ingrese a https://www2.gosocket.net/
- **2.** Las siguientes opciones son referentes al uso de PayPal como una forma de pago de las facturas, para utilizar estas opciones, será necesario que cuente con credenciales dentro de la API de PayPal. En caso de no contar con estas, puede presionar el link que lo llevará al sitio correspondiente para iniciar el proceso de asignación de credenciales.
- **3.** Ingrese el **nombre** de usuario que utiliza dentro de la API de PayPal.
- **4.** Escriba la **contraseña** que utiliza para ingresar a la API de PayPal.
- **5.** Capture la **firma** que utiliza dentro de la API de PayPal.
- **6.** Para **activar el botón de pago** a través de PayPal en la representación impresa, presione la casilla de verificación.
- **7.** Al terminar de configurar estas opciones, presione **Guardar.**
#### **Preferencias**

Co-administración Código de Confirmación

La opción **Preferencias** le permitirá configurar el procesamiento que tendrán las facturas que emita.

- **1.** Seleccione la preferencia a configurar.
- **2.** Presione **Configurar.**

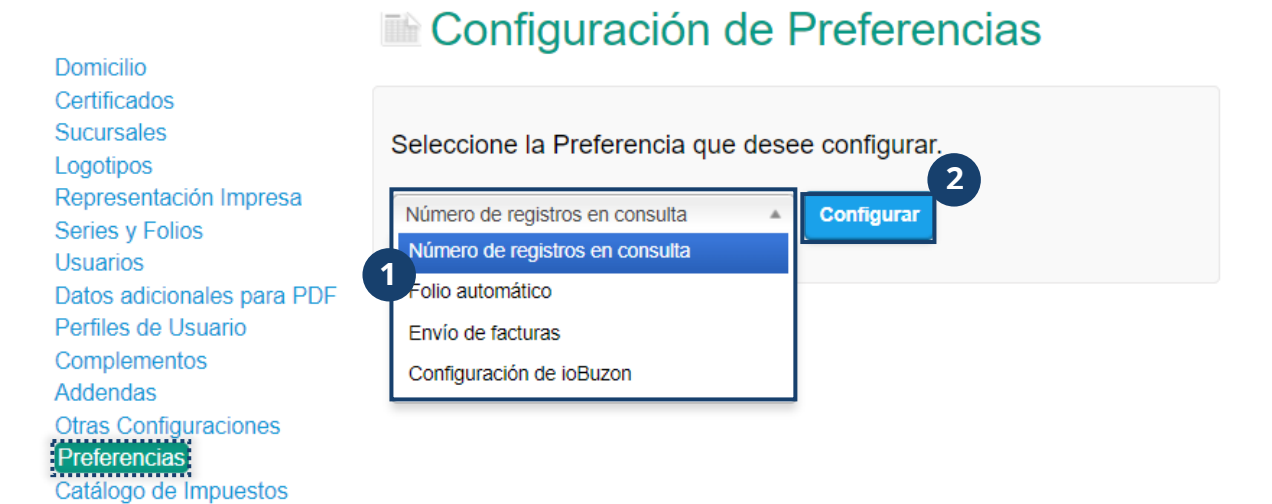

#### **Número de registros en consulta**

Esta preferencia le permite personalizar el número de facturas que se mostrarán en el listado dentro de la misma pantalla al momento de ingresar al módulo **Consulta.**

- **1.** Ingrese el número de documentos que se mostrarán.
- **2.** Presione **Guardar.**

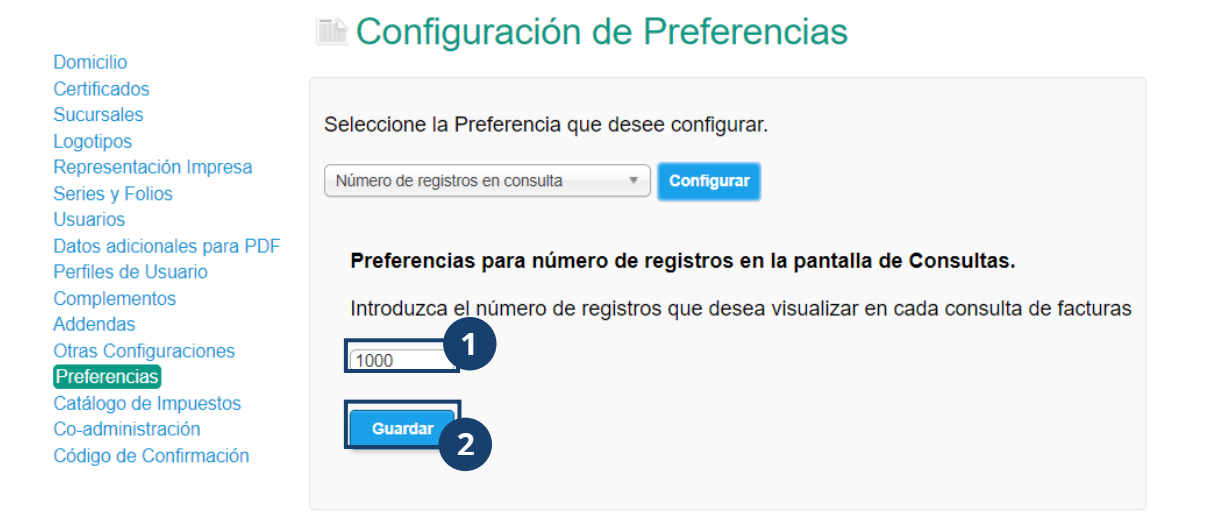

#### Folio automático

 $Do$ Ce

 $Re$ 

Có

Esta preferencia le permite configurar que el folio en las facturas emitidas se muestre

automáticamente en la representación gráfica

- **1.** Para activar esta preferencia, active la casilla de verificación.
- **2.** Al terminar, presione **Guardar.**

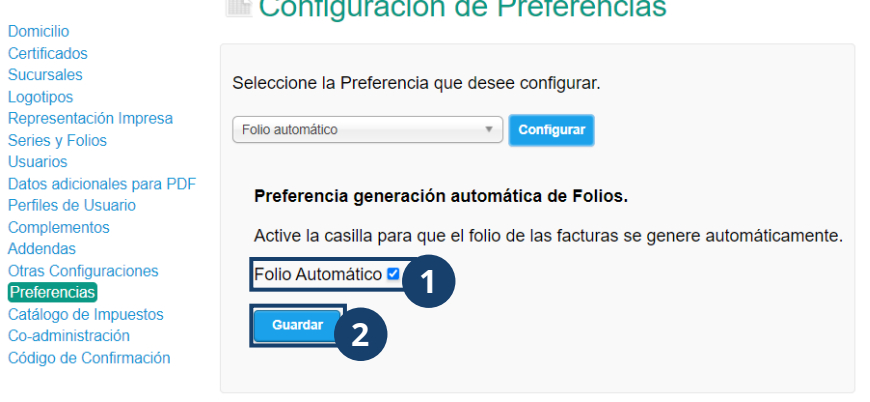

#### $\mathbf{A}$  and  $\mathbf{B}$  and  $\mathbf{A}$  $\rightarrow$   $\sim$ .e

#### **Envío de facturas**

Por medio de esta preferencia puede personalizar las características que tendrá el email por medio del cual se enviarán las facturas emitidas de acuerdo con el contenido que se requiera mostrar.

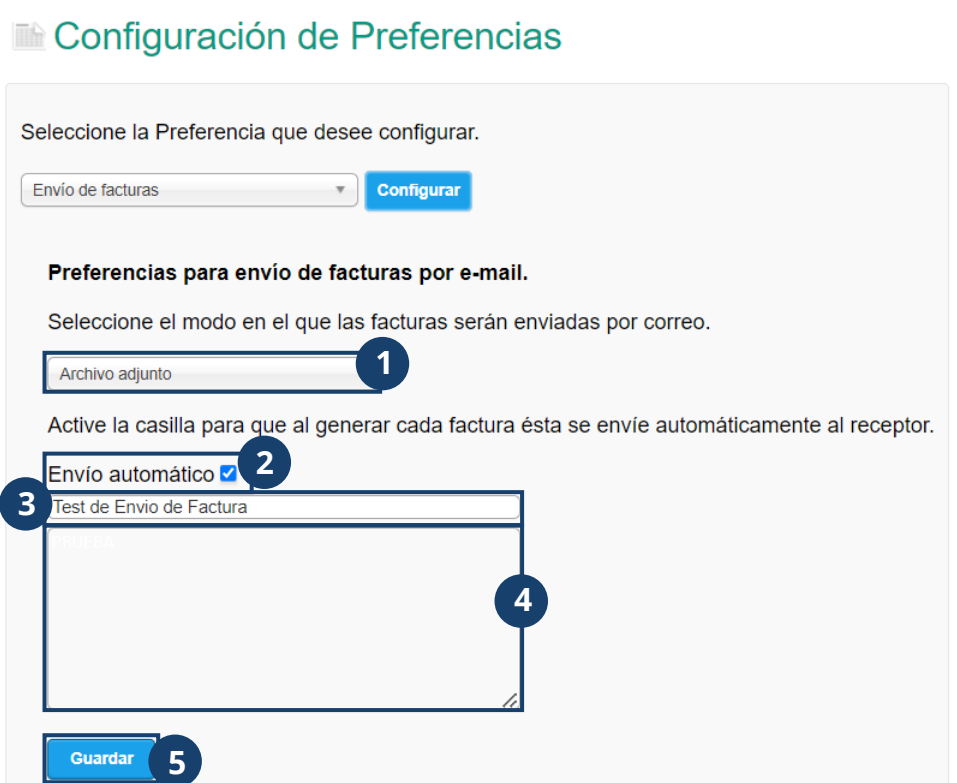

- **1.** Seleccione la manera en que se enviará el documento al mail de contacto del receptor. Esta puede ser en forma de un link de descarga o como archivo adjunto.
- **2.** Para que las facturas emitidas se envíen al mail de contacto del receptor de forma automática cada vez, seleccione la casilla de verificación para que se muestre marcada.
- **3.** Ingrese el asunto que se mostrará en el correo donde se compartirá la factura.
- **4.** Escriba el mensaje que llevará el correo para indicar al receptor que su factura está lista para descargar.
- **5.** Al terminar, presione **Guardar.**

#### **Configuración de ioBuzon**

Esta preferencia fue diseñada para configurar la frecuencia con que ioFacturo enviará un reporte de las validaciones realizadas en las facturas emitidas.

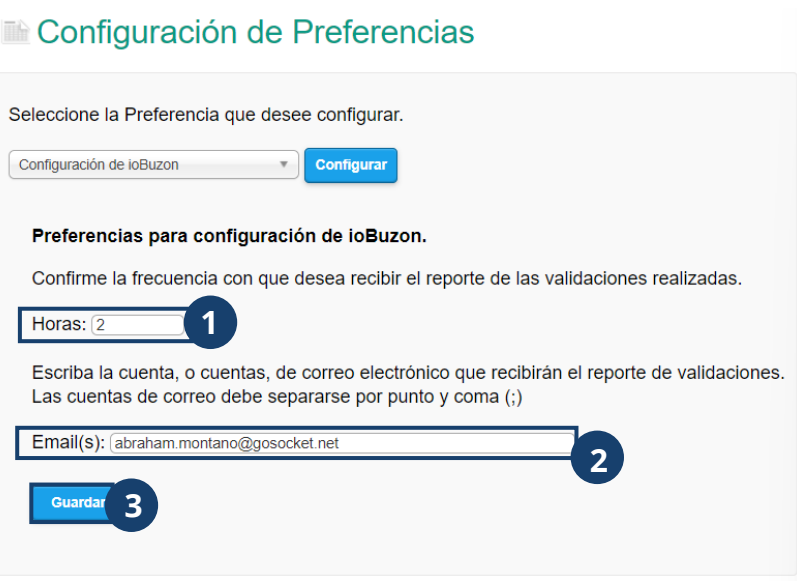

- **1.** Ingrese el número de horas que tendrá como periodicidad entre un reporte y otro.
- **2.** Escriba el correo en el que se recibirán los repostes.
- **3.** Al terminar, presione **Guardar.**

#### **Catálogo de impuestos**

En esta opción usted podrá configurar, editar y agregar nuevos impuestos. En cuanto selecciona esta opción, vera los siguientes elementos:

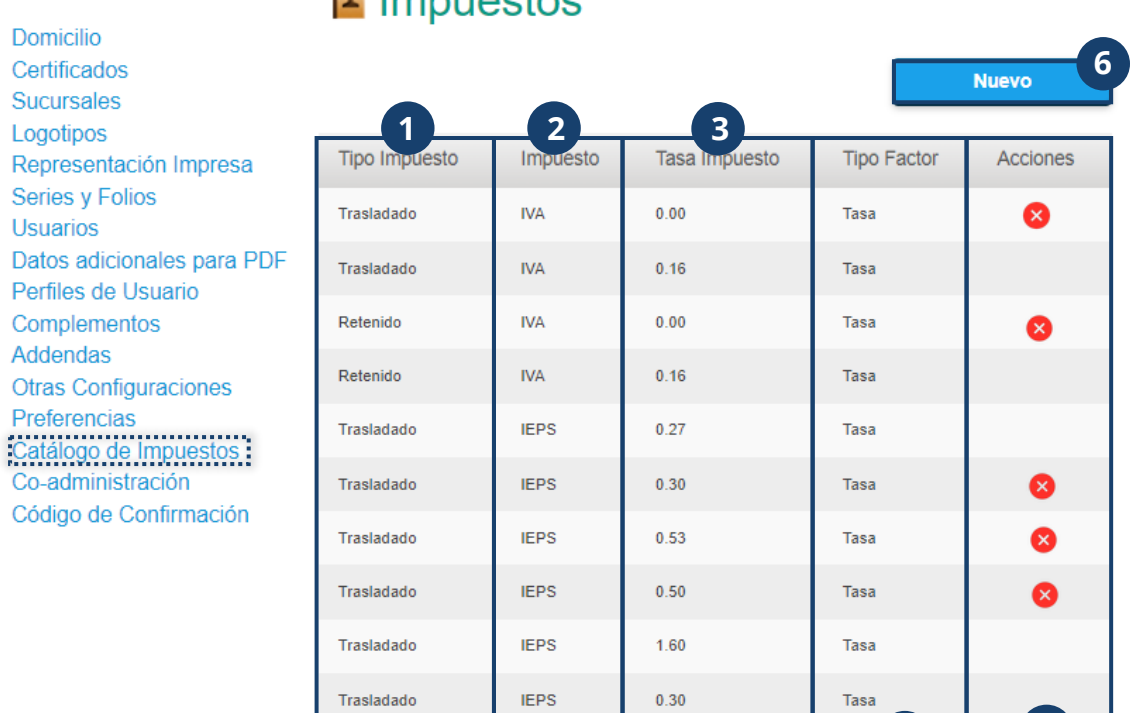

### **I**. Impuestos

Página 1 de 4 **CO Previa** Siguiente **CO 4 5** 

- **1.** Tipo de impuesto, es decir el tipo de tributo a pagar.
- **2.** Término asignado al impuesto.
- **3.** Tasa asignada al impuesto.
- **4.** El Tipo factor que puede ser cuota o tasa.
- **5.** Dentro de la columna **Acciones** encontrará el botón para eliminar algunos de los impuestos registrados.
- **6.** Para registrar un nuevo impuesto, presione **Nuevo.**

*NOTA: Para eliminar un impuesto, será necesario que se trate de un impuesto de tipo Rango. En los casos de impuestos de tipo Fijo, no se mostrará este botón.*

Desde este formulario, podrá agregar un nuevo impuesto al catálogo. El tipo de

impuesto puede ser Retenido o Trasladado, el impuesto IVA, ISR o IEPS y el tipo de

factor siempre es tasa. Además de que los impuestos se expresan por medio de decimales.

**1.** Seleccione el tipo de impuesto, este puede ser **Retenido** o **Trasladado.**

- **2.** Seleccione el nombre del impuesto, este puede ser **IVA, ISR** o **IEPS**.
- **3.** Para la combinación de Tipo de impuesto e Impuesto en cuestión, solo se puede introducir una nueva tasa que se encuentre dentro del rango mostrado sin repetir cualquiera de los valores mostrados.
- **4.** Ingrese la tasa del impuesto.
- **5.** Seleccione tasa en Tipo de Factor.
- **6.** Al terminar, presione **Guardar.**

### **4** Catálogos Aplicación

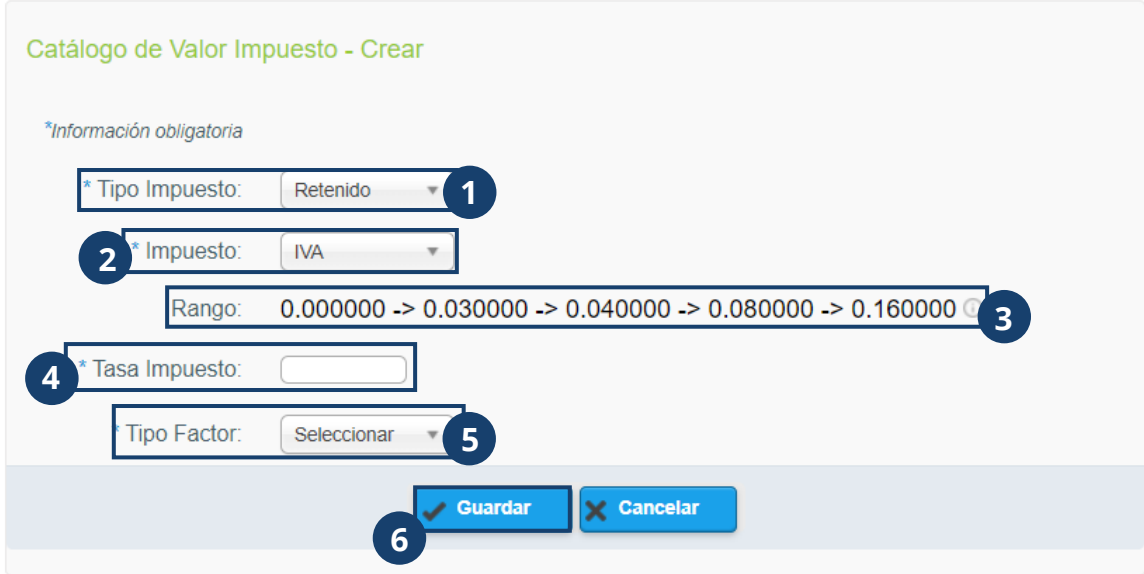

#### **Código de confirmación**

Esta opción está dedicada a iniciar el proceso de solicitud de un código de confirmación para emitir un documento.

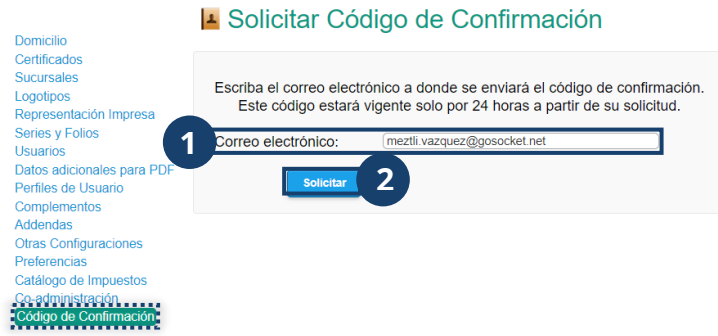

- **1.** Ingrese el e-mail a donde se enviará el código de confirmación.
- **2.** Presione **Solicitar.** En breve recibirá un correo en su bandeja de entrada que contiene el código de confirmación, mismo que estará vigente por 24 horas a partir del momento en que se solicitó.

#### **Contraseña**

Puede solicitar un cambio de contraseña siguiendo estos pasos:

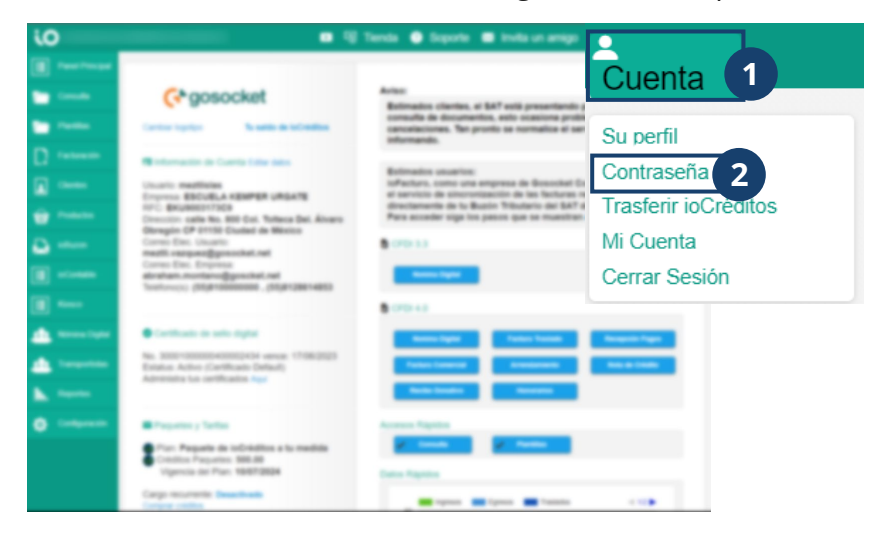

- **1.** Presione **Cuenta.**
- **2.** Seleccione **Contraseña.**

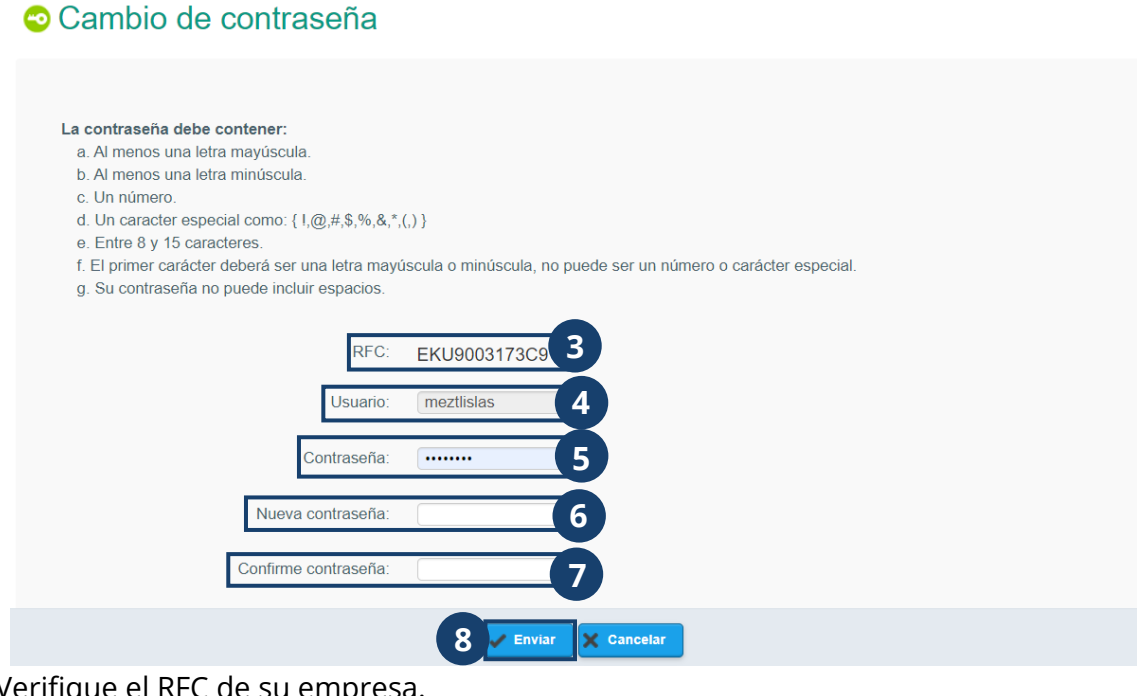

- **3.** Verifique el RFC de su empre
- **4.** Verifique su nombre de usuario.
- **5.** Ingrese su contraseña actual.
- **6.** Escriba la nueva contraseña.
- **7.** Repita la nueva contraseña.
- **8.** El terminar, presione **Enviar.**

#### **Transferir ioCréditos**

Usted podrá hacer transferencias de ioCréditos a otros usuarios de la plataforma ioFacturo. Solo es necesario que cuente con un paquete de ioCréditos vigente. Para realizar este proceso, le brindamos las siguientes instrucciones:

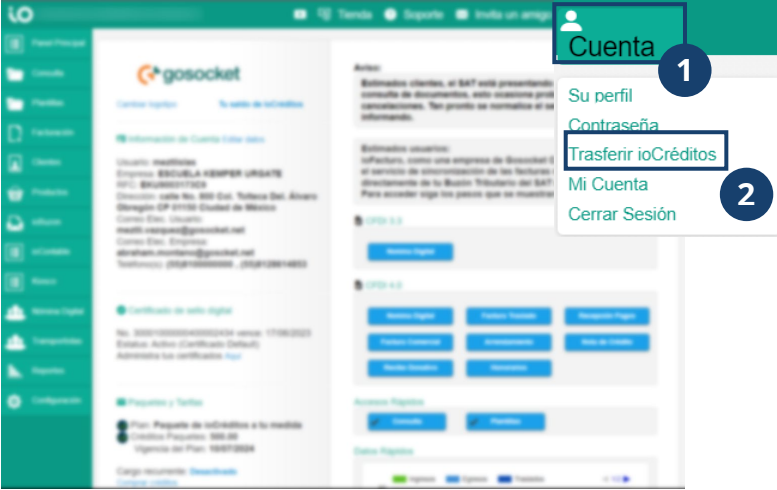

- **1.** Presione **Cuenta**
- **2.** Seleccione **Transferir ioCréditos**

Transferencia de joCréditos

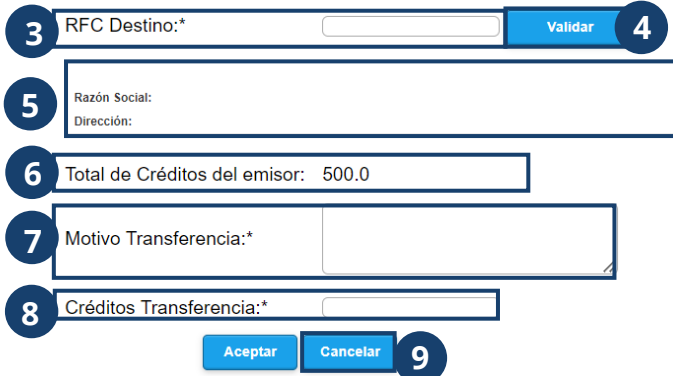

- **3.** Ingrese el RFC a donde se van a transferir los ioCréditos.
- **4.** Presione **Validar** para verificar que este se encuentre registrado en el aplicativo.
- **5.** Se mostrará la información del RFC ingresado, en caso de no existir registro en el aplicativo mostrará la leyenda: "No se pudo obtener la información del RFC, favor de verificar el RFC y volver a intentar".
- **6.** Podrá ver el total de ioCréditos con los que cuenta el RFC desde donde se hará la transferencia.
- **7.** Escriba un texto con el motivo de la transferencia.
- **8.** Indique la cantidad de ioCréditos a transferir.
- **9.** Al terminar, presione **Aceptar.**

#### **Mi cuenta**

Desde esta opción, podrá consultar las compras o transacciones que haya realizado desde su cuenta de usuario dentro de ioFacturo, su estado de cuenta y la información de cargos recurrentes. Para acceder:

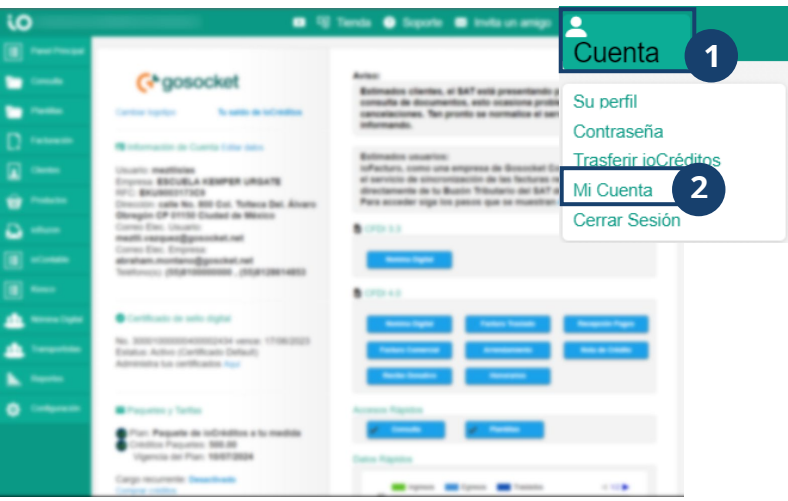

- **1.** Presione **Cuenta**
- **2.** Seleccione **Mi Cuenta**

Dentro del apartado **Resumen** podrá consultar:

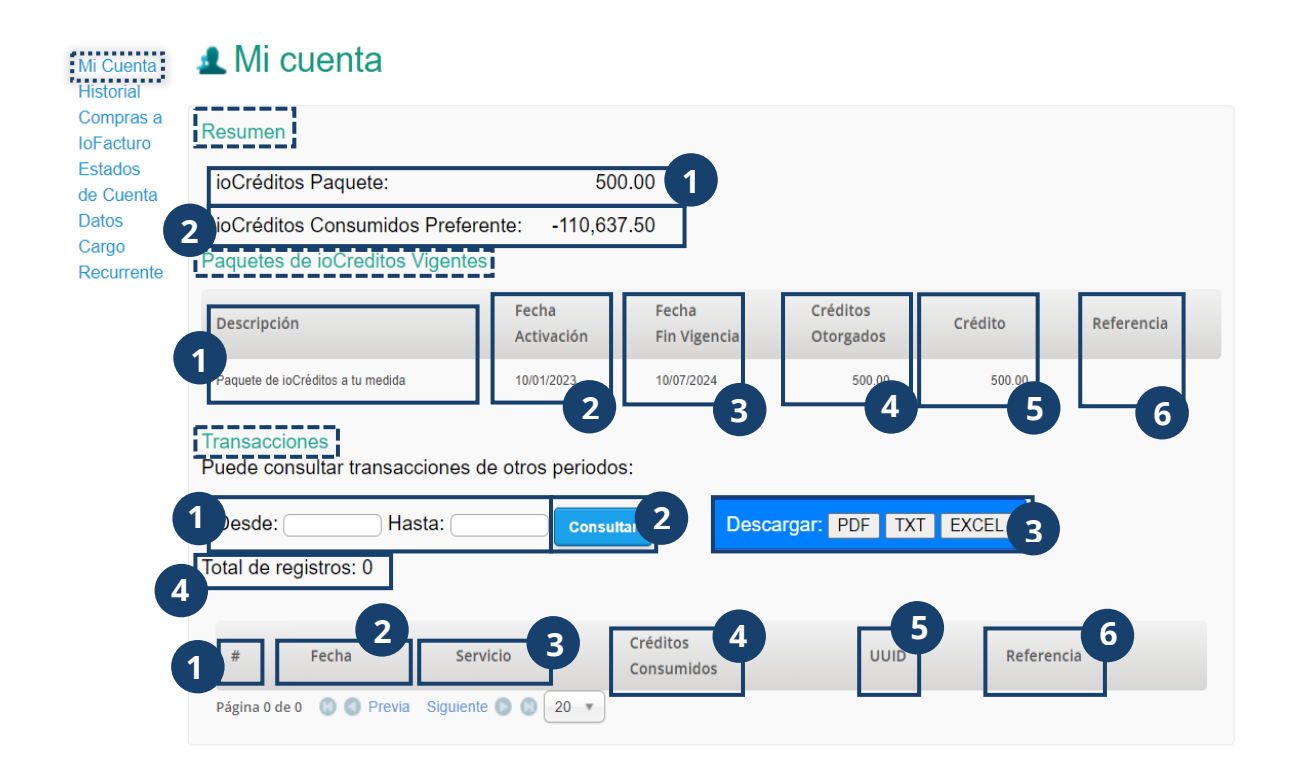

- **1.** El nombre del plan de renta mensual en oiFacturo.
- **2.** La cantidad de ioCréditos consumidos hasta el momento.

En el apartado **Paquetes de créditos vigentes** se muestra el detalle del plan de renta

vigente de la siguiente forma:

- **1.** Descripción del paquete habilitado actualmente.
- **2.** Fecha del corte del plan de renta.
- **3.** Fecha en que expirará el plan de renta.
- **4.** Créditos otorgados con este plan de renta.
- **5.** Saldo de créditos.
- **6.** Referencia con la que se tiene contratado el plan de renta.

**Transacciones** muestra los movimientos transaccionales por periodo. Para hacer una

consulta, siga los pasos que mostramos a continuación:

- **1.** Ingrese en el campo **Desde** la fecha inicial cuyas transacciones se consultarán. Es necesario delimitar la fecha final de la consulta a través del campo **Hasta**.
- **2.** Presione **Consultar**. A continuación, se mostrarán los registros con coincidencias de acuerdo con el requerimiento de la consulta en la parte inferior de la pantalla.
- **3.** Seleccione el formato en que se descargará el registro de la consulta.
- **4.** Se mostrará el número total de registros encontrados que coinciden con las condiciones de la consulta.

Los registros tendrán el siguiente orden:

- **1.** Número de consecutivo del registro de transacción.
- **2.** Fecha en que se registró la transacción.
- **3.** Nombre del servicio por el que se hizo la transacción.
- **4.** Créditos consumidos en el periodo seleccionado.
- **5.** Folio fiscal de movimiento transaccional.
- **6.** Referencia de la transacción.

#### **Historial de compras**

En esta opción podrá revisar el listado de las compras de créditos y Planes de Renta Mensual que se han hecho hasta el momento. Dentro de esta pantalla se mostrará:

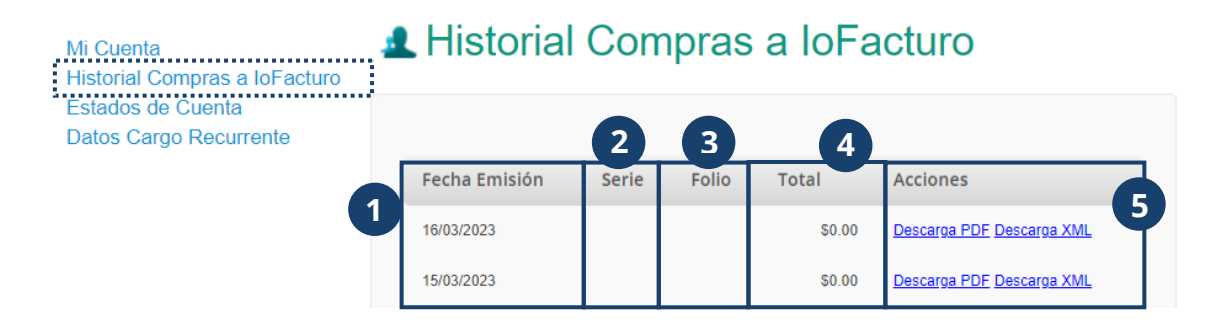

- **1.** Se mostrará la fecha en que se realizó la compra de ioCréditos o Plan de Renta Mensual.
- **2.** La serie con la que se identifica la factura de compra este plan.
- **3.** El folio de la factura de compra.
- **4.** El total pagado por el plan.
- **5.** Para descargar la factura de compra, presione **Descarga PDF** o **Descarga XML.**

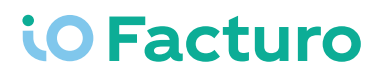

#### Estados de cuenta

Esta opción le mostrará el estado de cuenta por periodo y podrá hacer la descarga desde esta misma pantalla. La pantalla se muestra de la siguiente forma:

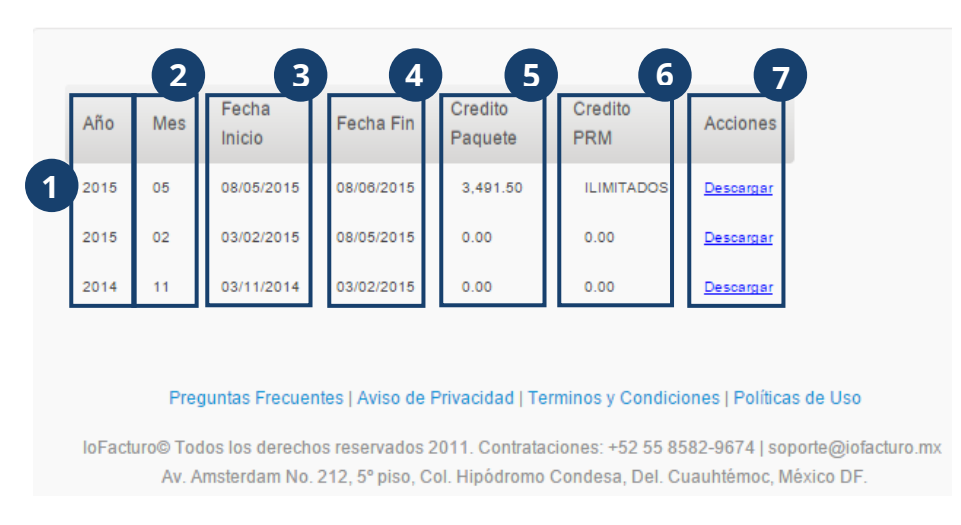

### La Consulta Estado de Cuenta

- **1.** Año al que corresponde en el estado de cuenta.
- **2.** Mes que se refleja en el estado de cuenta.
- **3.** Fecha de inicio que contempla el estado de cuenta.
- **4.** Fecha final que se muestra en el estado de cuenta.
- **5.** Crédito habilitado en el periodo que muestra el estado de cuenta.
- **6.** Plan de Renta Mensual que se utilizó en el periodo que muestra el estado de cuenta.
- **7.** Para descargar el estado de cuenta, presione **Descargar.**

#### **Datos cargo recurrente**

Mi

Desde esta opción podrá ingresar los datos de una tarjeta de crédito y activar o desactivar el cargo automático para renovar el Plan de Renta Mensual.

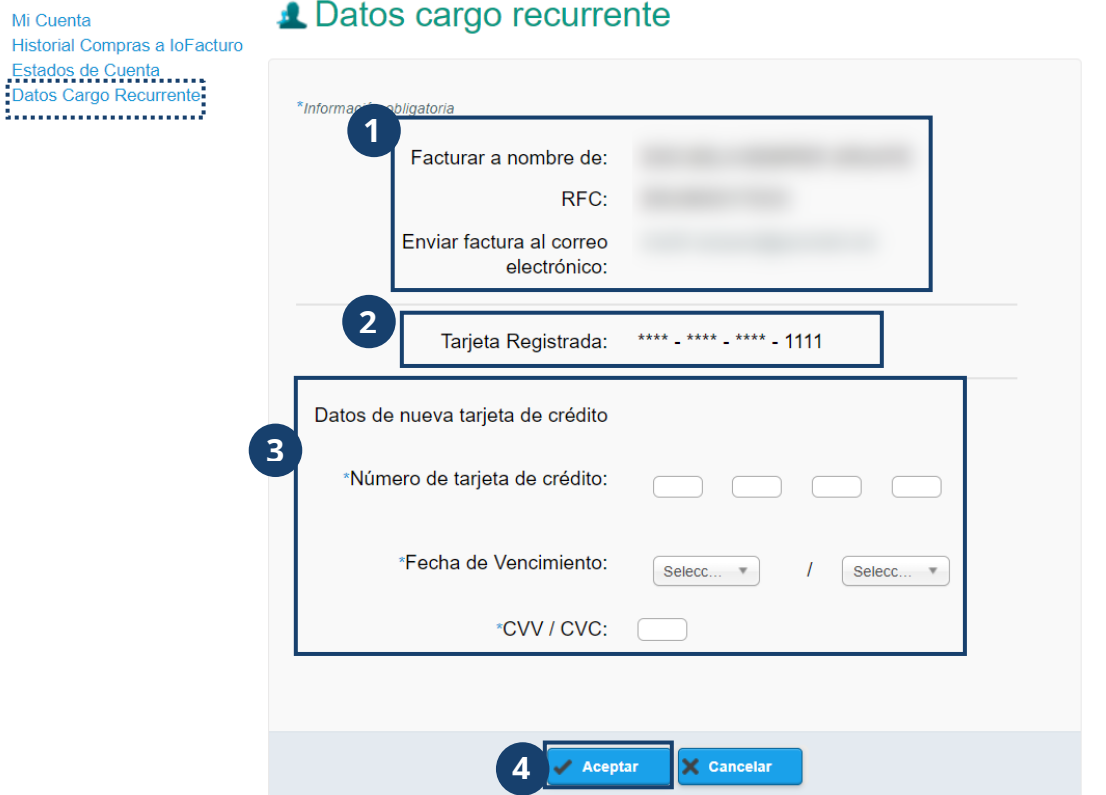

- **1.** Verifique los datos del receptor de la factura por el cargo del servicio de ioFacturo.
- **2.** Compruebe los últimos cuatro dígitos de la tarjeta registrada.
- **3.** En caso de un cambio de tarjeta donde se aplicará el cargo por el servicio, ingrese los datos de la nueva tarjeta.
- **4.** Para guardar los cambios realizados, presione **Aceptar.**

### **Consulta**

El módulo **Consulta** le permitirá visualizar los documentos emitidos que requiera consultar de acuerdo con los filtros seleccionados previamente.

#### **Consulta de Comprobantes**

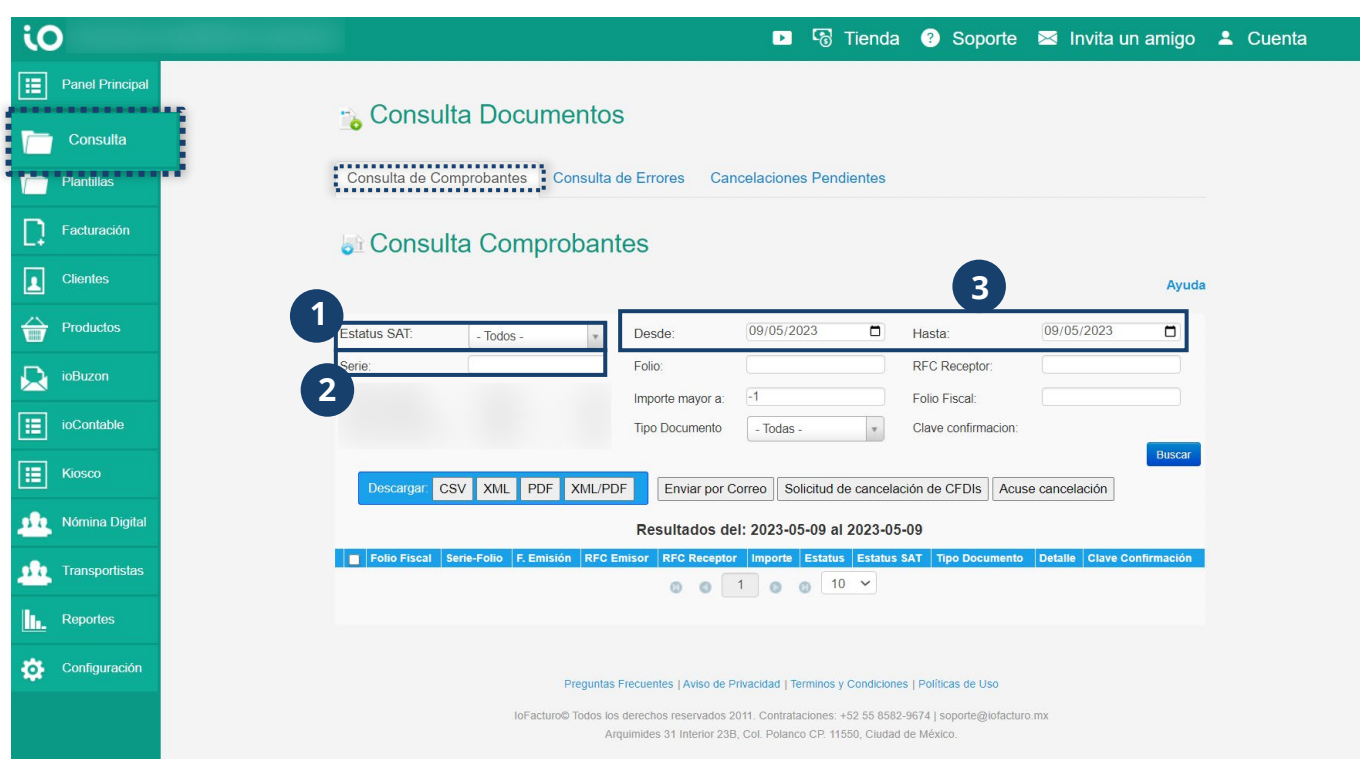

Dentro de la pestaña **Consulta de Comprobantes,** deberá configurar los siguientes filtros:

- **1.** Seleccione el estatus del o los documentos a consultar. Este puede ser:
	- **a. Emitida:** Documento emitido que aún no ha sido recibido por el SAT.
	- **b. Recibida SAT:** Documento emitido y recibido por el SAT.
	- **c. Rechazada SAT:** Documento emitido, recibido por el SAT y rechazado por alguna incidencia en el mismo.
	- **d. Cancelada:** Documento cancelado.
	- **e. En proceso de cancelación:** Documento que ya tiene una solicitud de cancelación por parte del emisor, en espera de respuesta por parte del receptor.

- **f. Pendiente por cancelar:** Documento cuya solicitud de cancelación fue aceptada por el receptor.
- **2.** Ingrese la serie de los documentos a consultar.
- **3.** Seleccione el periodo de emisión al que corresponden los documentos a consultar.

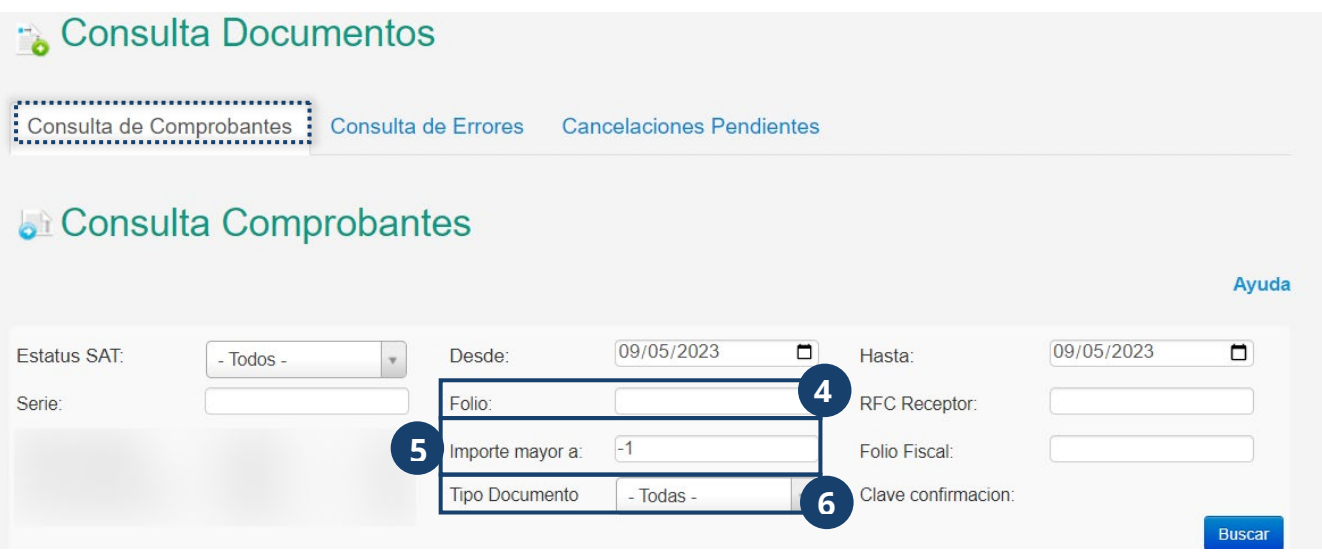

- **4.** Ingrese el folio del documento a consultar.
- **5.** Capture el mínimo de importe de los documentos que se filtrarán para su consulta.
- **6.** Seleccione el tipo de documento.

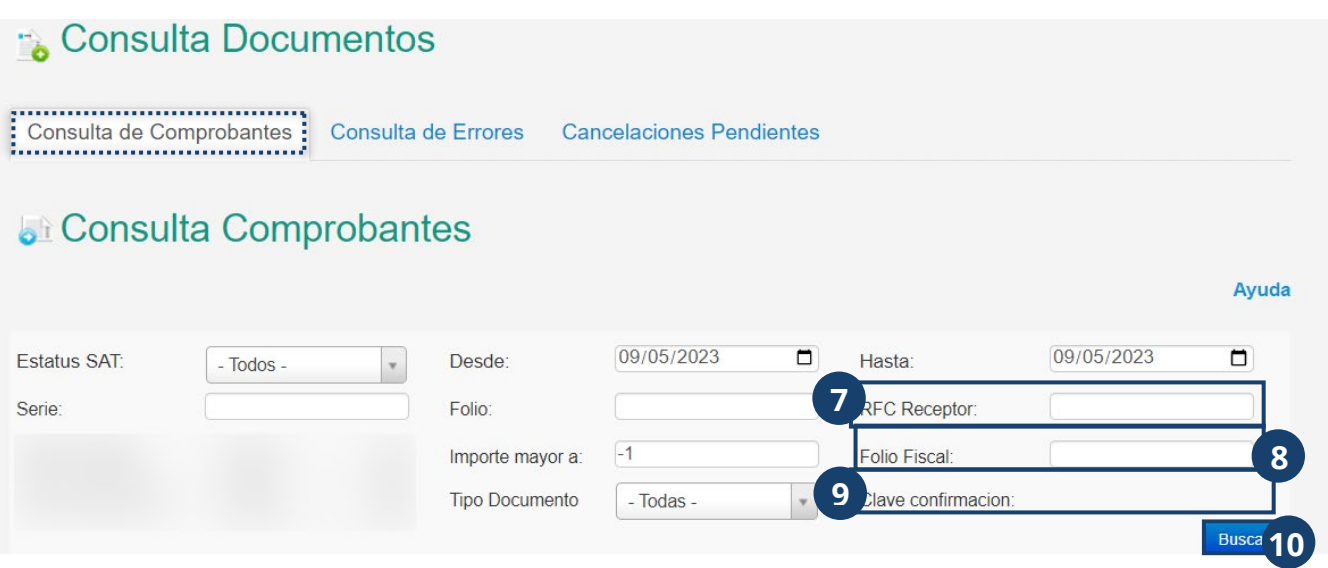

- **7.** Escriba el RFC del receptor del documento a consultar.
- **8.** Digite el folio fiscal del documento.
- **9.** Verifique la clave de confirmación.
- **10.** Al terminar de configurar los filtros de búsqueda, presione **Buscar.**

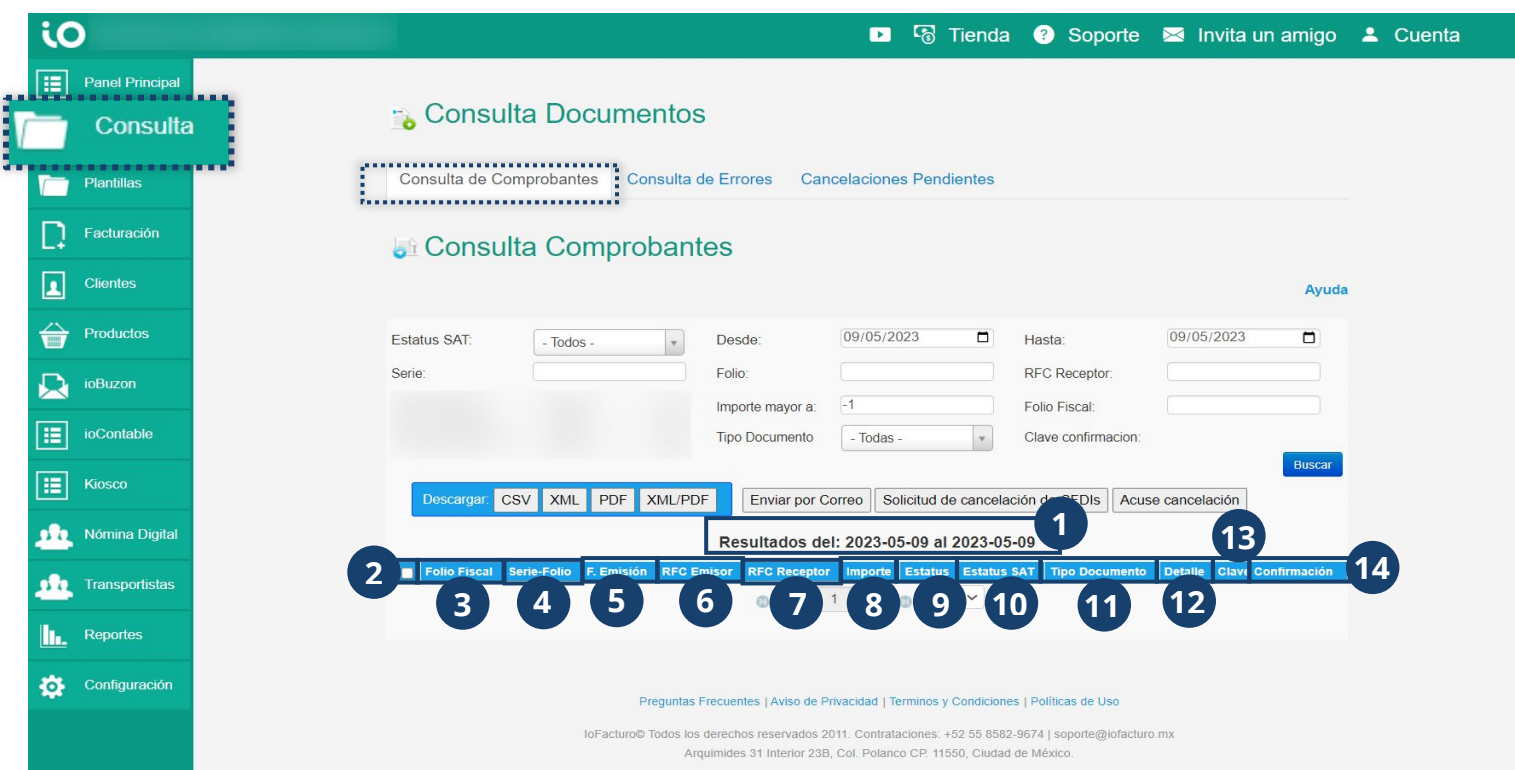

Los resultados se mostrarán organizados de la siguiente forma:

- **1.** Periodo al que corresponde el grupo de resultados mostrados.
- **2.** Número consecutivo del resultado.
- **3.** Casilla de selección del documento. Para seleccionar todos los resultados, presione la casilla que se muestra en el encabezado.
- **4.** Folio fiscal del documento encontrado. Puede presionar en este dato para ver la representación gráfica del documento.
- **5.** Número de serie y folio internos. Este número solo sirve para identificar el documento internamente.
- **6.** Fecha de emisión del documento.
- **7.** RFC de la empresa que emite el documento.
- **8.** RFC de quien recibe el documento.
- **9.** Importe que se reporta en el documento.
- **10.** Estatus del documento de acuerdo con la información de ioFacturo.
- **11.** Estatus del documento ante el SAT. Al presionar **Consultar** en la columna, se mostrará una pantalla que indica los datos relevantes acerca del estatus del documento.
- **12.** Tipo de documento. Este puede ser:
- **13.** Para consultar el detalle del documento, presione el ícono que se muestra en la columna **Detalle.**
- **14.** Clave de confimarción del documento.

#### Usted puede descargar los documentos resultantes de su búsqueda:

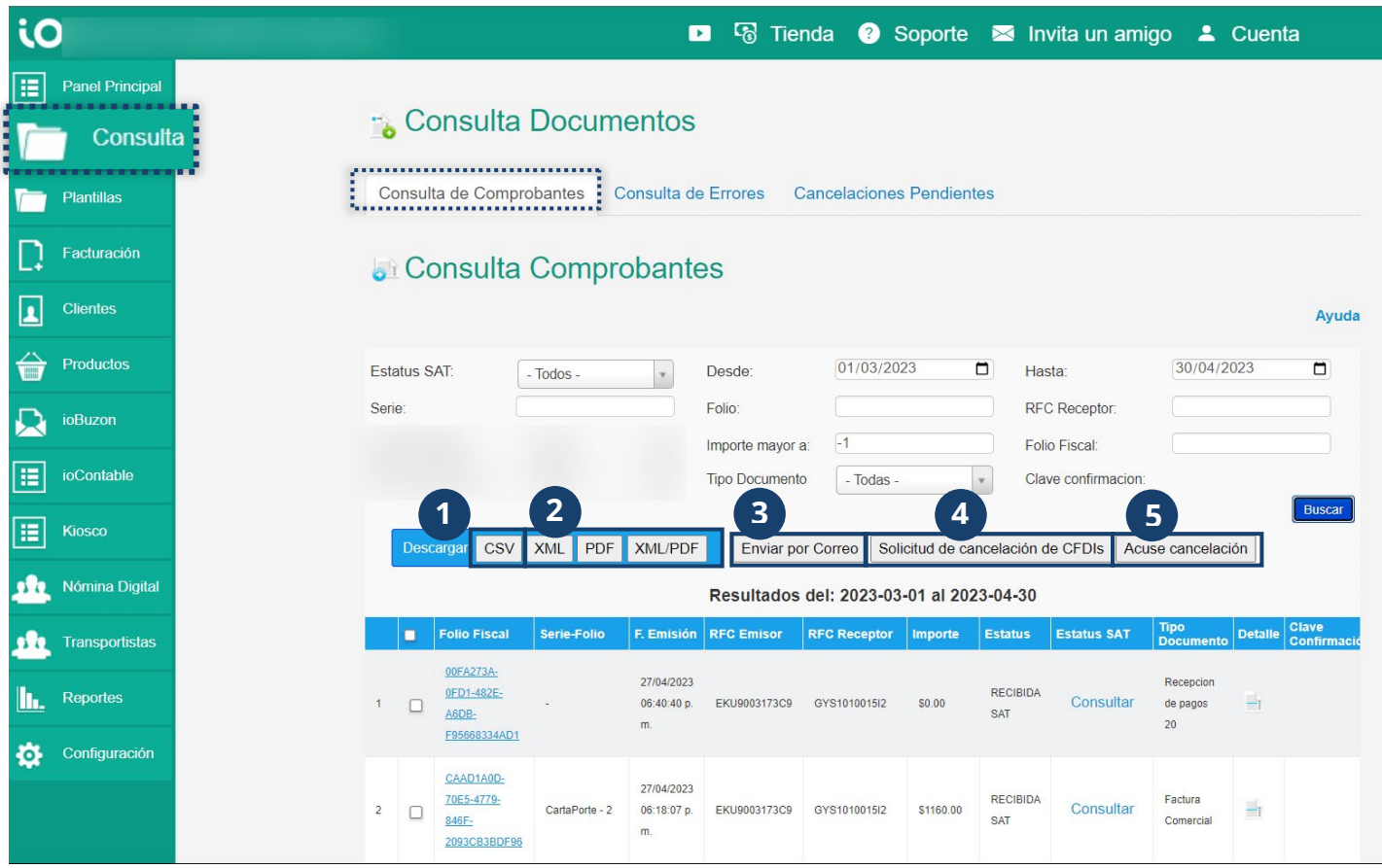

- **1.** Para descargar documentos archivo tipo CSV, presione el botón **CSV** que se muestra en las opciones de descarga. Aparecerá una ventana donde deberá seleccionar:
	- a. Mes correspondiente a los resultados que se mostrarán dentro del CSV.
	- b. Año del mes de los resultados que contendrá el CSV.
	- c. Al terminar de seleccionar ambos campos, presione **Descargar CSV.**

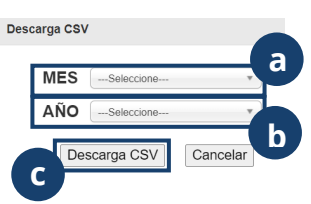

- **2.** También puede seleccionar entre descargar los resultados en formato XML, PDF o PDF y XML. Para esto será necesario que primero seleccione el o los documentos a través de la casilla de selección.
- **3.** ioFacturo le permite enviar los resultados de la búsqueda a su correo. Para esto será necesario que primero seleccione el o los documentos a través de la casilla de selección.
- **4.** Para solicitar la cancelación de un documento, primero seleccione el documento y después presione el botón **Solicitud de cancelación de CFDIs**.

De inmediato se mostrará la leyenda *EN PROCESO DE CANCELACIÓN* en la columna **Estatus.**

**5.** Para descargar el acuse de cancelación, seleccione el documento cancelado y presione el botón **Acuse de cancelación.** Se descargará en una carpeta ZIP que podrá consultar desde su navegador de archivos.

#### **Consulta de Errores**

Dentro de la pestaña **Consulta de Errores** podrá consultar los documentos que están pendientes de aprobación o de una cancelación por parte del receptor y se mostrarán organizados de la siguiente forma:

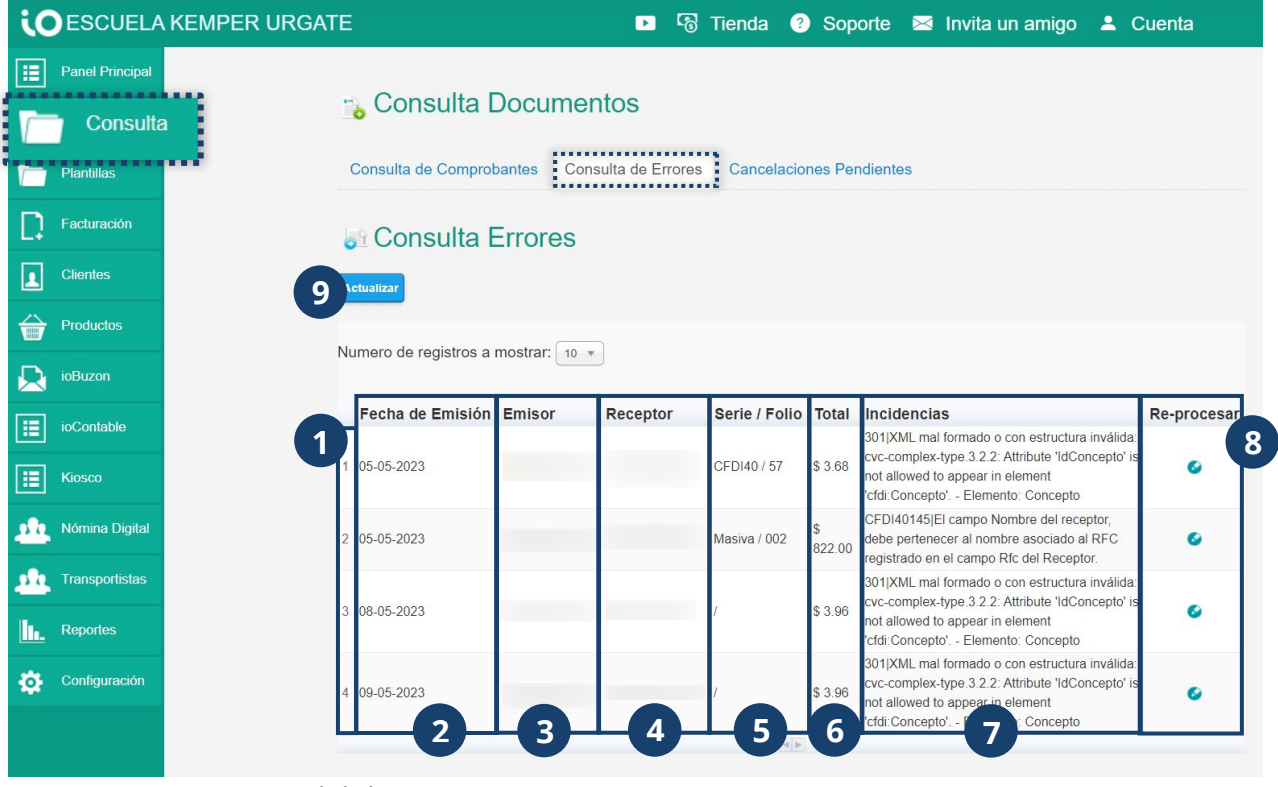

- **1.** Consecutivo del documento en este registro.
- **2.** Fecha de emisión del documento.
- **3.** RFC del emisor.
- **4.** RFC del receptor.
- **5.** Serie y folio con el que se identifica el documento.
- **6.** Total reportado en el documento.
- **7.** Incidencias encontradas sobre el documento.
- **8.** Opción de reprocesar el documento.
- **9.** Para cargar documentos pendientes más recientes, presione **Actualizar.**

#### **Cancelaciones pendientes**

Dentro de esta pestaña, encontrará los documentos recibidos cuya solicitud de

cancelación está pendiente de ser aceptada por usted como receptor.

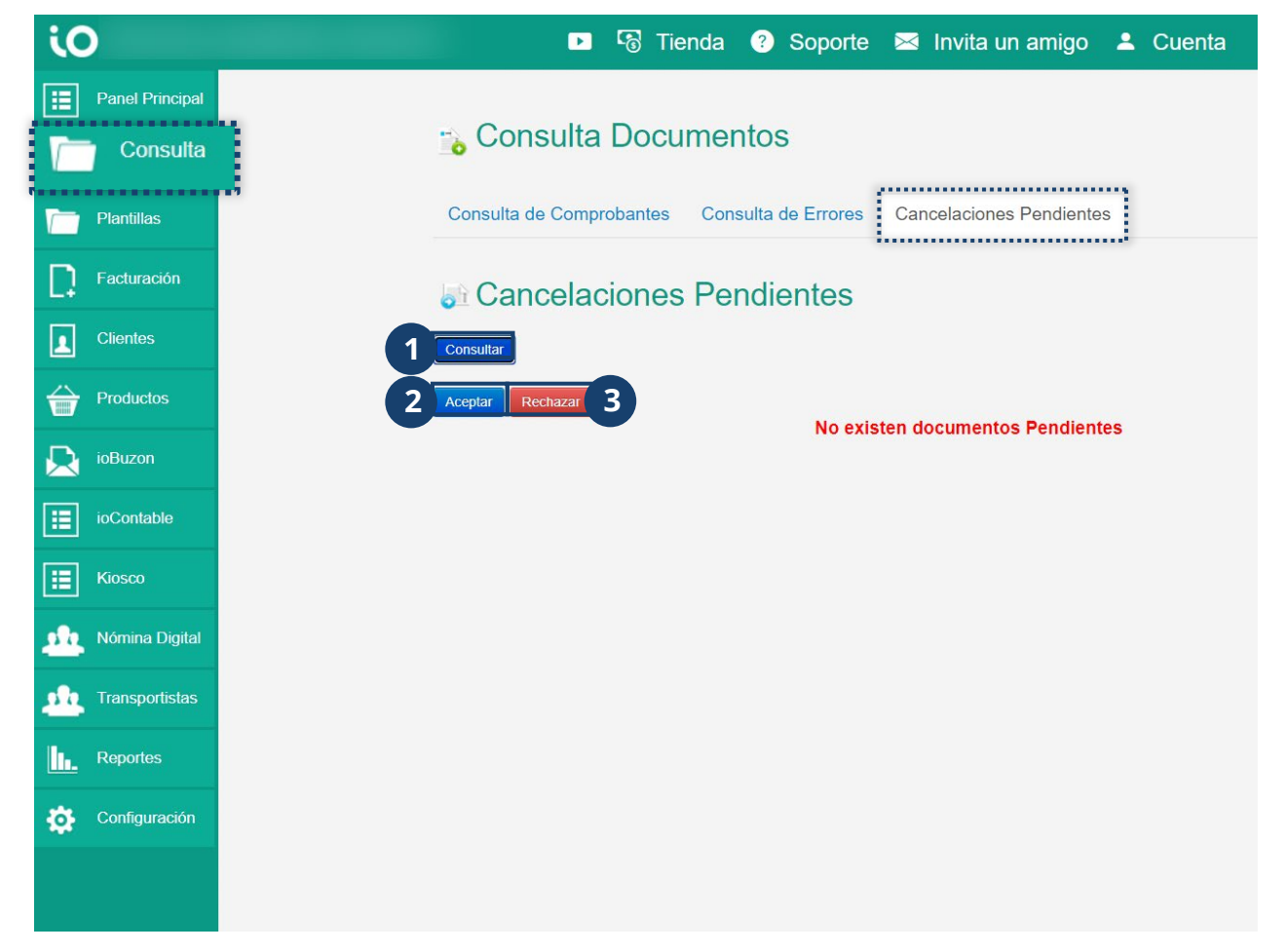

- **1.** Para actualizar la lista de documentos cuya cancelación está pendiente de ser aceptada, presione **Consultar.**
- **2.** Para aceptar la cancelación de un documento, seleccione la casilla de selección del documento y presione **Aceptar cancelación (es)**
- **3.** Se requiere que el documento continúe con el proceso de facturación, presione **Rechazar Cancelación(es)**

### **Plantillas y Cotizaciones**

Dentro de este módulo podrá consultar, editar o eliminar las plantillas para la generación de representaciones gráficas de facturas que se han cargado hasta el momento y, desde este mismo módulo, también puede gestionar formatos de cotización para compartirlos con sus clientes o prospectos.

#### **Plantillas**

ioFacturo le ofrece la opción de consultar, editar o eliminar plantillas, es decir, documentos predeterminados a partir de los cuales puede generar rápidamente documentos con datos precargados. Es recomendable que utilice las plantillas en los casos donde el cliente o la venta de determinado producto es constante. Las plantillas se mostrarán organizadas de la siguiente forma:

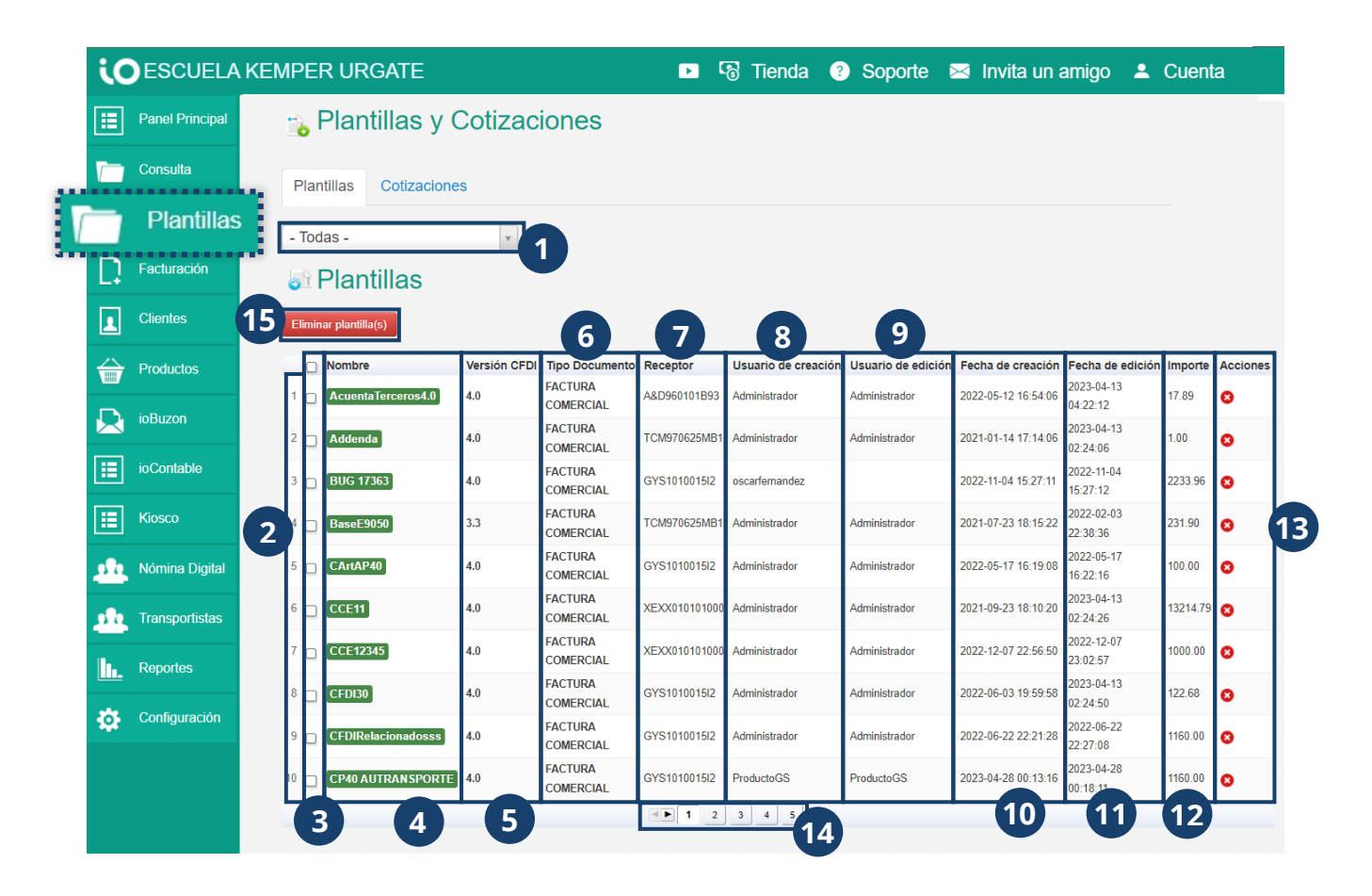

- **1.** Puede filtrar por tipo de documento las plantillas que se mostrarán en esta pantalla de consulta.
- **2.** Se muestra el consecutivo de cada documento en la lista.
- **3.** Desde la columna de selección puede seleccionar una o varias plantillas.
- **4.** Para editar una plantilla, presione el nombre que se muestra con el fondo en color verde.
- **5.** Se muestra la versión de CFDI a partir de la cual de creó la plantilla.
- **6.** Puede consultar el tipo de documento que se puede emitir a partir de la plantilla.
- **7.** Se muestra el RFC del receptor que se tiene contemplado dentro de la plantilla.
- **8.** Puede ver el tipo de usuario que creó la plantilla.
- **9.** Se muestra el nombre del usuario que creó la plantilla.
- **10.** Puede ver la fecha en que se creó la plantilla.
- **11.** También puede consultar la fecha de su última edición.
- **12.** Se muestra el importe que se verá reflejado en la plantilla.
- **13.** Puede remover una plantilla presionando el ícono de eliminar que se muestra dentro de la columna **Acción.**
- **14.** Puede consultar el número de páginas en que se muestran resultados que coincidan con la búsqueda que se filtró previamente y navegar en ellas en la parte inferior de la tabla de resultados.
- **15.** Para eliminar más de una plantilla a la vez, seleccione las plantillas a eliminar y presione el botón **Eliminar Plantilla (s).**

#### **Cotizaciones**

Puede generar una cotización desde la pestaña **Cotizaciones** que se muestra en la parte superior de su pantalla. Dentro de esta pestaña, usted podrá generar, editar o eliminar un formato de cotización con los productos que están registrados hasta el momento para tener un aproximado del precio y total que tendría una factura con determinado producto y cantidad del mismo. Dentro de esta pestaña, encontrará los siguientes elementos:

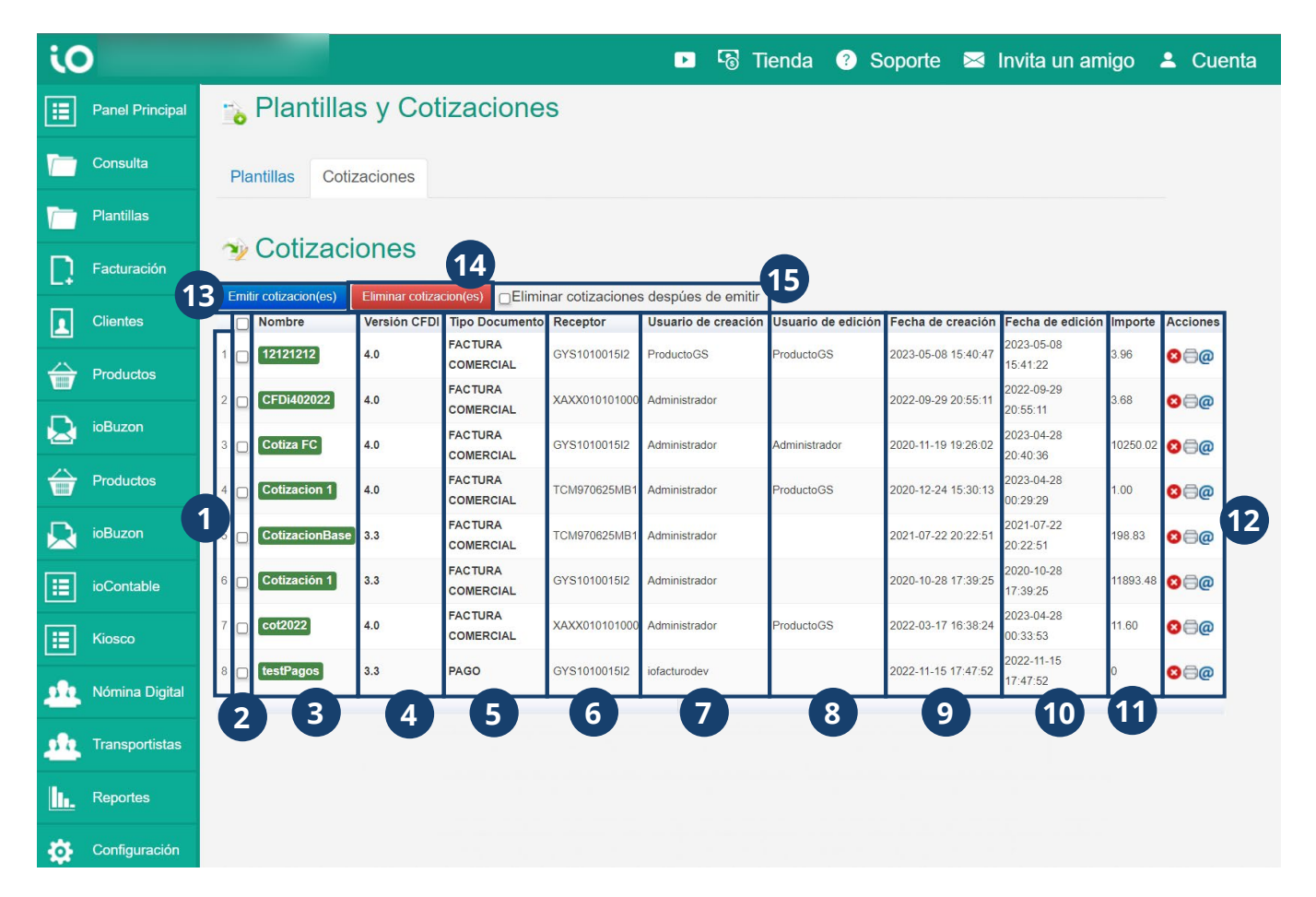

- **1.** Consecutivo de registro de la cotización registrada.
- **2.** Columna de casillas de selección que le permitirá seleccionar uno o más registros a la vez.
- **3.** Nombre de la cotización registrada. Para editarla, puede presionar sobre este.
- **4.** Versión de CFDI que se muestra en la cotización
- **5.** Tipo de documento al que corresponde la cotización.
- **6.** Receptor con el que se registró la cotización. Esta opción puede utilizarse cuando se trata de un cliente constante cuyo requerimiento es similar cada vez que adquiere un producto o servicio.
- **7.** Usuario que registró la cotización.
- **8.** Usuaario que hizo la última edición sobre la cotización registrada.
- **9.** Fecha de creación de la cotización.
- **10.** Fecha de última edición.
- **11.** Importe registrado en la cotización.
- **12.** Dentro de la columna opciones, puede elegir si requiere:
	- a. Eliminar el registro de cotización.
	- b. Imprimir la cotización.
	- c. Enviar a cotización por correo electrónico.
- **13.** Para iniciar el proceso de cotización, presione **Emitir cotizacion(es)** una vez que seleccionó el registro de cotización a emitir.
- **14.** Para eliminar la cotización a emitir una vez terminado el proceso, presione **Eliminar cotizacion(es).**
- **15.** Si requiere hacer una cotización pero no necesita que quede registro de la misma, presione en la casilla de selección del campo **Eliminar cotizaciones después de emitir,** seleccione la cotización a emitir y presione **Emitir cotizacion(es)**

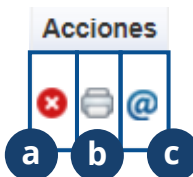

### **¿Cómo generar una factura?**

Para iniciar con el proceso de facturación, será necesario que previamente haya registrado dentro de ioFacturo los productos que se enlistarán dentro ioFacturo. Una vez que ya se tienen registrados los productos, podrá inicia con la generación de facturas electrónicas de acuerdo con los siguientes pasos:

- **1.** Ingrese al módulo **Facturación** desde el menú lateral.
- **2.** Seleccione el documento que va a emitir.

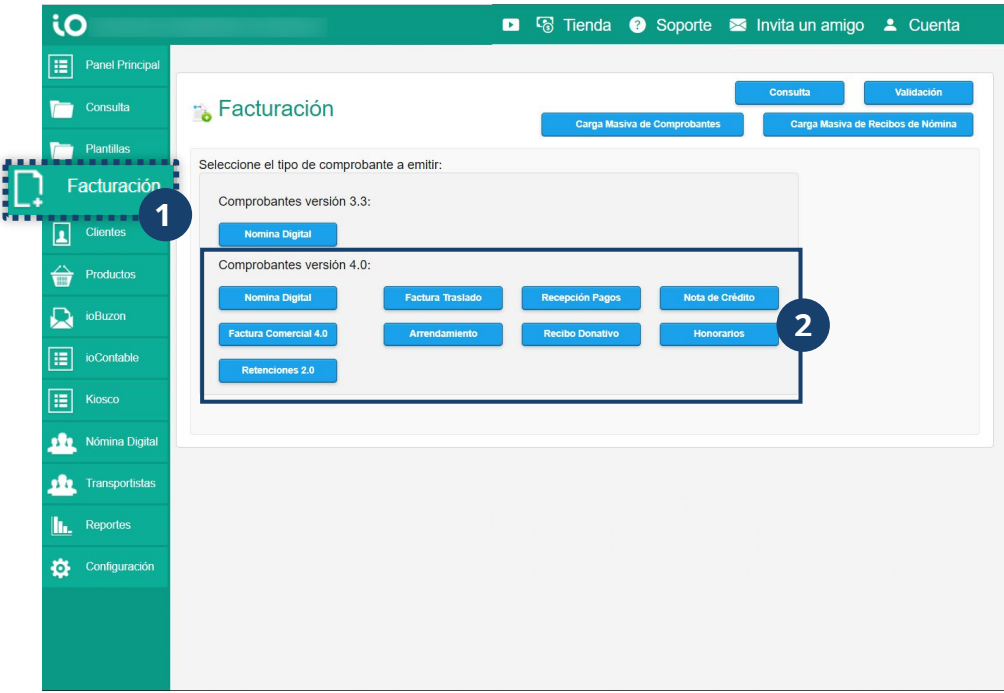

Al seleccionar el tipo de comprobante **Factura Comercial 4.0**, se mostrará una versión editable de la representación gráfica del documento con los siguientes elementos:

- **1.** Tipo de comprobante, entre los que puede elegir: arrendamiento, nota de crédito, factura comercial. factura de traslado, honorarios, pago, recibo de donativo. Para editar esta información, será necesario que presione el botón **Elegir documento,** ubicado del lado derecho de esta pantalla, señalado con la letra **A.**
- **2.** Si usted requiere de precisar la información relacionada con el comprobante global, seleccione **Información Global.** Al seleccionar esta opción, el sistema le solicitará información referente al documento.
- **3.** En caso de que existiera un CFDI relacionado con el documento de la plantilla, seleccione la casilla de selección de **CFDI Relacionado.** El sistema habilitará campos para especificar el tipo de relación den CFDI con el documento y adjuntar el documento relacionado.
- **4.** Verifique sus datos como emisor de la factura y dentro de este grupo de información, elija entre las diferentes sucursales previamente registradas dentro de ioFacturo. Seleccione la sucursal desde la que se emite el documento.
- **5.** Podrá seleccionar el nombre o razón social del receptor para el que se configura esta plantilla. Para el caso de receptores extranjeros, deberá ingresar los siguientes datos:
	- a. Ingrese el identificador fiscal genérico para extranjeros **XEX…**
	- b. Puede editar la razón social o dejar la que el sistema muestra por default.
	- c. Seleccione el país donde el receptor tiene su residencia fiscal.
	- d. Ingrese el número de identidad fiscal del receptor.
- **6.** Verifique la razón social del receptor. Este campo también es editable.
- **7.** Seleccione el Régimen fiscal del receptor.
- **8.** Verifique el código postal del domicilio fiscal del receptor.
- **9.** Seleccione el uso de CFDI de la plantilla que se está configurando.
- **10.** En la sección datos de pago, ingrese los datos necesarios sobre el pago del valor del documento.
- **11.** Dentro de la sección **Datos de Factura,** seleccione la **Serie** a la que pertenecerá esta plantilla. Los folios se generan automáticamente con base en los folios disponibles con los que cuente como emisor.
- **12.** En caso de requerirlo, Seleccione desde la casilla de selección para la aplicación del cálculo del IVA.
- **13.** Verifique y/o edite los datos de los productos o servicios que se contemplarán dentro de esta plantilla.

- **14.** En caso de ser necesario, ingrese la cifra del porcentaje del descuento a aplicar. Para este campo solo se ingresará el número sin el símbolo **%**
- **15.** Seleccione si se trata de un producto objeto de impuesto.
- **16.** Verifique si el importe que se muestra es correcto de acuerdo con la cantidad y el precio unitario del producto vendido.
- **17.** En caso de que haya que considerar algún complemento concepto, selecciónelo desde este grupo de opciones por medio de su casilla de verificación. Si el complemento que necesita tiene que ser para todo el documento, presione el botón **Añadir complemento** señalado con la letra **B.**  En caso de requerir que se añada una addenda, presione el botón **Añadir Addenda** señalado con la letra **C**.
- **18.** Puede seleccionar los impuestos aplicables desde la barra o las opciones que se muestran en la parte inferior de esta barra.
- **19.** Para limpiar los campos de datos sobre el producto vendido, seleccione **Eliminar concepto.**
- **20.** Para añadir los productos a la factura, seleccione una opción del catálogo de productos y después presione **Agregar concepto.**
- **21.** Verifique el resumen del valor del documento.
- **22.** En caso de requerir de un encabezado y una nota de pie, seleccione la opción **Datos adicionales RI** e ingrese los datos de encabezado y pie de página.
- **23.** Para guardar como una plantilla o como cotización, utilice los puntos de selección e ingrese el nombre con el que se identificará.
- **24.** Al terminar, presione **Generar documento** para emitir o guardar el comprobante.

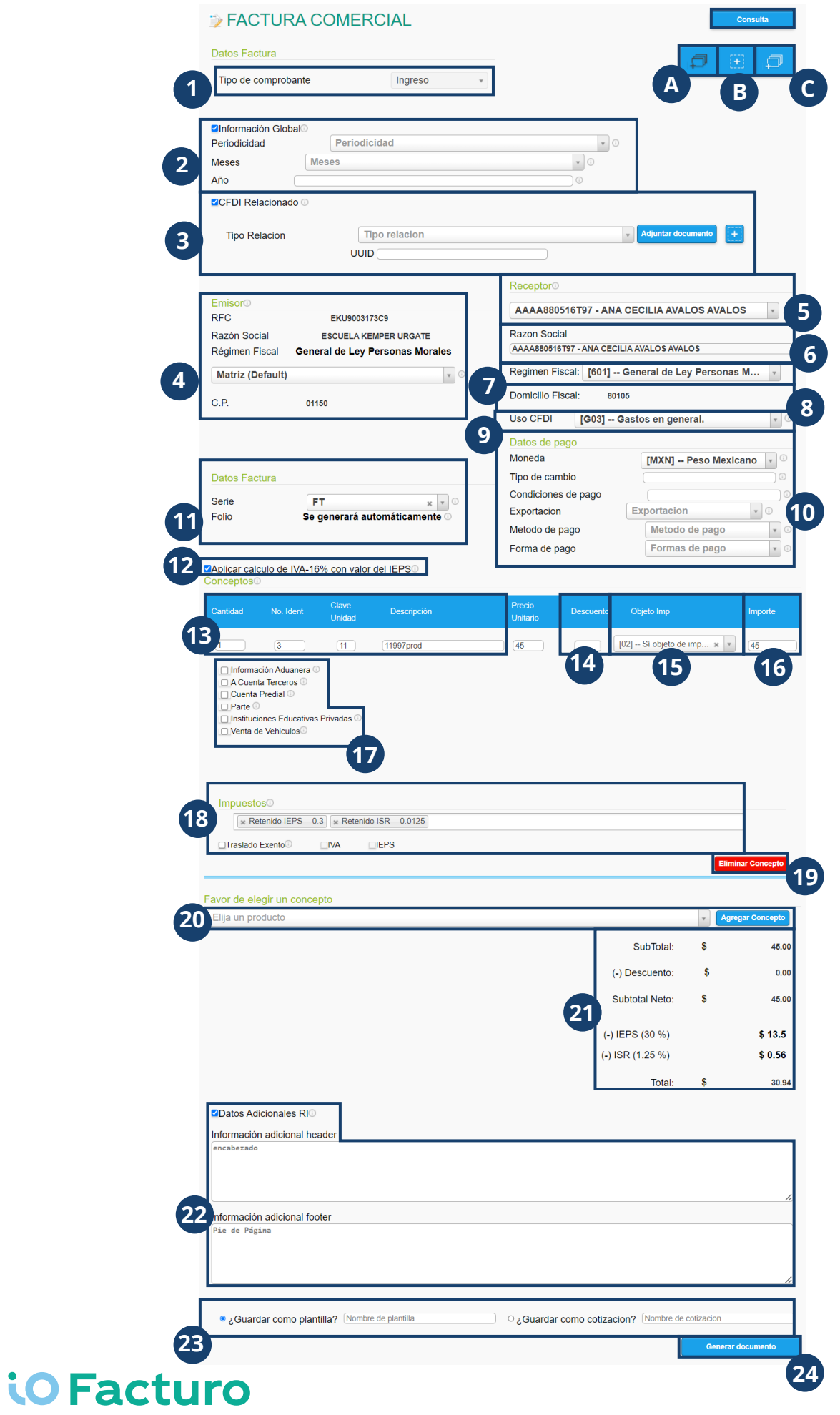

#### **Nómina digital – CFDI 4.0**

Podrá acceder a esta opción de tres formas:

**a.** Desde el módulo que se muestra dentro del menú lateral.

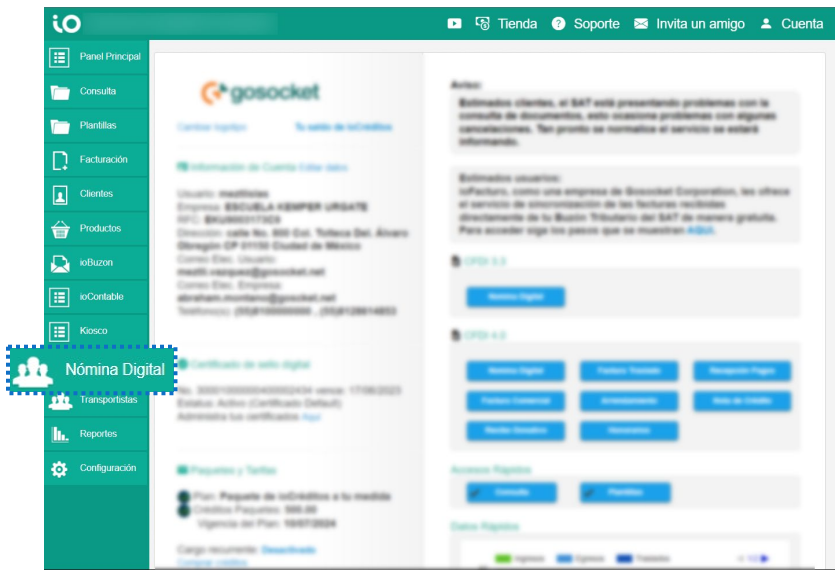

**b.** Ingresando al módulo **Facturación.**

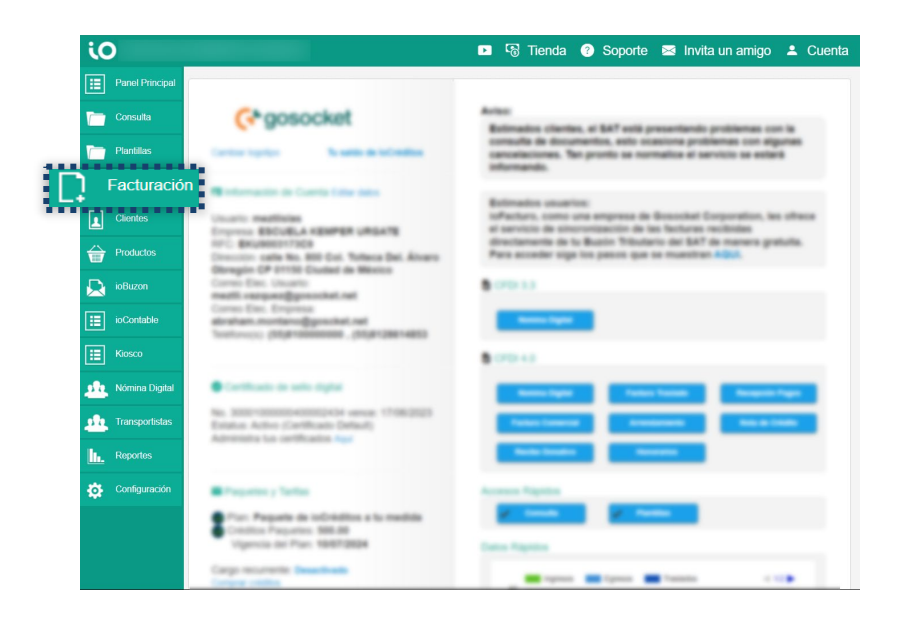

**c.** Desde el Panel Principal seleccione la opción **+ Nómina Digital** que se muestra dentro de la sección **CFDI 4.0**

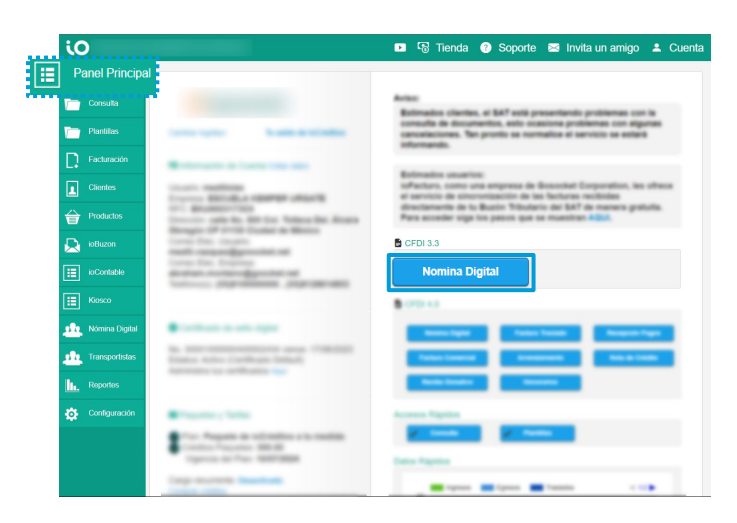

#### Catálogo de empleados

Para iniciar con un proceso de nómina, será necesario que previamente se haya cargado el catálogo de empleados. Para hacer esta tarea, le brindamos las siguientes instrucciones:

**1.** Desde la pantalla **Nómina Digital-CFDI 4.0,** ingrese a **+ Catálogo de empleados.**

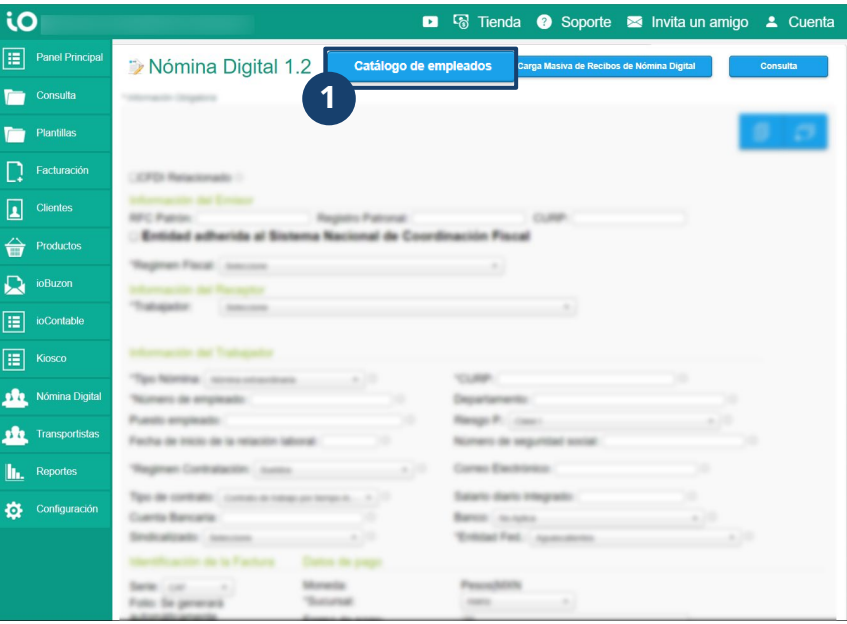

Se mostrará la relación de empleados registrados hasta el momento. Con los siguientes elementos:

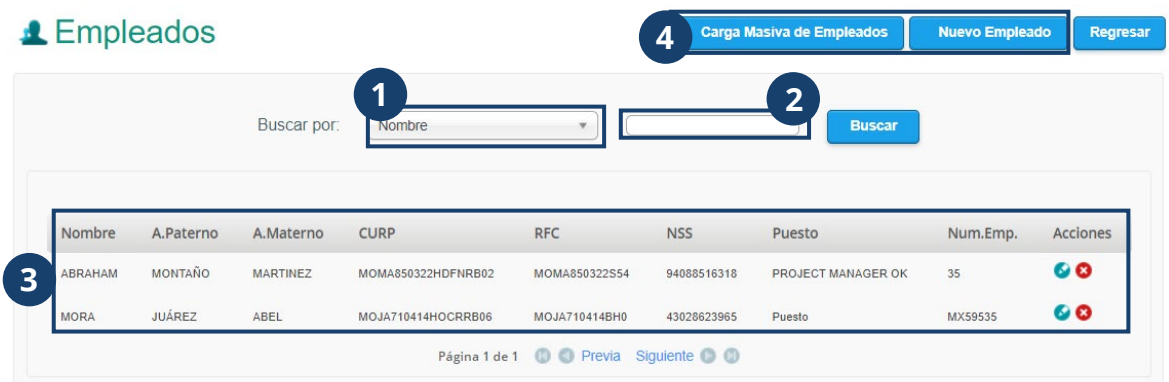

- **1.** Rubro de búsqueda, donde podrá especificar cuál será el dato por el que se filtrará un elemento que desea encontrar.
- **2.** Campo de búsqueda del que se auxiliará para la localización del elemento a encontrar.
- **3.** También puede consultar los datos relevantes de cada empleado registrado. Dentro de la columna **Acciones,** podrá editar o eliminar uno a uno los empleados registrados.
- **4.** Puede registrar empleados de dos formas diferentes: masiva e individualmente.

#### **Nuevo empleado**

Para cargar individualmente un empleado, seleccione la opción **Nuevo empleado**  desde la pantalla *Empleados.* Se mostrará un formulario con los siguientes elementos:

#### Muevo Empleado

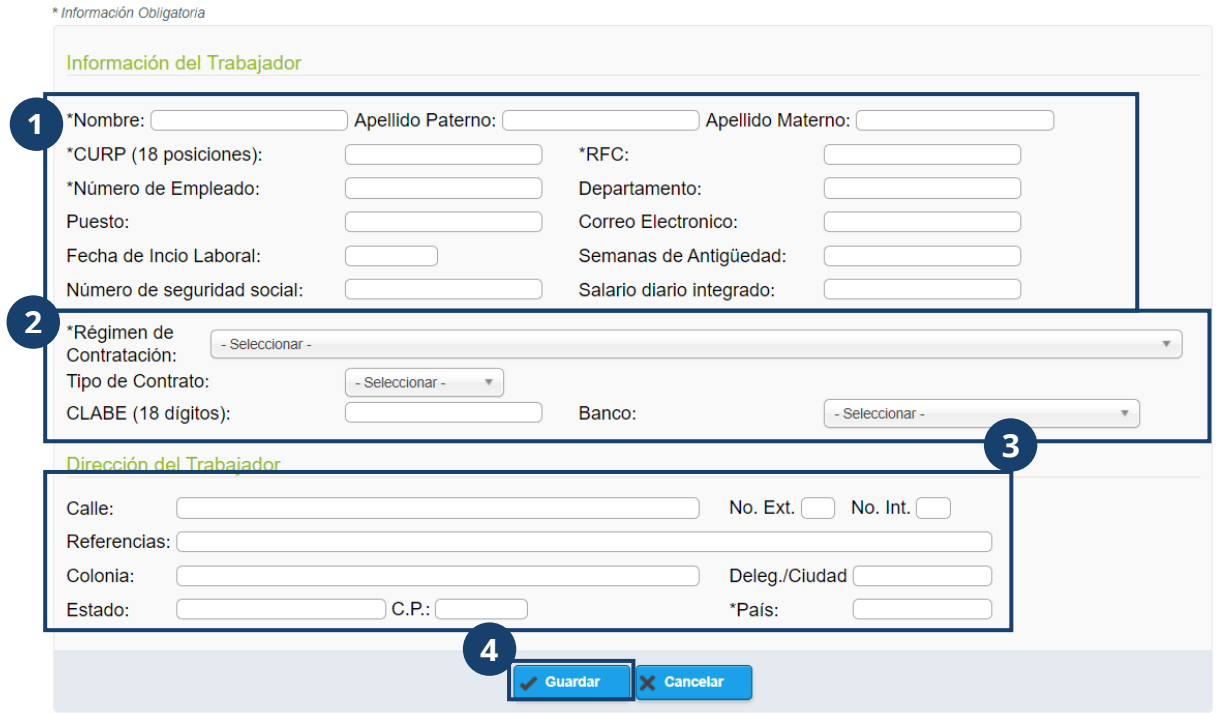

- **1.** Datos de identificación del trabajador.
- **2.** Datos para el pago de nómina del trabajador.
- **3.** Datos del domicilio del trabajador.
- **4.** Una vez que llene toda la información solicitada en el formulario, presione **Guardar.**

**NOTA:** Los campos marcados con **\*** son obligatorios

#### **Carga masiva de empleados**

Para registrar a varios empleados al mismo tiempo, será necesario que previamente tenga preparado un archivo en Excel para cargarlo en la plataforma. Posteriormente, seleccione **Carga masiva de empleados** desde la pantalla **Empleados.** Se mostrará una pantalla con los siguientes elementos:

#### **4 Carga Masiva de Empleados**

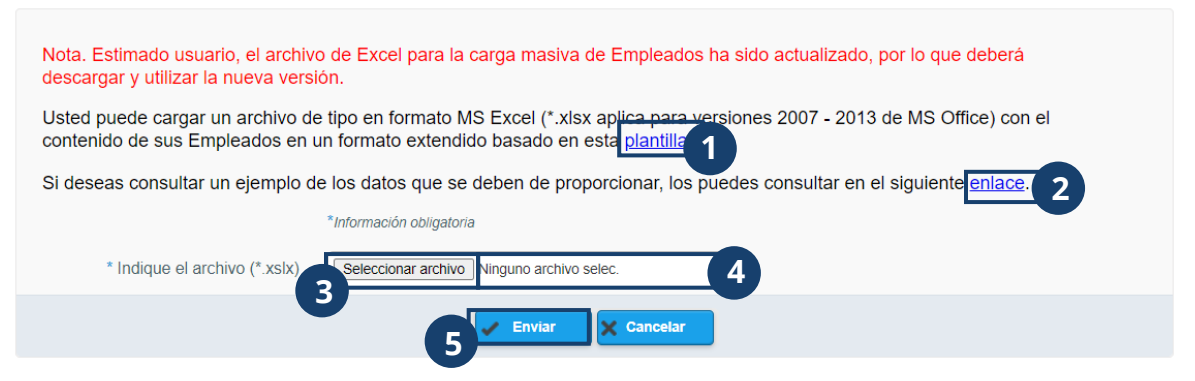

- **1.** Para descargar una plantilla que podrá llenar con los datos correspondientes, seleccione el primer link que se muestra.
- **2.** Para revisar los datos que se deben proporcionar en una carga masiva, presione el segundo link que se muestra.
- **3.** Una vez que tenga preparado el archivo a cargar, presione **Seleccionar archivo** y seleccione el archivo a cargar desde su navegador de archivos.
- **4.** Verifique que el nombre que se muestra coincida con el archivo seleccionado.
- **5.** Al terminar, presione **Enviar.**

Si el archivo presenta incidentes se mostrará una leyenda con una liga para poder ver los detalles de los errores contenidos en el archivo, revise la estructura, corrija su archivo y vuelva a intentar, si los problemas persisten póngase en contacto con el área de soporte (contacto de soporte disponible en última página del presente documento).

#### **1** Carga Masiva de Empleados

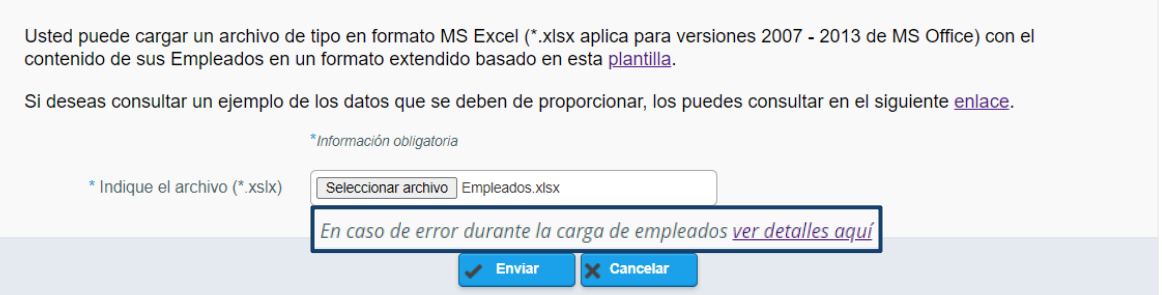

Al presionar el link, podrá consultar los detalles del error detectado.

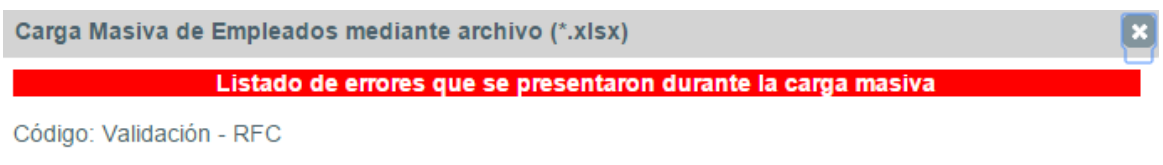

Descripción: Ya se encuentra registrado el siguiente RFC: AUHM500519SR4

Cantidad de errores en el proceso:1

Cantidad de registro(s) completado(s):0

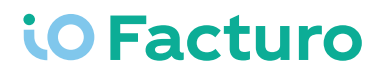

#### *Editar o eliminar empleado*

En los registros del catálogo de empleados se encuentran dos opciones de acción, en el extremo derecho correspondiente al registro, estas opciones son:

- **1. Editar**
- **2. Eliminar**

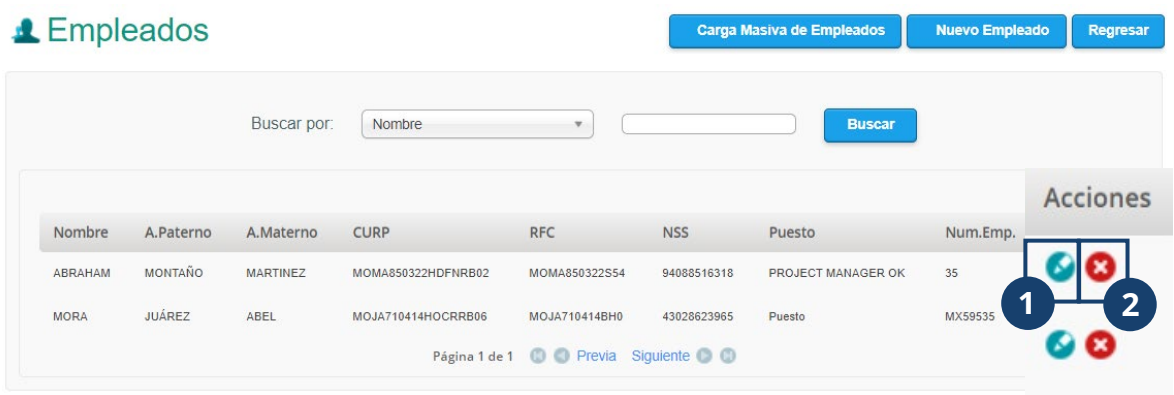

Al seleccionar la opción **Editar** podrá modificar los datos de un empleado

registrado.

- **1.** Al terminar la edición de datos confirme los cambios a través del botón **Guardar**
- **2.** Presione **Cancelar** para regresar al catálogo de empleados.
#### **L** Empleado - Editar

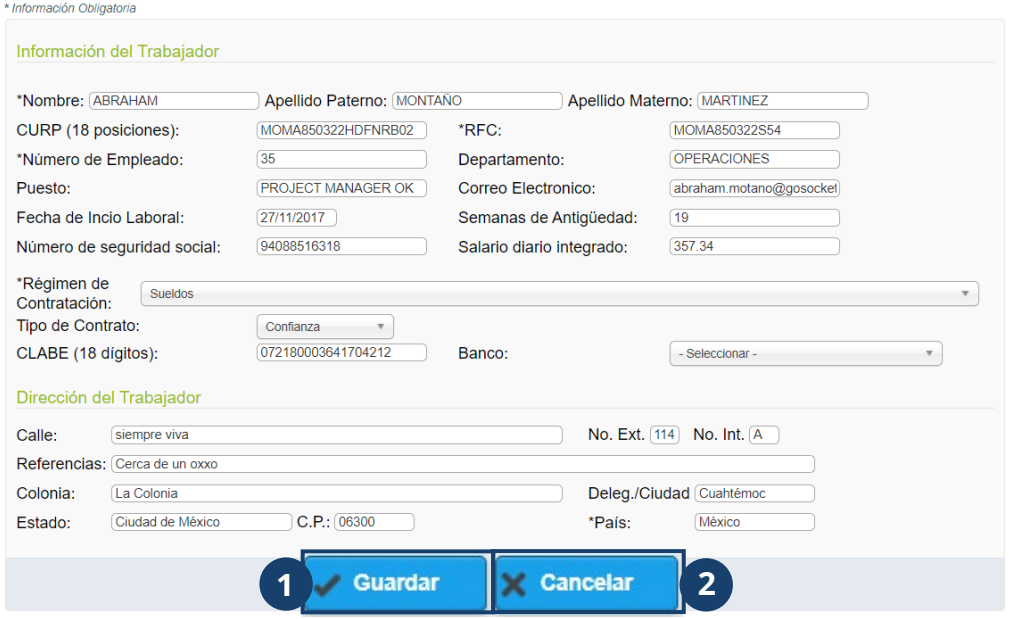

La opción **Eliminar** removerá el registro de algún empleado.

- **1.** En caso de seleccionar esta opción, confirme la acción presionando el botón **Borrar**.
- **2.** También puede volver al catálogo de empleados oprimiendo el botón **Cancelar**.

#### **4** Empleados - Eliminar

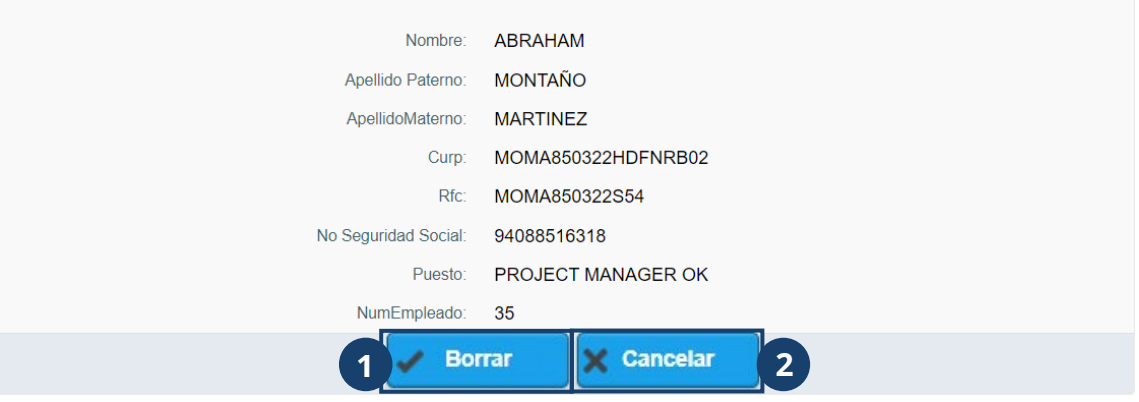

#### *Emisión*

Para iniciar con el proceso de emisión de nómina digital, será necesario que ingrese al

módulo **Nómina digital 4.0** (para revisar cómo se ingresa a este módulo, presione

[aquí\)](https://southsignature-my.sharepoint.com/personal/meztli_vazquez_gosocket_net/Documents/Documents/ioFacturo/MX/Manual_ioFacturo_v2%20.docx#_N%C3%B3mina_digital_%E2%80%93). En la pantalla de Nómina digital 4.0 encontrará los siguientes elementos:

- **1. Guardar Plantilla:** Permite guardar un comprobante como plantilla agilizar el proceso de emisión de futuros comprobantes. Al igual que los temporales se pueden administrar desde el módulo Facturación > Administración de plantillas y su almacenamiento es por tiempo indefinido.
- **2.** Seleccione si el comprobante de nómina tiene otros CFDI relacionados.
- **3.** Ingrese la información del patrón como emisor.
- **4.** Seleccione el trabajador. Algunos campos se cargan automáticamente cuando se selecciona un trabajador para emitir una factura de nómina y son editables, es necesario ingresar la información de otros. Los campos marcados con \* (asterisco) es información obligatoria. Los datos que se muestran automáticamente son:
	- **a.** Datos de identificación fiscal y laboral del trabajador.
	- **b.** Serie a la que pertenece la factura.
	- **c.** Tipo de moneda en la que se paga el importe.
	- **d.** Sucursal desde la que se emite el comprobante.
	- **e.** Forma de pago del importe.
	- **f.** En la parte de conceptos se muestra la descripción de los conceptos que se contemplan en el documento.
- **5.** En el campo **Fecha inicial de pago**, deberá indicar la fecha inicial de pago expresada en la forma aaaa-mm-dd.
- **6.** En **Fecha de pago**, indique la fecha efectiva de erogación de gasto. Se expresa en la forma aaaa-mm-dd.
- **7.** En el campo **Fecha final del pago,** indique la fecha final del pago. Se expresa en la forma aaaa-mm-dd.
- **8.** Seleccione el **Tipo de jornada** que cubre el trabajador: Diurna, nocturna, mixta, por hora, reducida, continuada, partida, por turnos, etc.
- **9.** Ingrese el número de semanas que el trabajador ha mantenido relación laboral con el empleador.
- **10.** Escriba el número de días pagados en este periodo.
- **11. Periodicidad de pago del salario:** seleccione el periodo de pago al trabajador (diario, semanal, quincenal, catorcenal mensual, bimestral, unidad de obra, comisión, precio alzado, etc.).
- **12.** En el campo **Retribución otorgada,** ingrese la retribución otorgada al trabajador, que se integra por los pagos hechos en efectivo por cuota diaria, gratificaciones, percepciones, alimentación, habitación, primas, comisiones, prestaciones en especie y cualquiera otra cantidad o prestación que se

entregue al trabajador por su trabajo, sin considerar los conceptos que se excluyen de conformidad con el Artículo 27 de la Ley del Seguro Social. (Se emplea para pagar las cuotas y aportaciones de Seguridad Social).

- **13.** En caso de que se trate de un trabajador subcontratado, presione la casilla de selección del campo **Subcontratación.**
- **14.** Puede añadir información de percepciones, deducciones, otros pagos e incapacidades dentro del periodo de pago. En cualquiera de estos conceptos, presione el ícono de añadir para agregar tantos elementos como sean necesarios.
- **15.** Se mostrará la sumatoria de los importes con concepto **Otros pagos.**
- **16.** Para agregar un concepto nuevo, presione **+ Agregar concepto** e ingrese la información correspondiente.
- **17.** Verifique los totales de acuerdo con los datos ingresados.
- **18.** Revise que la información que se muestra en **Cantidad con letra.**
- **19.** Para añadir encabezado y pie de página en la representación gráfica del comprobante. Presione la casilla de selección de **Datos adicionales.**
- **20.** Para emitir el comprobante, presione **Emitir.**

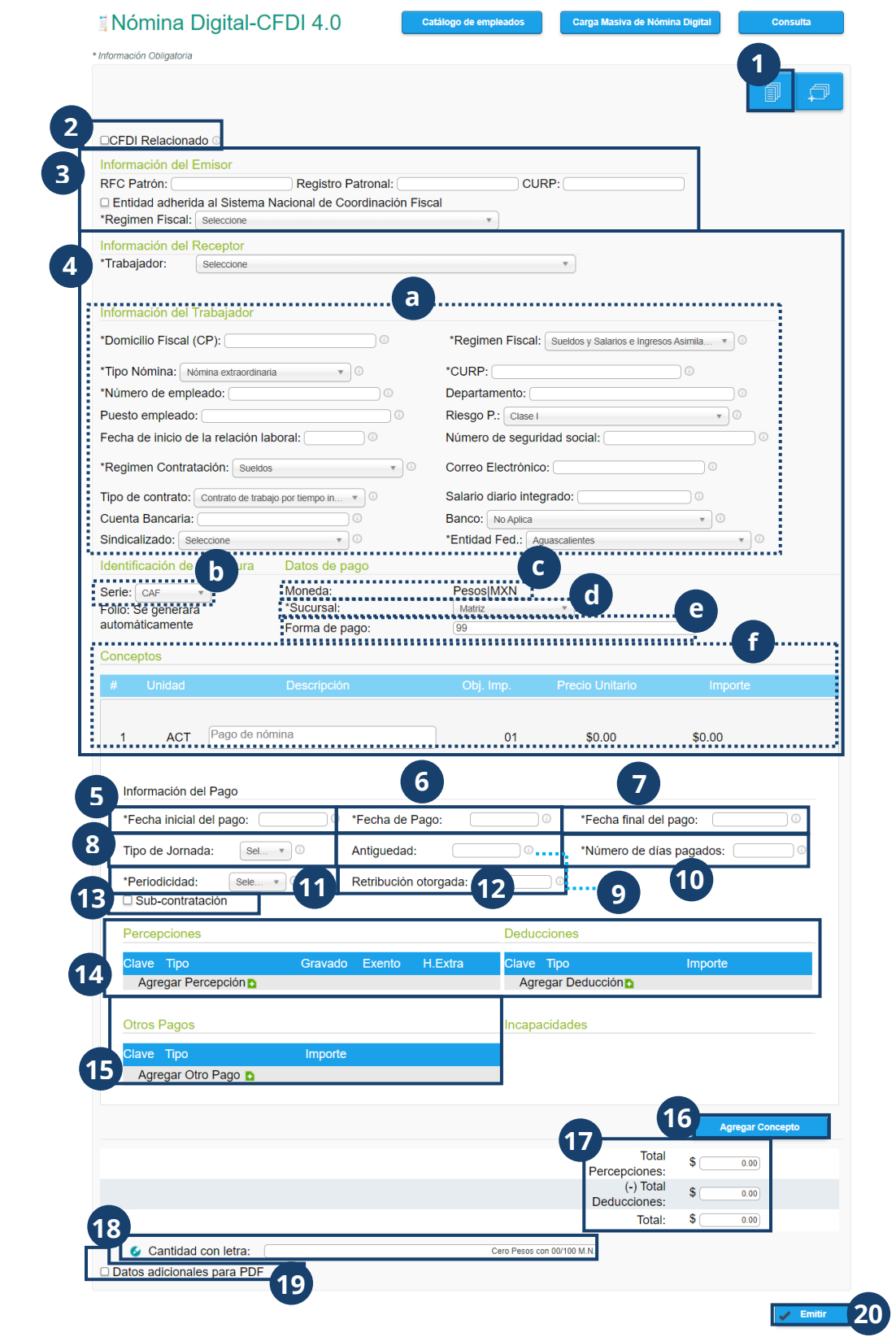

#### **Carga masiva de recibos de nómina**

Si requiere generar varios documentos de tipo nómina a la vez, pues utilizar la opción **Carga Masiva de Recibos de Nómina**. Para lo que será necesario que entre al módulo **Nómina digital 4.0** (para revisar cómo se ingresa a este módulo, presione [aquí\)](https://southsignature-my.sharepoint.com/personal/meztli_vazquez_gosocket_net/Documents/Documents/ioFacturo/MX/Manual_ioFacturo_v2%20.docx#_N%C3%B3mina_digital_%E2%80%93). Posteriormente haga clic en el botón **Carga Masiva de Recibos de Nómina**.

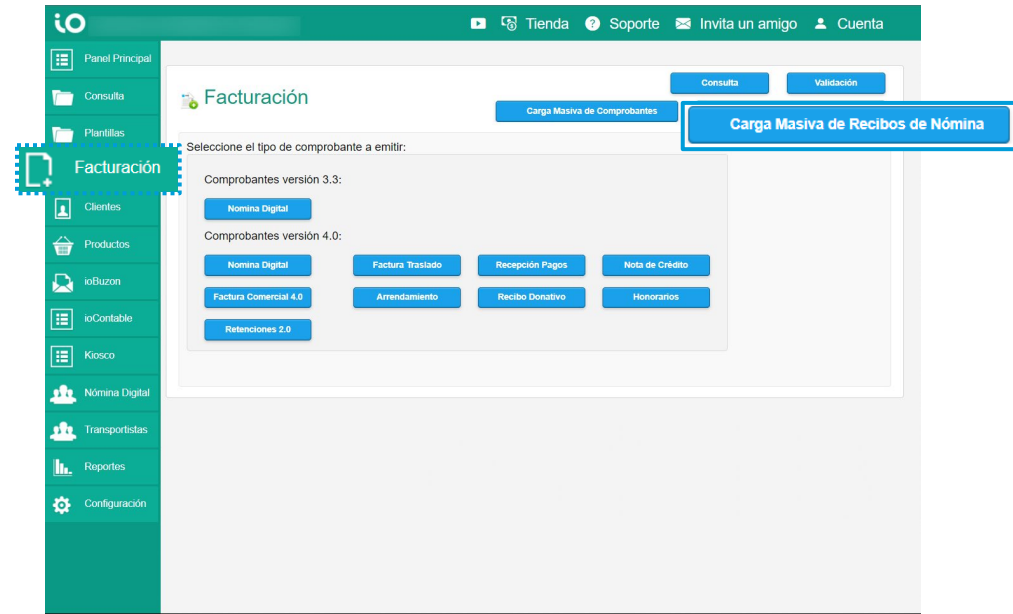

#### *NOTA:*

*La carga masiva se puede hacer en los formatos .txt y .xlsx, para generar un comprobante es necesario dar clic en el formato deseado.*

Se mostrará una pantalla con dos botones de opciones de carga masiva.

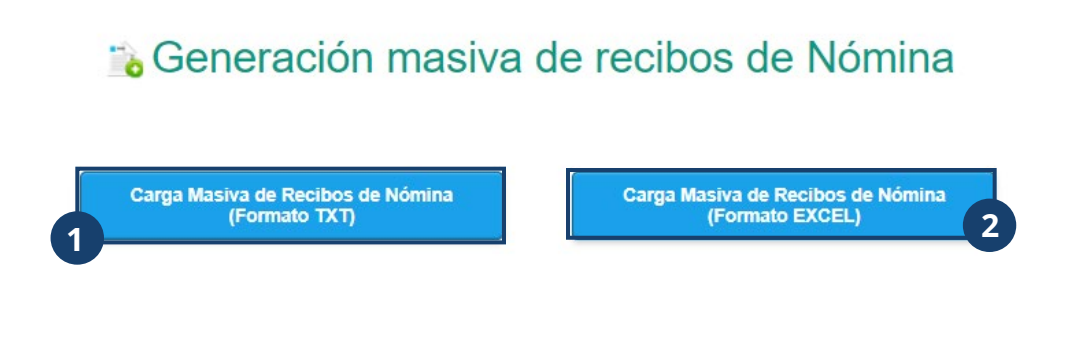

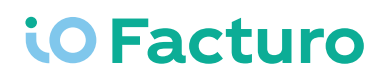

- *1. Carga masiva por .txt*
- **1.** Para cargar un archivo en formato .txt, será necesario que este archivo contenga la estructura que se muestra al presionar el link **Ver Detalle aquí.** Esta opción mostrará una ventana emergente donde se explica la estructura del documento para su carga en el portal.
	- **2.** Una vez que tenga preparado el archivo para cargar los recibos, presione **Seleccionar archivo** y seleccione el archivo que va a cargar desde su explorados de documentos.
	- **3.** Verifique el nombre y la extensión del archivo.
	- **4.** Presione **Enviar.**

#### a Generación masiva de recibos de Nómina

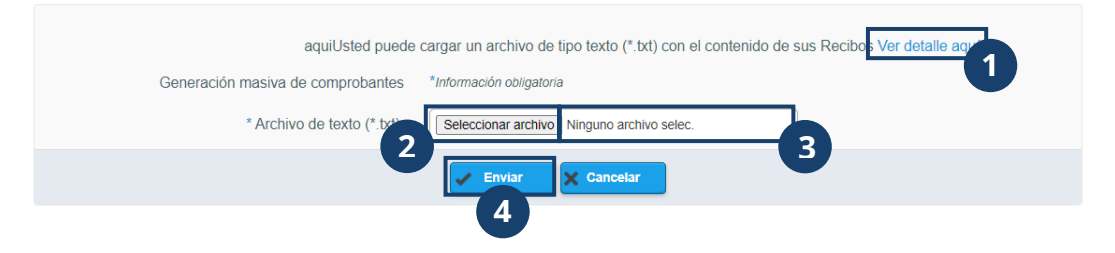

**5.** En caso de que el archivo que se cargó cumpliera con el correcto llenado de todos los campos, requeridos, entonces se mostrará un mensaje de éxito. De lo contrario, si el archivo presenta incidentes, se mostrará una leyenda en rojo y una liga para consultar los detalles de los errores contenidos en el archivo, revise la estructura, corrija su archivo y vuelva a intentar. Si los problemas persisten, póngase en contacto con el área de soporte.

- *2. Carga masiva por .xsl*
	- **1.** Para cargar un archivo masivo con formato .xsl, será necesario que este contenga la estructura que se muestra en el archivo que se descarga al presionar **ayuda.**
	- **2.** De ser necesario, ioFacturo le proporciona un archivo ejemplo que también es una plantilla para estructurar adecuadamente su nómina.
	- **3.** Una vez que tenga preparado el archivo para cargar los recibos, presione **Seleccionar archivo** y seleccione el archivo que va a cargar desde su explorados de documentos.
	- **4.** Verifique el nombre y la extensión del archivo.
	- **5.** Presione **Enviar.**

Carga Masiva de Nómina Digital 1.2 basada en Excel

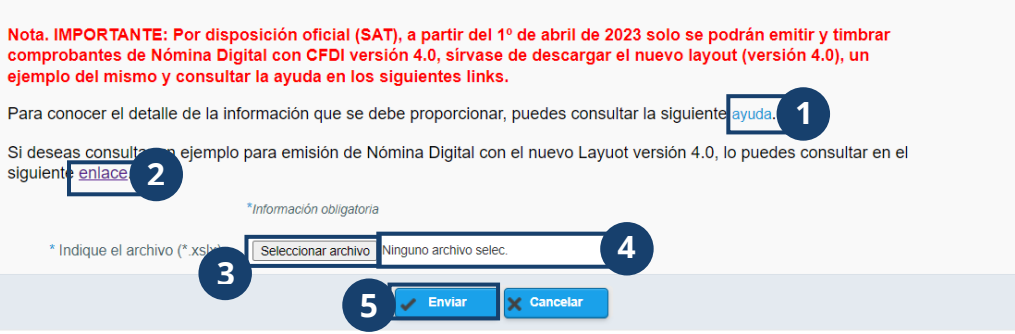

Si el archivo que se cargó en el portal cumple con los requerimientos establecidos, entonces se mostrará un mensaje de éxito. En caso contrario, se mostrará una leyenda en rojo y una liga para consultar los detalles de los errores contenidos en el archivo, revise la estructura, corrija su archivo y vuelva a intentar. Si los problemas persisten, póngase en contacto con el área de soporte.

#### **Clientes**

Para ingresar al módulo **Clientes**, es necesario que ingrese desde el menú lateral.

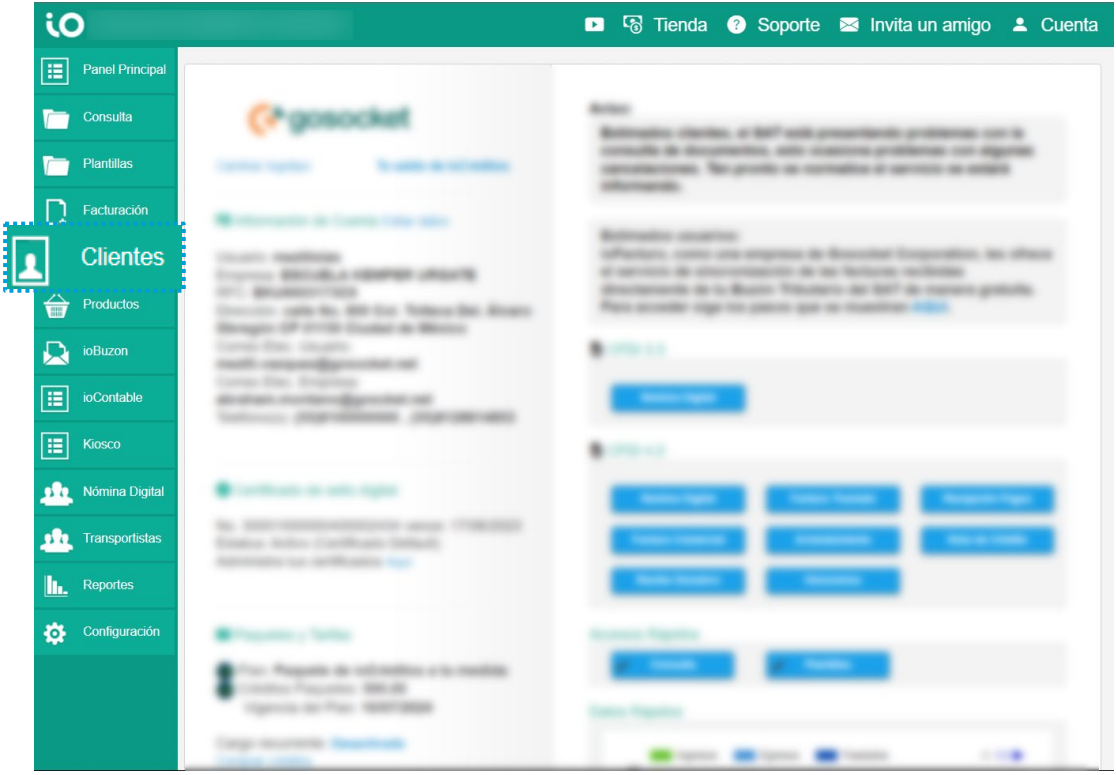

Una vez que haya ingresado a este módulo, se muestra los siguientes elementos:

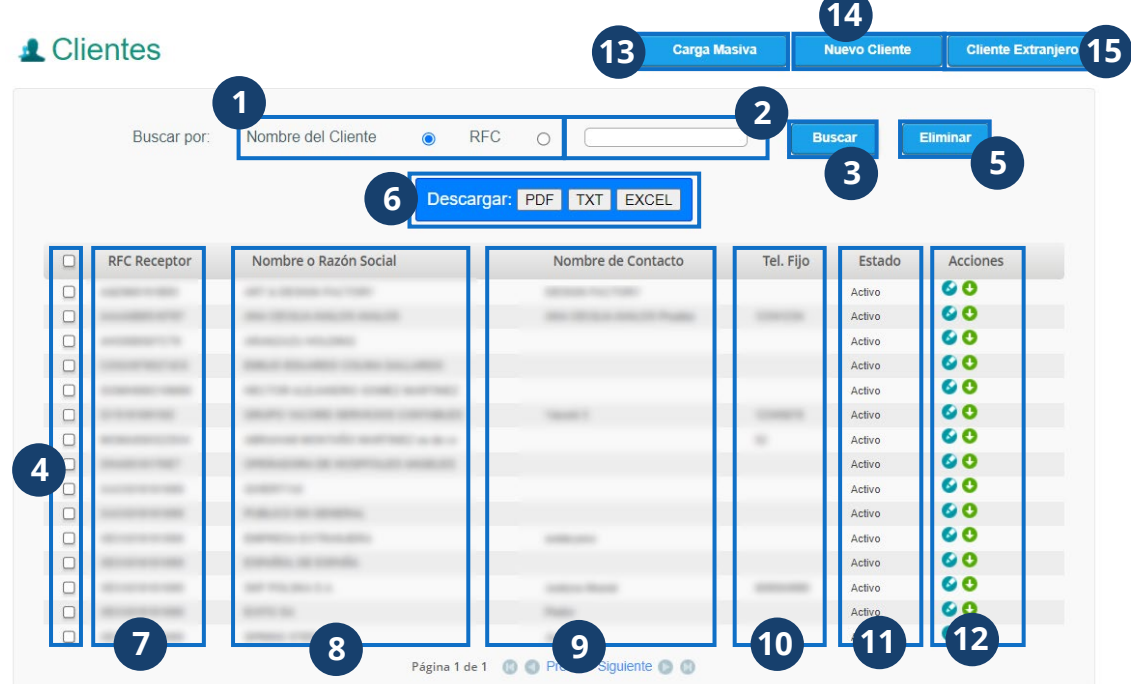

- **1.** Puede filtrar los registros de clientes por nombre o por RFC.
- **2.** Una vez seleccionada la preferencia de búsqueda, Ingrese el dato requrerido para filtrar los resultados.
- **3.** Presione **Buscar.**
- **4.** Por medio de las casillas de selección, puede elegir los resultados sobre los que realizará alguna de las acciones disponibles. Para seleccionar todos los elementos, presione la casilla que se muestra en el encabezado.
- **5.** Para remover los resultados previamente seleccionados, presione **Eliminar.**
- **6.** Una vez elegido uno o varios elementos de la lista de resultados, puede seleccionar **Descargar** estos resultados en el formato de su preferencia.
- Se mostrará la siguiente información:
- **7. RFC Receptor** que contiene el ID fiscal del cliente.
- **8. Nombre o Razón Social** donde se muestra el nombre que tiene ante el SAT.
- **9.** Nombre de Contacto, que muestra el nombre la persona que representa al cliente.
- **10.** Número de contacto del cliente.
- **11. Estado** actualizado del cliente.
- **12.** Podrá editar o descargar el registro del cliente a través de los botones mostrados dentro de la columna **Acciones.**
- **13.** Para hacer un registro masivo de clientes, seleccione **Carga masiva.**
- **14.** Para un registro individual de cliente, seleccione **+Nuevo cliente**.
- **15.** En caso de que requiera registrar un cliente extranjero, deberá usar la opción **+ Cliente extranjero.**

#### **Carga Masiva de Clientes**

Al seleccionar **+ Carga Masiva**, se muestra la siguiente pantalla:

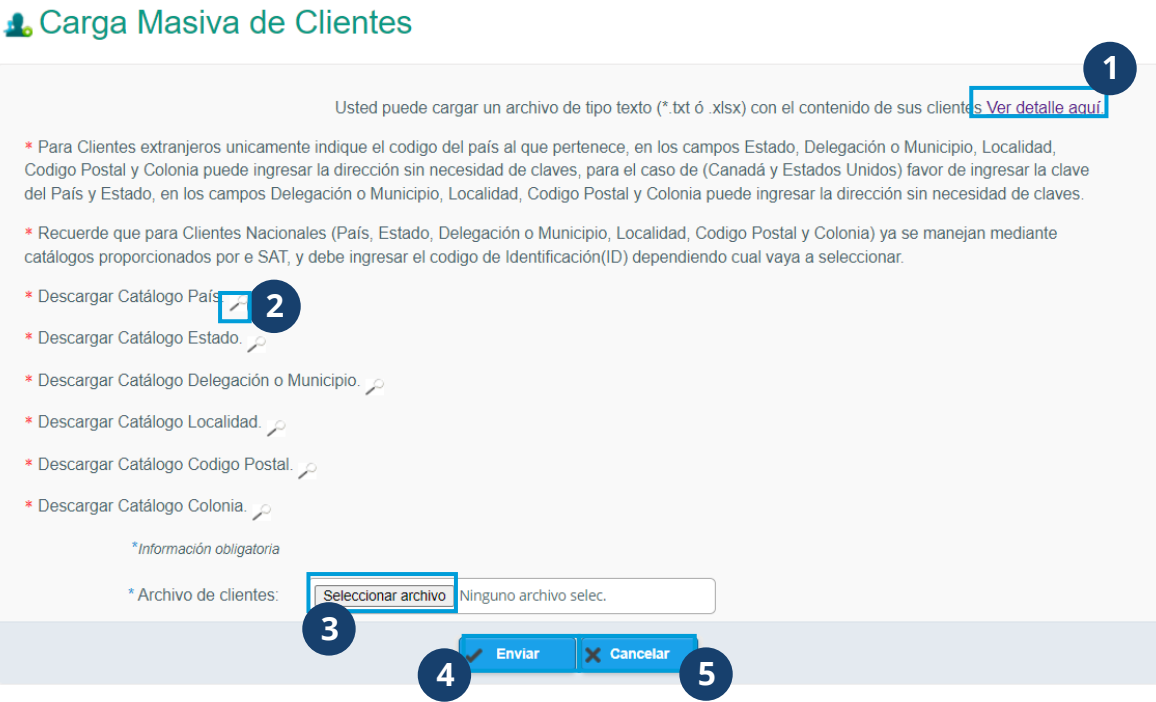

- **1.** Podrá ver toda la información de los campos requeridos en el archivo de tipo texto que contiene el concentrado de los clientes que se agregarán. En esta pantalla, puede presionar en el link señalado para ver todos los requisitos que debe tener el archivo que va a cargar.
- **2.** Para conocer más acerca de cada requisito de información, puede presionar el ícono que se muestra al costado de cada uno.
- **3.** Para seleccionar el archivo desde el navegador de archivos de su equipo, presione **Seleccionar archivo.**
- **4.** Una vez seleccionado el archivo que contiene la información de los clientes a registrar, presione **Enviar.**
- **5.** Presione **Cancelar** para anular el proceso.

#### **Nuevo cliente**

Para registrar un nuevo cliente, seleccione **+ Nuevo Cliente** desde la pantalla de **Clientes.** A continuación, se mostrará la siguiente pantalla:

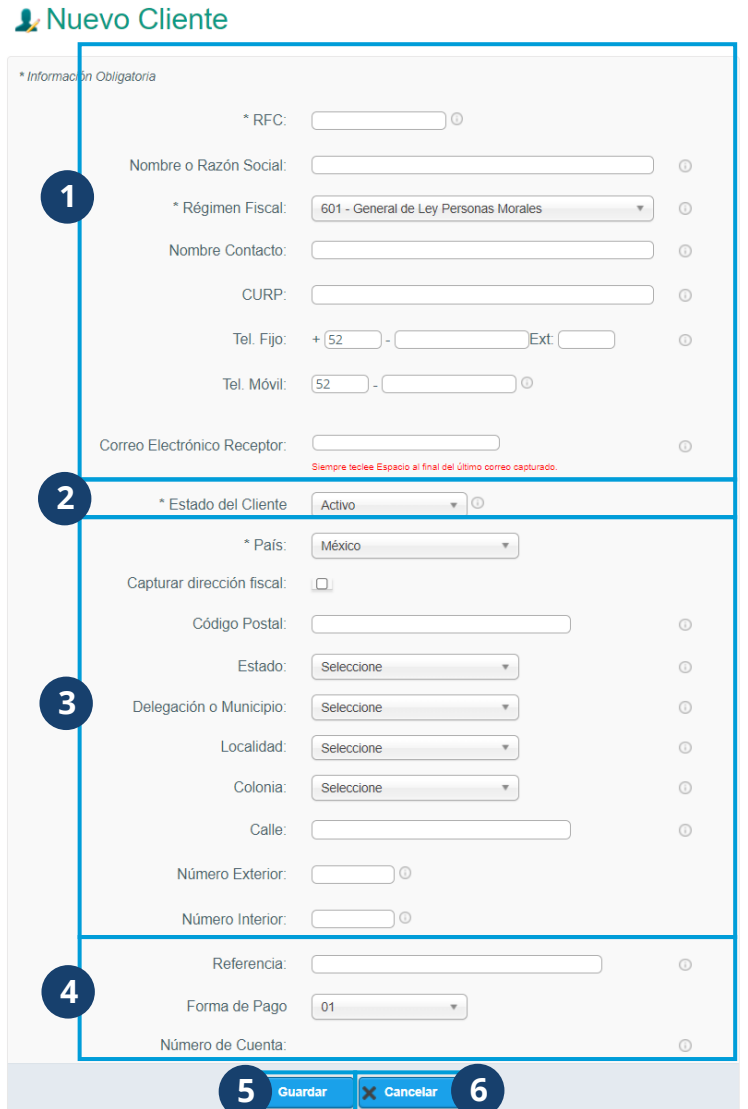

- **1.** Ingrese los datos de identificación y contacto del nuevo cliente.
- **2.** Seleccione el estado en que se registrará al cliente. Este puede ser activo, suspendido o baja.
- **3.** Seleccione el país y escriba el domicilio del cliente. En caso de requerirlo, seleccione **Capturar dirección fiscal** e ingrese los datos correspondientes.
- **4.** Seleccione la forma de pago e ingrese el número de la cuenta desde la que se realizará el cobro correspondiente.
- **5.** Al terminar de capturar los datos requeridos, seleccione **Guardar.**
- **6.** Para anular este proceso, presione **Cancelar.**

#### **Clientes extranjeros**

Al presionar la opción de **Cliente extranjero** desde la pantalla de **Clientes,** se

muestra los siguiente:

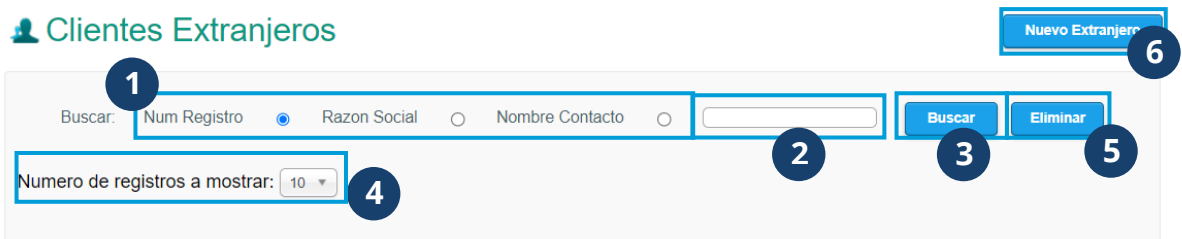

- **1.** Seleccione la forma en que buscará los registros de clientes extranjeros previamente guardados.
- **2.** Ingrese el dato requerido de acuerdo con la preferencia previamente seleccionada.
- **3.** Presione **Buscar** para que se muestren los resultados que coincidan con las configuraciones establecidas. Esta acción mostrará la lista de los clientes que coinciden con la búsqueda.
- **4.** Puede elegir cuántos resultados conformarán la lista que se muestra por página.
- **5.** Para eliminar determinados resultados, seleciónelos con ayuda de las casillas de selección y presione **Eliminar.**
- **6.** Para registrar un nuevo cliente extranjero, presione **+ Nuevo extranjero**.

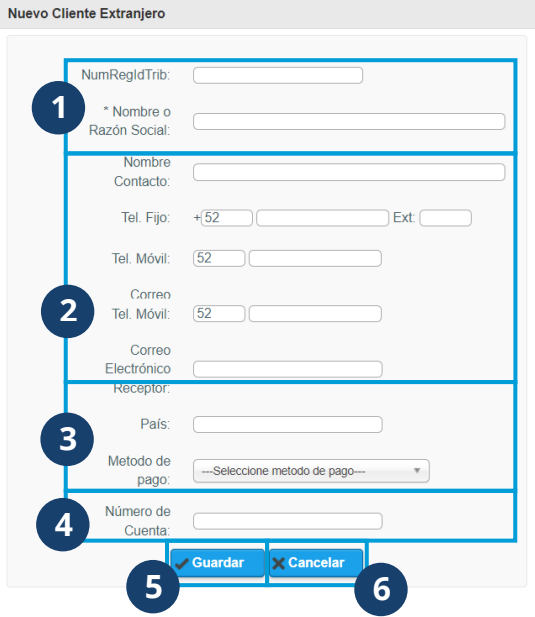

Se mostrará el siguiente formulario:

- **1.** Ingrese los datos de identificación del nuevo cliente.
- **2.** Capture los datos de contacto del nuevo cliente
- **3.** Escriba los datos de ubicación del nuevo cliente.
- **4.** Ingrese el número de cuenta al cual se hará el cobro del nuevo cliente.
- **5.** Presione **Guardar** para terminar el registro.
- **6.** Para remover los datos ingresados, seleccione **Cancelar**.

#### **Productos**

Para ingresar al módulo **Productos**, es necesario que ingrese desde el menú lateral. Este módulo le ayudará a facilitar el proceso de llenado de facturas y cotizaciones al precargar, eliminar o inhabilitar los productos y/o servicios disponibles.

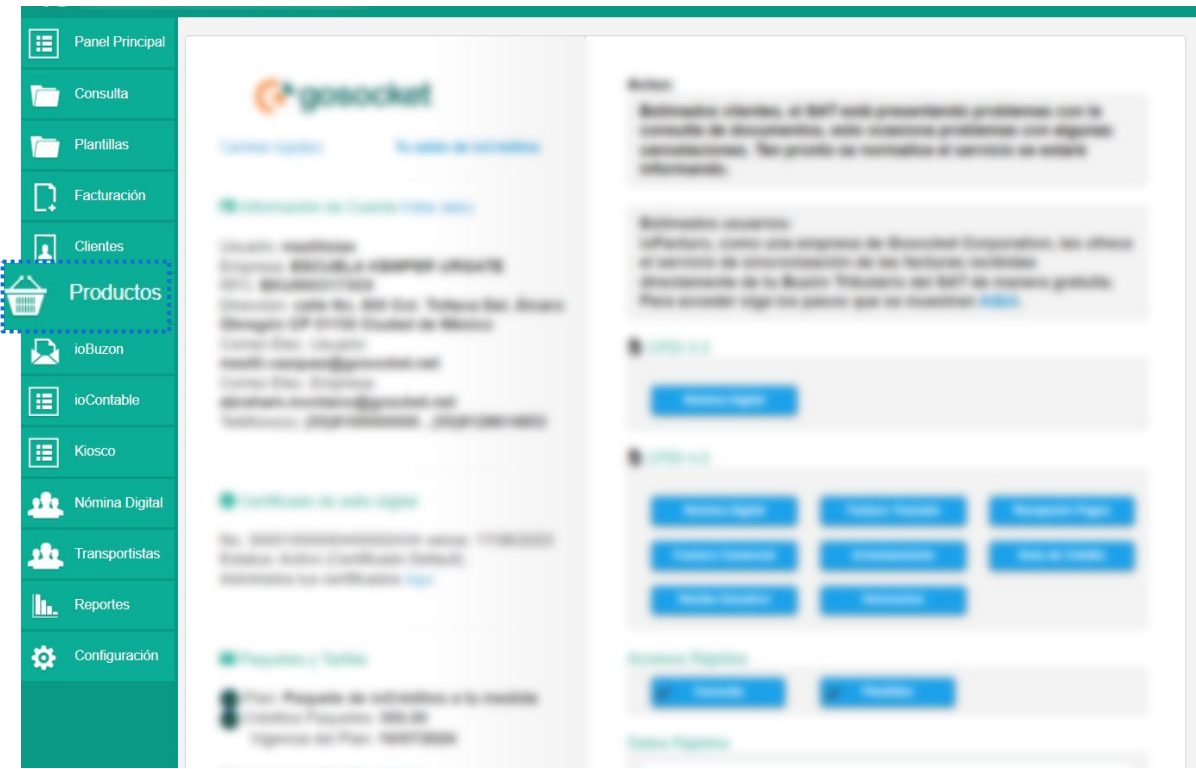

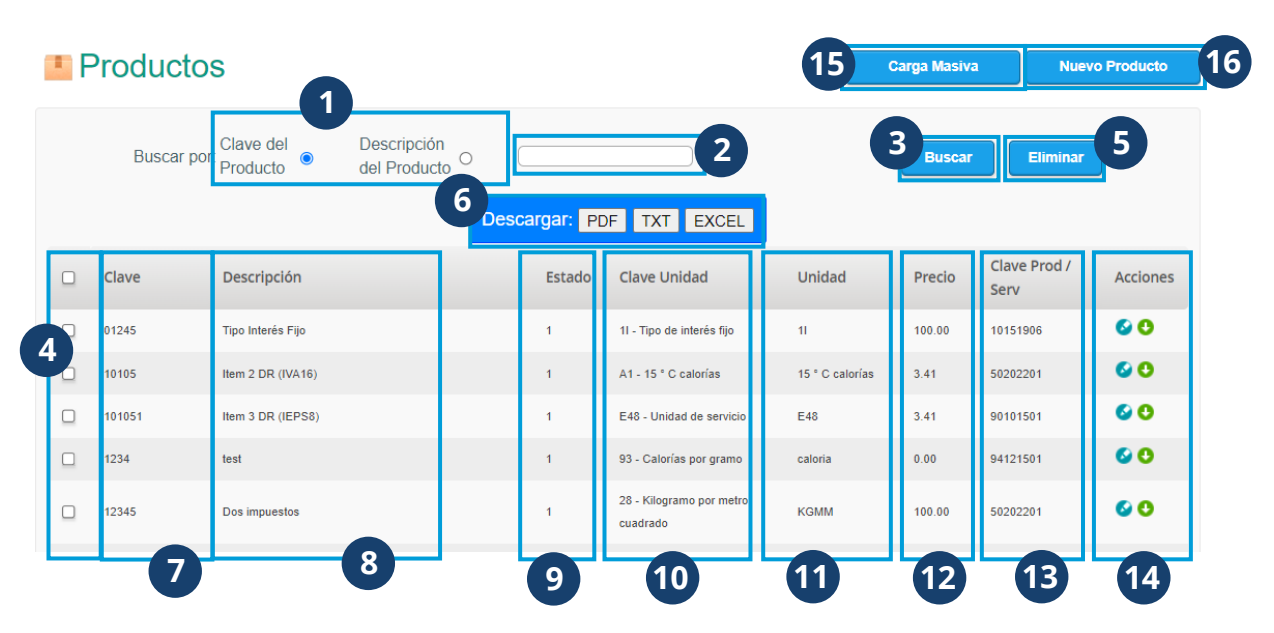

Una vez que haya ingresado a este módulo, se muestra los siguientes elementos:

- **1.** Puede filtrar los registros de productos por clave del producto o por descripción del producto.
- **2.** Una vez seleccionada la preferencia de búsqueda, Ingrese el dato requrerido para filtrar los resultados.
- **3.** Presione **Buscar.**
- **4.** Por medio de las casillas de selección, puede elegir los resultados sobre los que realizará alguna de las acciones disponibles. Para seleccionar todos los elementos, presione la casilla que se muestra en el encabezado.
- **5.** Para remover los resultados previamente seleccionados, presione **Eliminar.**
- **6.** Una vez elegido uno o varios elementos de la lista de resultados, puede seleccionar **Descargar** estos resultados en el formato de su preferencia.

Se mostrará la siguiente información:

- **7. Clave** del producto.
- **8. Descripción** del producto.
- **9. Estado** actualizado del producto. Donde 1 es activo y 0 es inactivo.
- **10. Clave de la unidad** que sirve para identificar el tipo de unidad de conteo del producto.
- **11. Unidad,** que describe el tipo de unidad por el que se cuantifica el producto.
- **12. Precio** del producto.
- **13.** Clave de identificiación de los productos o servicios en venta.
- **14.** Podrá editar o descargar el registro del producto a través de los botones mostrados dentro de la columna **Acciones.**
- **15.** Para hacer un registro masivo de producto, seleccione **+ Carga masiva.**
- **16.** Para un registro individual de producto, seleccione **+ Nuevo producto**.

#### **Carga Masiva de productos**

Al seleccionar **+ Carga Masiva**, se muestra la siguiente pantalla:

#### **Carga Masiva de Productos**

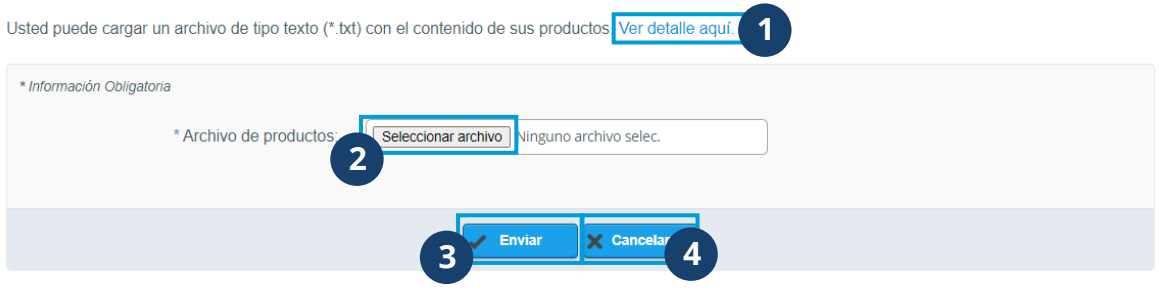

- **1.** Podrá ver toda la información de los campos requeridos en el archivo de tipo texto que contiene el concentrado de los productos que se agregarán. En esta pantalla, puede presionar en el link señalado para ver todos los requisitos que debe tener el archivo que va a cargar.
- **2.** Para seleccionar el archivo desde el navegador de archivos de su equipo, presione **Seleccionar archivo.**
- **3.** Una vez seleccionado el archivo que contiene la información de los productos a registrar, presione **Enviar.**
- **4.** Presione **Cancelar** para anular el proceso.

#### **Nuevo Producto**

Nuevo Producto

Para registrar un nuevo producto, seleccione **+ Nuevo producto** desde la pantalla de

**Productos.** A continuación, se mostrará la siguiente pantalla:

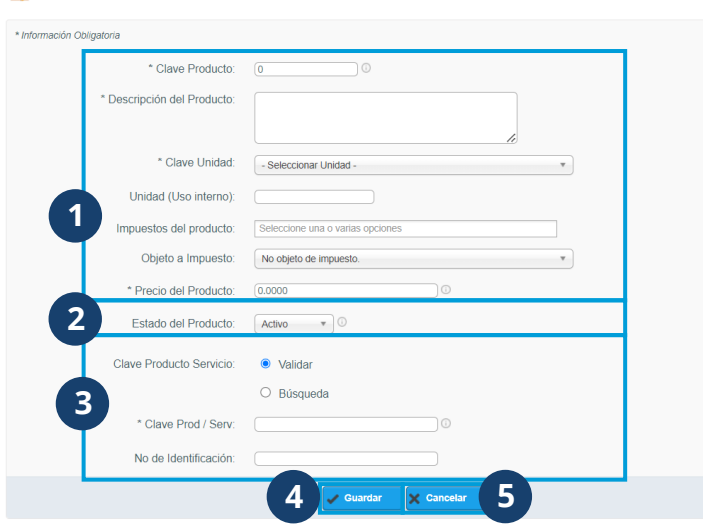

- **1.** Ingrese los datos de identificación del nuevo producto.
- **2.** Seleccione el estado en que se registrará al producto. Este puede ser Activo o No -Activo.
- **3.** Seleccione las preferencias de identificación del producto.
- **4.** Al terminar de capturar los datos requeridos, seleccione **Guardar.**
- **5.** Para anular este proceso, presione **Cancelar.**

#### **Transportistas**

El módulo de *Transportistas* está diseñado para emitir facturas comerciales cuando el emisor presta servicios como transporte y logística.

Para hacer uso de este módulo, le brindqamos las siguientes instrucciones:

**1.** Ingrese al módulo **Transportistas** desde el menú lateral.

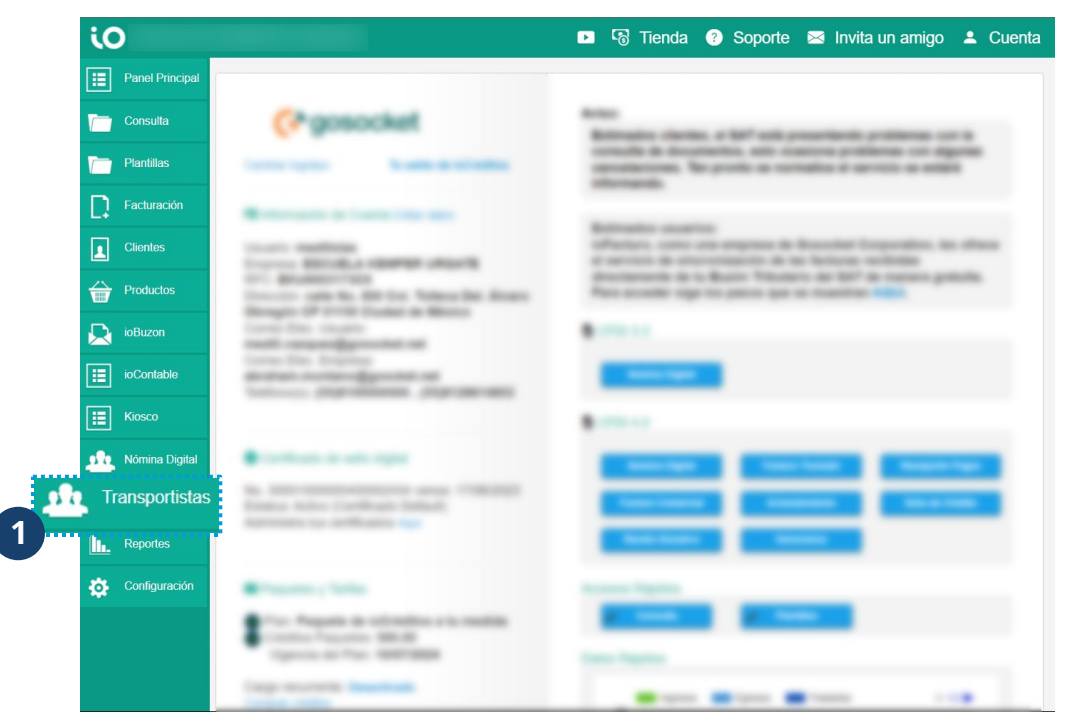

#### **Facturación transportistas**

La pestaña de facturación, le ayudará a emitir facturas de acuerdo con losdatos previamente configurados o a crear una factura a apartir de nuevos datos.

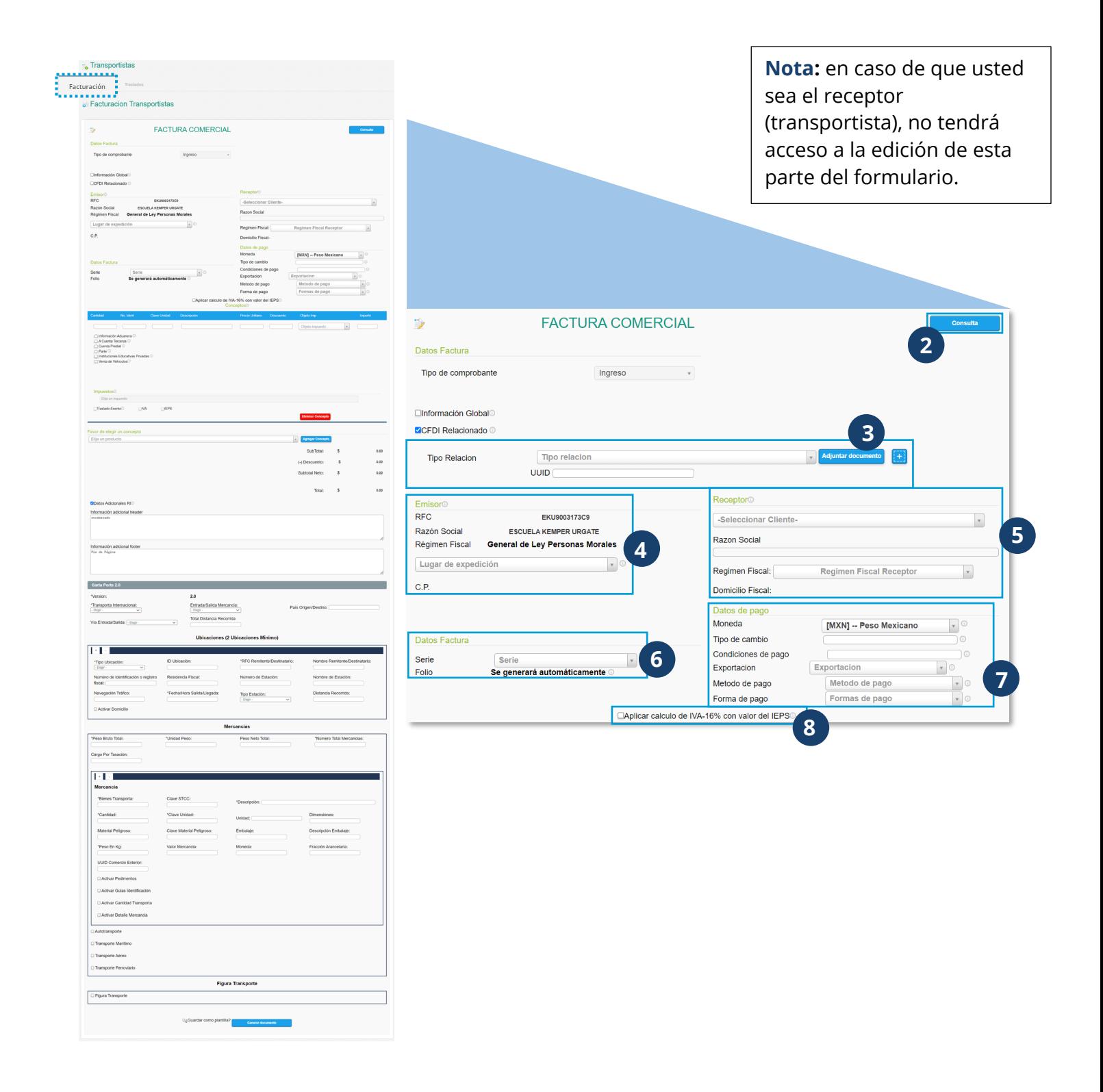

- **2.** El botón **+Consulta**, le redireccionará al módulo de **Consulta** donde se mostrarán los documentos emitidos. Para conocer más sobre este, presione [aquí.](https://southsignature-my.sharepoint.com/personal/meztli_vazquez_gosocket_net/Documents/Documents/ioFacturo/MX/Manual_ioFacturo_v2%20.docx#_Consulta)
- **3.** En caso de contar con algún CFDI relacionado con la factura que se está creando, presione la casilla de selección en el campo **CFDI Relacionado.** Esta acción habilitará los campos de **Tipo Relación** y **UUID** donde podrá seleccionar el tipo de CFDI. Para adjuntar el documento relacionado, presione **Adjuntar documento** y seleccione el archivo desde su explorador de archivos. Para adjuntar más CFDI a la factura, presione el botón **+.**
- **4.** Verifique sus datos como emisor del documento. En el campo **Lugar de expedición**, podrá seleccionar la sucursal desde la que se emite el documento de acuerdo con las condiguraciones previas desde **sucursales**. Para conocer más sobre esta función, presione [aquí.](https://southsignature-my.sharepoint.com/personal/meztli_vazquez_gosocket_net/Documents/Documents/ioFacturo/MX/Manual_ioFacturo_v2%20.docx#_Sucursales)
- **5.** Seleccione el cliente que aparecerá como receptor de la factura. Podrá ingresar la razón social del cluente y posteriormente, deberá seleccionar su régimen fiscal.
- **6.** Seleccione la serie a la que pertenece la factura. El número de folio se generará automáticamente.
- **7.** En la sección **Datos del pago**, podrá configurar los detalles del pago de la factura como la moneda en que se efectuará, en caso de haber seleccionado una moneda diferente a pesos mexicanos, será necesario que exprese la equivalencia en pesos del valor de la factura dentro del campo **Tipo de cambio.**
- **8.** En los casos donde se deba aplicar IVA sobre el IEPS, seleccione la casilla de verificación.

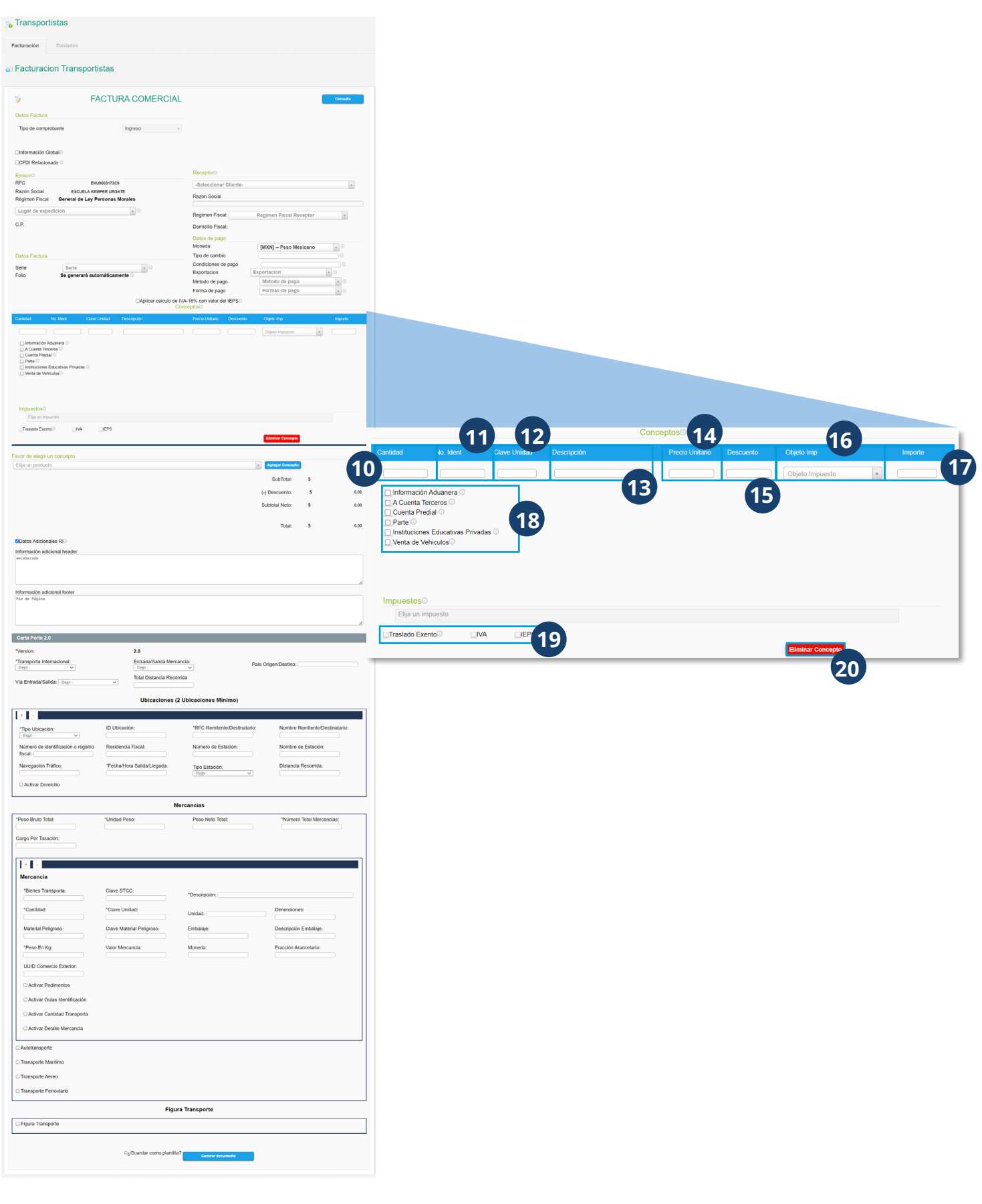

- **10.** Ingrese la cantidad de unidades vendidas del mismo servicio.
- **11.** Capture el número de identificación del servicio vendido.
- **12.** Ingrese la lave de unidad del producto vendido.
- **13.** Escriba una breve descripción sobre el bien o servicio vendido.
- **14.** Ingrese el precio unitario. A continuación, el cálculo de unidades y valor del producto se mostrará en la columna **Importe** ubicada en el extremo izquierdo de la tabla.
- **15.** En caso de aplicar, ingrese el descuento correspondiente o digite **0** en la columna **Descuento.**
- **16.** Seleccione si el concepto en la factura es objeto de impuesto y las especificaciones correspondientes a esta información.
- **17.** La columna **Importe** se llenará automáticamente de acuerdo con el número de unidades y valor del producto correspondiente a esa fila.
- **18.** En caso de que el traslado implique operaciones de importación u operaciones de comercio exterior, seleccione **Información Aduanera** para que se habiliten los campos que deberá llenar con información referente al traslado.

Para los casos en que un tercero se encargue del pago del servicio, seleccione **A cuenta de terceros** e ingrese su información fiscal para registrarlo.

Al habilitar **Cuenta predial,** será necesario que ingrese los datos de el número de cuenta predial con el que fue registrado el inmueble en el sistema catastral.

**Parte** habilitará los necesarios para desglozar las partes del total de documento.

- **19.** Seleccione el o los impuestos aplicables en el documento. En caso contrario, seleccione **Traslado exento.**
- **20.** Para eliminar la información del último concepto, seleccione **Eliminar concepto.**

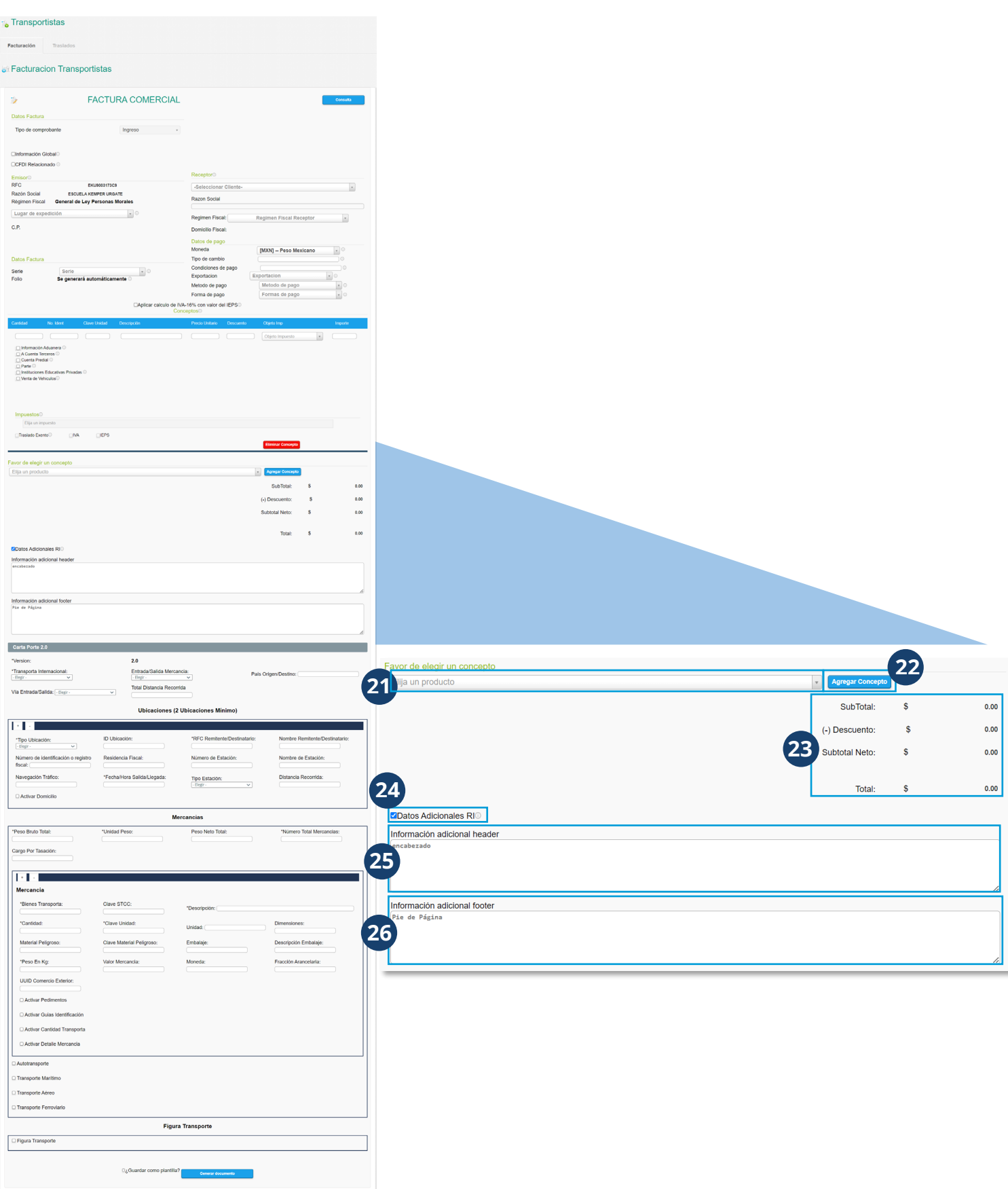

- **21.** Para los servicios que fueron previamente registrados, podrá seleccionarlos desde el campo **Elija un producto.**
- **22.** Una vez seleccionado el servicio, presione **Agregar concepto.** Esta acción se reflejará en la parte superior donde se mostrarán precargados algunos conceptos del servicio. En este caso, será necesario ingresar el número de servicios para que el sistema haga el cálculo correspondiente.
- **23.** Se mostrará el desgloce de los valores que se muestran en el documento y su total.
- **24.** Para personalizar la información de encabezado y pie de página, seleccione **Datos Adicionales RI.**
- **25.** La acción anterior habilitará el campo de **Información adicional header** donde podrá personalizar el encabezado del documento.
- **26.** También se habilitará el campo **Información adicional footer,** donde podrá personalizar el pie de página del documento.

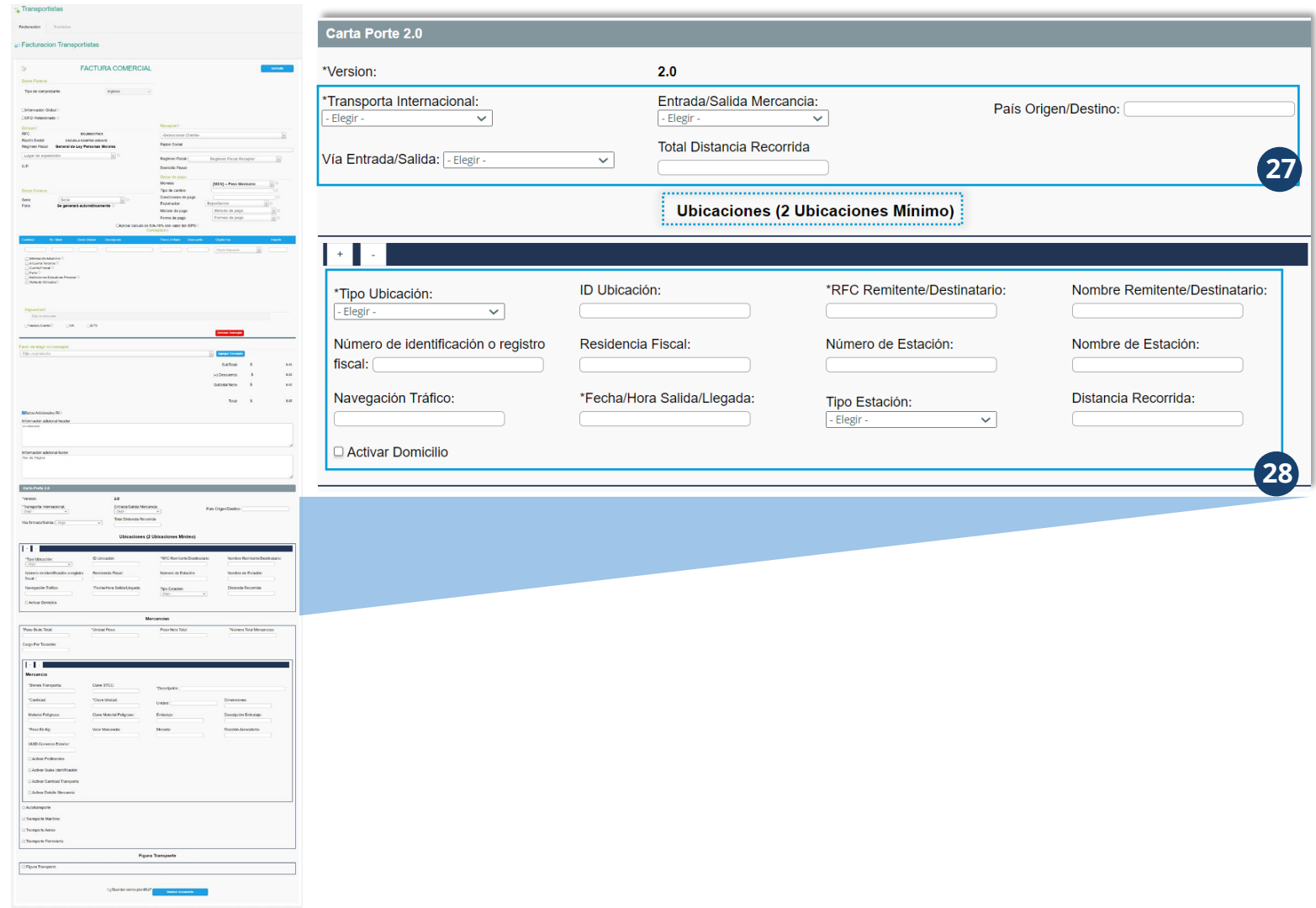

**27.** En la sección **Carta porte 2.0**¸encontrará los campos:

*Transporta internacional*, donde deberá seleccionar si se trata de un transporte que viajará al extranjero.

*Entrada / Salida Mercacía*, que es el campo donde se seleccionará si se trata de un envío (salida) o una recepción (entrada) de la mercancía en cuestión. También deberá ingresar el país al que llega o del que sale la mercancía en el campo *País Origen / Destino.*

Será necesario que seleccione el medio de transporte en que llegará la mercancía en el campo *Vía Entrada / Salida* e ingrese la distancia dentro del campo *Distancia Total Recorrida.*

**28.** Dentro de **ubicaciones**, será necesario que ingrese los datos de al menos dos ubicaciones (una por el punto de donde saldrá la mercancía y otra por la ubicación a la que llegará).

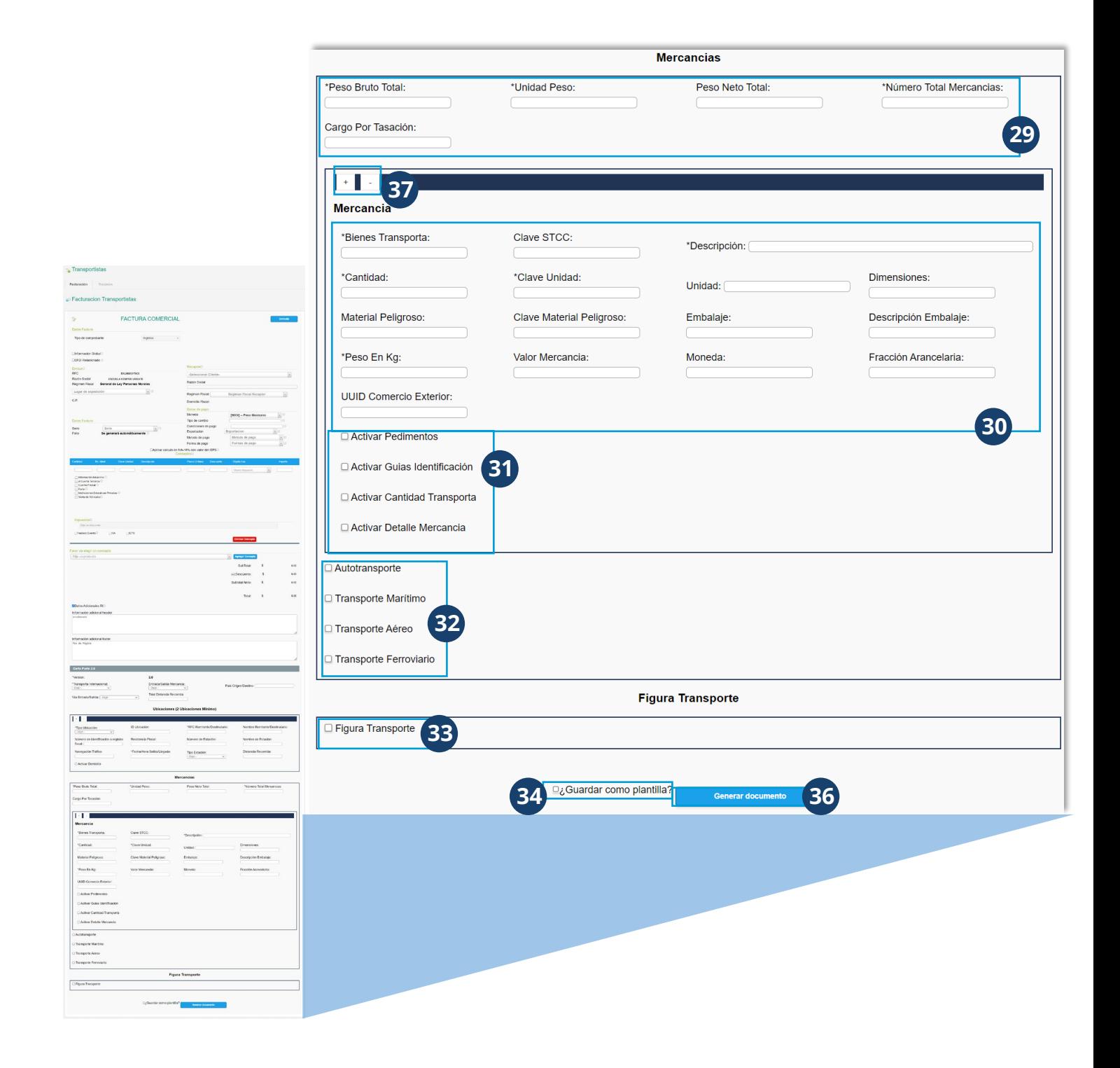

- **29.** Ingrese los datos referentes al peso de la mercancía del envío. En el campo *Pago por tasación*, ingrese e importe que se debe pagar por la tasación de los biene o mercancías que se trasladan.
- **30.** Escriba el detalle de la mercancía transportada. Para los casos de mercancía transportada por tren, será necesario que ingrese la clave STCC en el campo correspondiente.
- **31.** Puede seleccionar los campos que se habilitarán de acuerdo con el medio de transporte por el que se traslada la mercancía.
- **32.** Seleccione el tipo de transporte que se usará para el traslado e ingrese la información requerida.
- **33.** En caso de que el transporte se haga por medio de un tercero, será necesario que seleccione la casilla de verificación correspondiente que habilitará los campos donde deberá ingresar la información de acuerdo con la selección previa.
- **34.** Puede guardar la información capturada como una plantilla. Solo seleccione la casilla de verificación que se muestra junto a la frase *¿Guardar como plantilla?*
- **35.** Al terminar, presione **Generar documento.**
- **36.** Como información adicional, cada vez que requiera ingresar un nuevo elemento, se mostrarán los botones – y + para agregar o remover el último elemento.

#### **Traslados**

En la pestaña de trslados, podrá consultar y descargar los XML de las facturas previamente emitidas. Dentro de esta pestaña se presentan los siguientes datos:

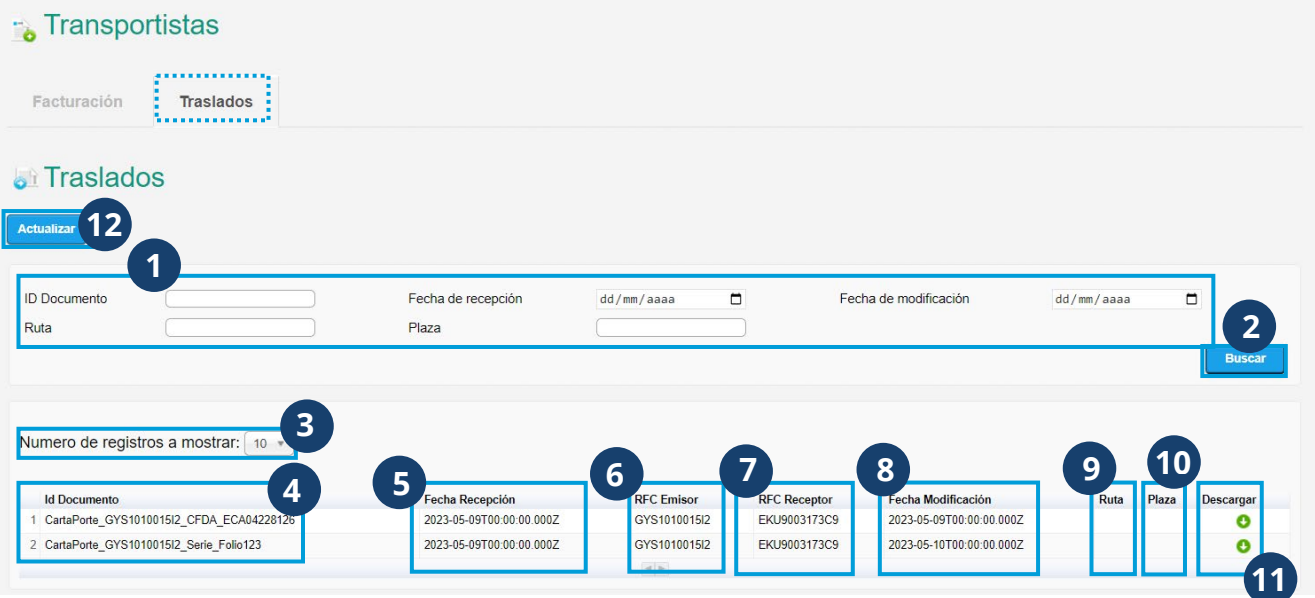

- **1.** Para localizar un documento ingrese uno o más datos de los que se piden en los campos de filtros.
- **2.** Presione **Buscar** para que se muestre el listado de documentos que coincidan con las características ingresadas previamente en los filtros.
- **3.** Personalice el número de registros que se muestran por página.
- **4.** Podrá ver el nombre número de identificación del Documento.
- **5.** Se mostrará la fecha y hora en que se recibió el documento.
- **6.** Consulte la fecha y hora de última modificación del documento.
- **7.** Se muestra el RFC del emisor del documento.
- **8.** Puede consultar la fecha de última modificación del documento.
- **9.** Se muestra la ruta que corresponde a la entrega del servicio por el que se cobra el documento.
- **10.** Se muestra la plaza a la que corresponde el servicio que se cobra a través del documento.
- **11.** Para obtener la representación gráfica del documento, presione **Descargar.**
- **12.** Para que se muestren los últimos registros de documentos, presione **Actualizar.**

#### **Reportes**

El módulo de reportes le ayudará a obtener los listados por usuario, cliente, tipo de documento o por crédito.

Para hacer uso de este módulo basta con tener un usuario comercial (contar con un paquete de ioCréditos o Plan de Renta Mensual).

Para hacer uso de este módulo le brindamos las siguientes instrucciones:

**1.** Acceda a **Reportes** desde el menú principal de ioFacturo.

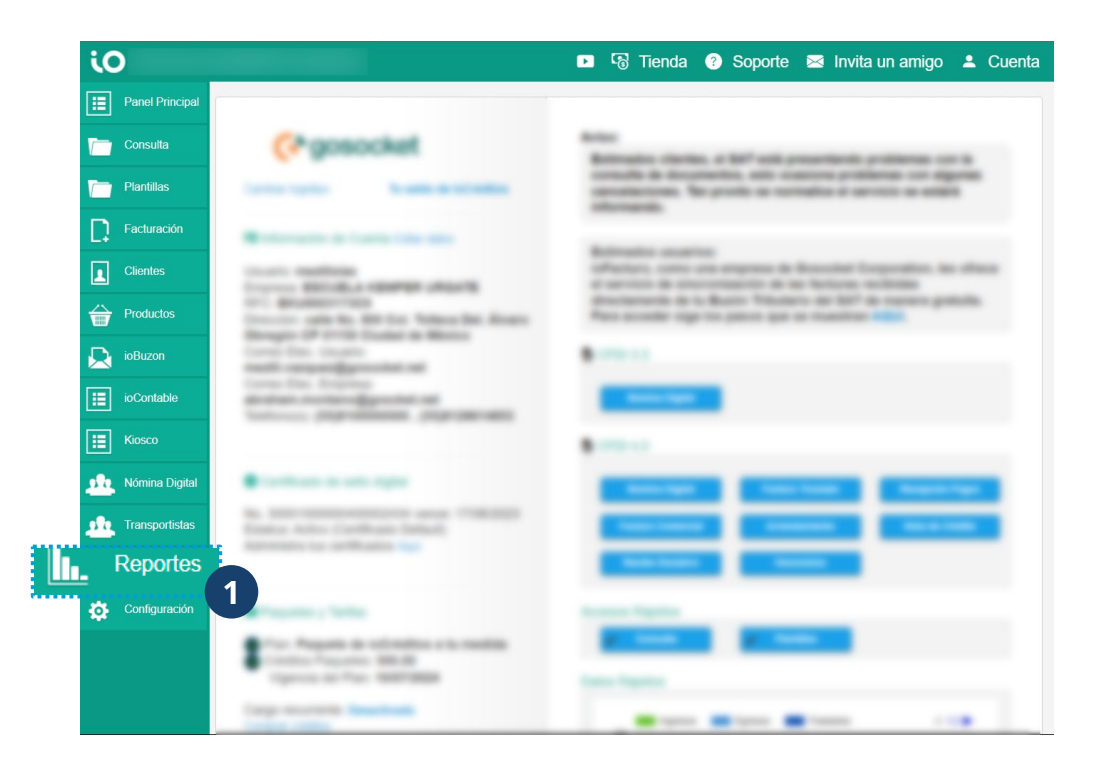

**2.** Seleccione el tipo de reporte a descargar. Es importante poner atención en las características que se muestran bajo cada nombre de reporte para saber la información que contiene.

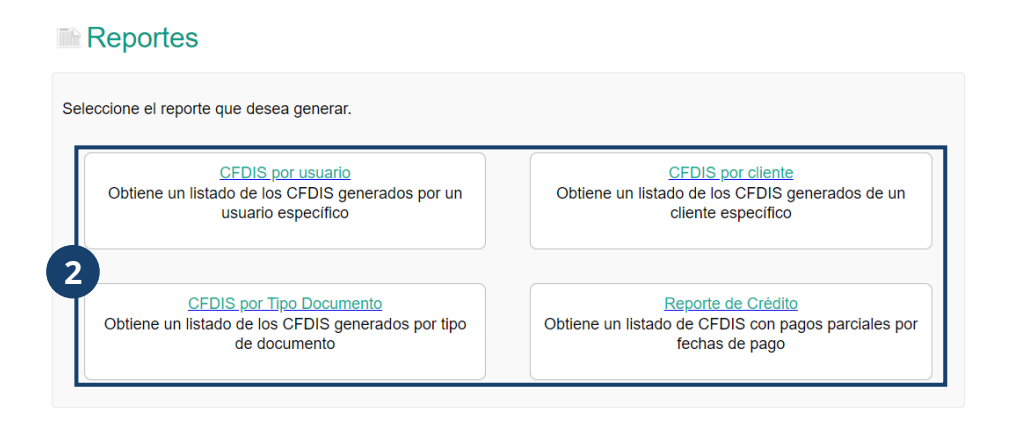

Los reportes que puede descargar son:

#### **CFDIS por Usuario**

Obtiene un listado de los CFDIs generados por un usuario

determinado. Y se muestran los siguientes filtros:

Consulta de CFDIS por Usuario

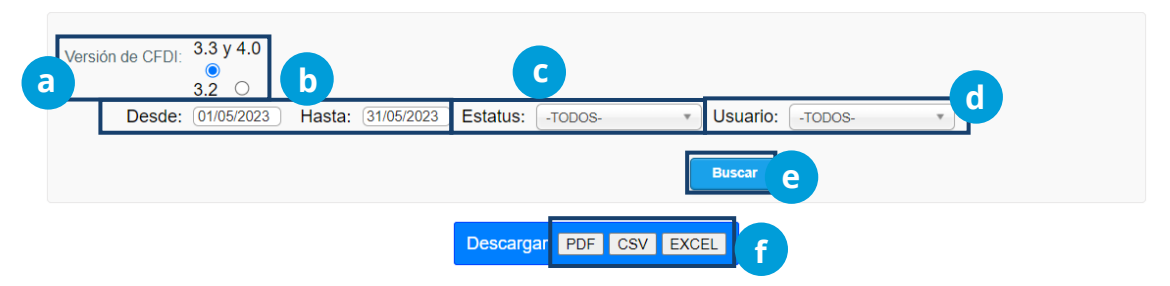

- **a.** Indique la **versión** de CFDIs a mostrar.
- **b. Desde** / **Hasta**: Seleccione el periodo de búsqueda.
- **c. Estatus**: Elija el estatus de los CFDIs a buscar o seleccione *TODOS* para generalizar la búsqueda.
- **d. Usuario**: Indique el usuario de quien desea consultar los CFDIs emitidos o seleccione TODOS si para generalizar la búsqueda.
- **e.** Una vez ingresada la información requerida presione **Buscar**.
- **f.** Se mostrará un listado con los resultados, mismos que puede **descargar** en formato PDF, CSV o Excel dando clic en el botón correspondiente.

#### **CFDIs por cliente**

Con este reporte podrá consultar y descargar un listado de los CFDIs generados para un cliente específico.

#### Consulta de CFDIS por Cliente

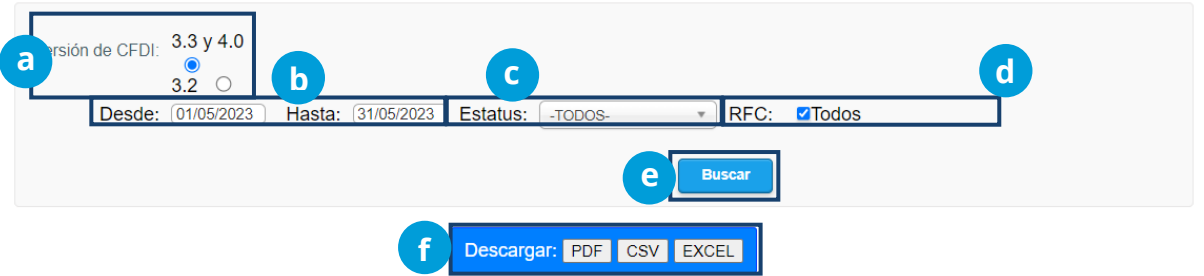

- **a.** Indique la **versión** de CFDIs a mostrar.
- **b. Desde** / **Hasta**: Seleccione el periodo de búsqueda.
- **c. Estatus**: Elija el estatus de los CFDIs a buscar o seleccione TODOS para generalizar la búsqueda.
- **d. RFC**: Escoja los RFCs en caso de así requerirlo o seleccione Todos para una búsqueda generalizada.
- **e.** Una vez ingresada la información requerida se da clic en **Buscar**.
- **f.** Se mostrará un listado con los resultados, los cuales se pueden descargar en formato PDF, CSV o Excel dando clic en el botón correspondiente.

#### **CFDIS por Tipo Documento**

Obtiene un listado de los CFDIS generados por tipo de documento.

Consulta de CFDIS por Tipo de Documento

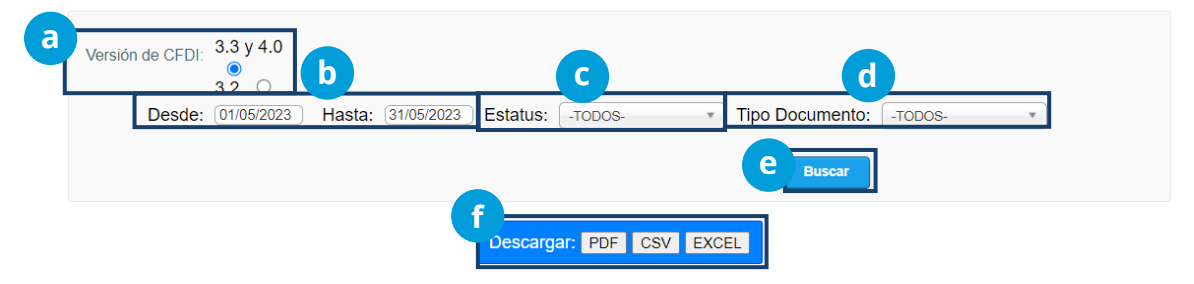

- **a.** Indique la **versión** de CFDIs a mostrar.
- **b. Desde / Hasta**: Ingrese el periodo a buscar.
- **c. Estatus**: Seleccione el estatus de los CFDIs a buscar o seleccione TODOS para generalizar la búsqueda.
- **d. Tipo documento**: Seleccione el tipo de factura a buscar o puede dejar la opción TODOS para generalizar la búsqueda.
- **e.** Una vez ingresada la información requerida presione **Buscar**.
- **f.** Entonces, se mostrará un listado con los resultados, los cuales se pueden descargar en formato PDF, CSV o Excel dando clic en el botón correspondiente.

#### **Reporte de Crédito**

Obtiene un listado de CFDIs con pagos parciales por fechas de pago.

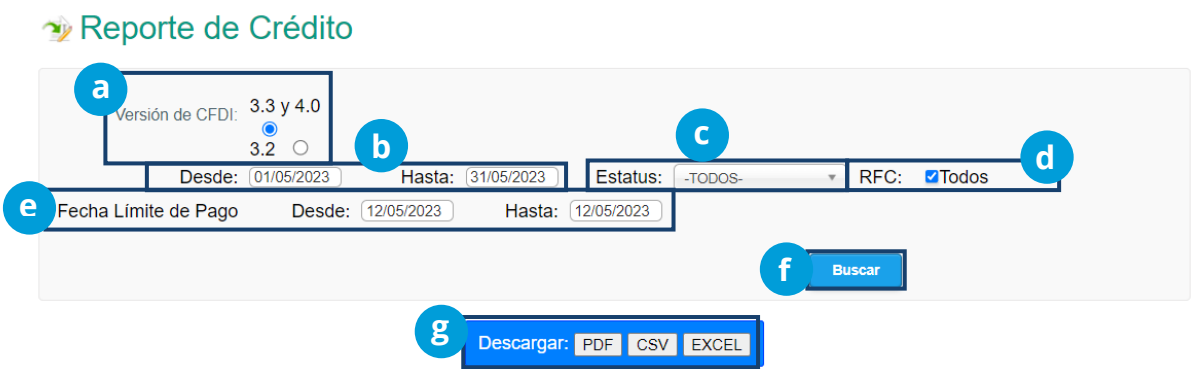

- **a.** Indique la **versión** de CFDIs a mostrar
- **b. Desde / Hasta**: Indica el periodo de tiempo de búsqueda.
- **c. Estatus**: Seleccione el estatus de los CFDIs que se mostrarán al terminar la búsqueda o seleccione TODOS para generalizar la búsqueda.
- **d. RFC**: Indique los RFCs en caso de requerirlo o puede dejar la opción TODOS para una búsqueda generalizada.
- **e. Fecha límite de pago**: Rango de fechas que se indica al momento de elaborar una factura.
- **f.** Una vez ingresada la información requerida de clic en **Buscar**.
- **g.** Puede descargar los resultados de la búsqueda en formato PDF, CSV o Excel dando clic en el botón correspondiente.

#### **Soporte**

Este módulo está destinado a ayudarle al momento en que surja alguna duda acerca del funcionamiento de ioFacturo. Para utilizar este apartado:

**1.** Seleccione la opción **Soporte** localizada en el menú superior de la pantalla.

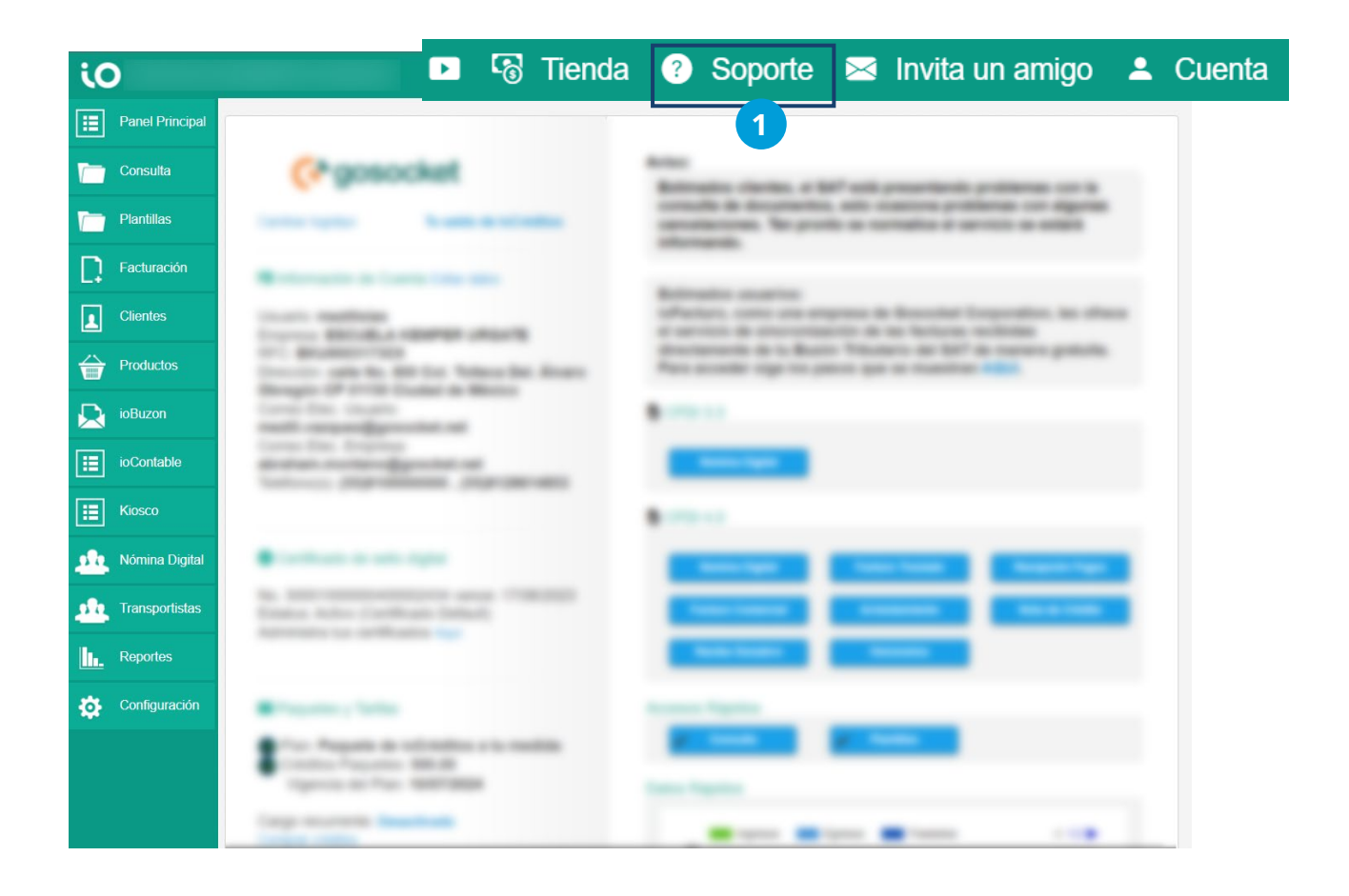

**2.** Esta acción abrirá una página nueva en su navegador donde se mostrarán las siguientes opciones de soporte:

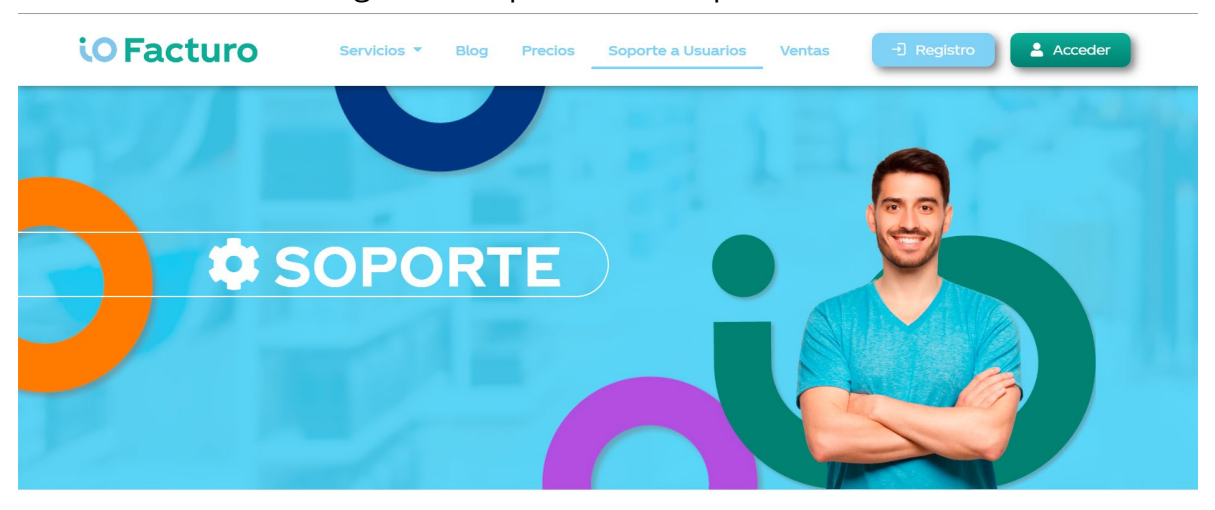

Acceda a diferentes recursos como manuales, guías, tutoriales y preguntas frecuentes, o radique un caso con nuestro equipo de soporte al usuario.

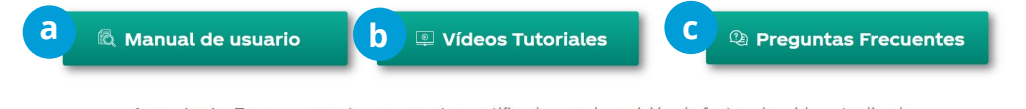

Importante: Tenga en cuenta que nuestro certificado para la emisión de factura ha sido actualizado.

Descárguelo aguí para usarlo en sus validaciones: 00001000000508769381.CER el cuál es valido desde el 26-08-2021

#### al 26-08-2025

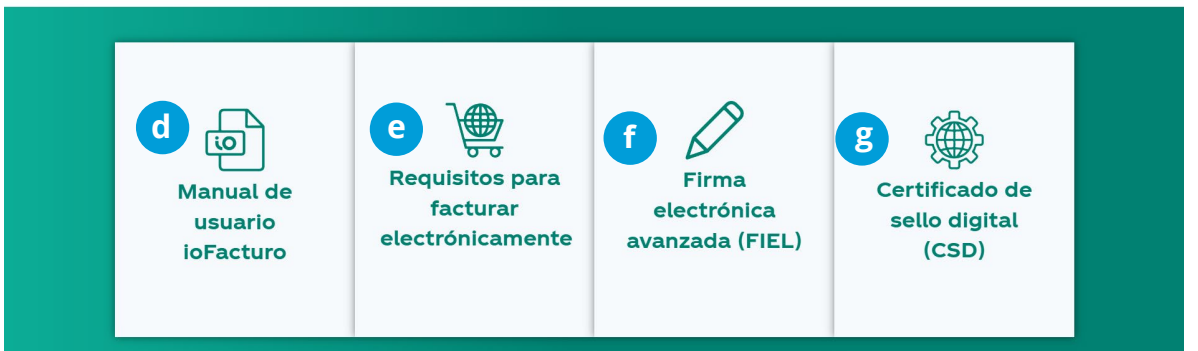

- **a.** Manuales y guías sobre temas específicos de funciones de ioFacturo.
- **b.** Tutoriales acerca del funcionamiento y procesos dentro de ioFacturo.
- **c.** Preguntas y respuestas basadas en las dudas más frecuentes entre los usuarios de ioFacturo.
- **d.** Manual general sobre el uso de ioFacturo.
- **e.** Información sobre los requerimentos necesarios para facturar.
- **f.** Ingrese al portal del SAT para iniciar el trámite de su FIEL antes de comenzar con la emisión de facturas.
- **g.** Liga para descargar la aplicación Solcedid desde la cual podrá generar una solicitud de certificado digital, solicitar sellos digitales y recuperar sus certificados.

#### **Tienda**

Dentro de esta opción, usted podrá comprar créditos para utilizarlos dentro de ioFacturo. Para utilizar esta opció:

**1.** Haga clic en Tienda y el sistema presentará una nueva pantalla donde podrá realizar su compra.

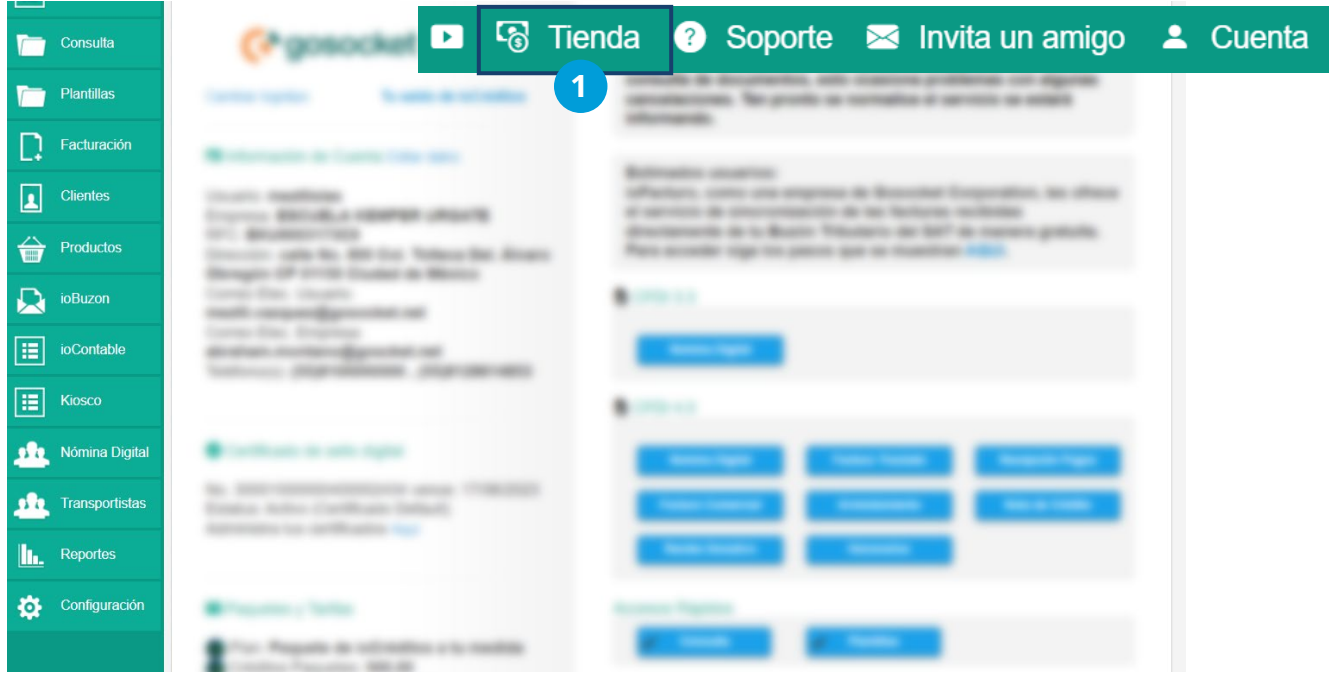
**2.** Dentro de este módulo encontrará las siguientes opciones e información de planes y pagos:

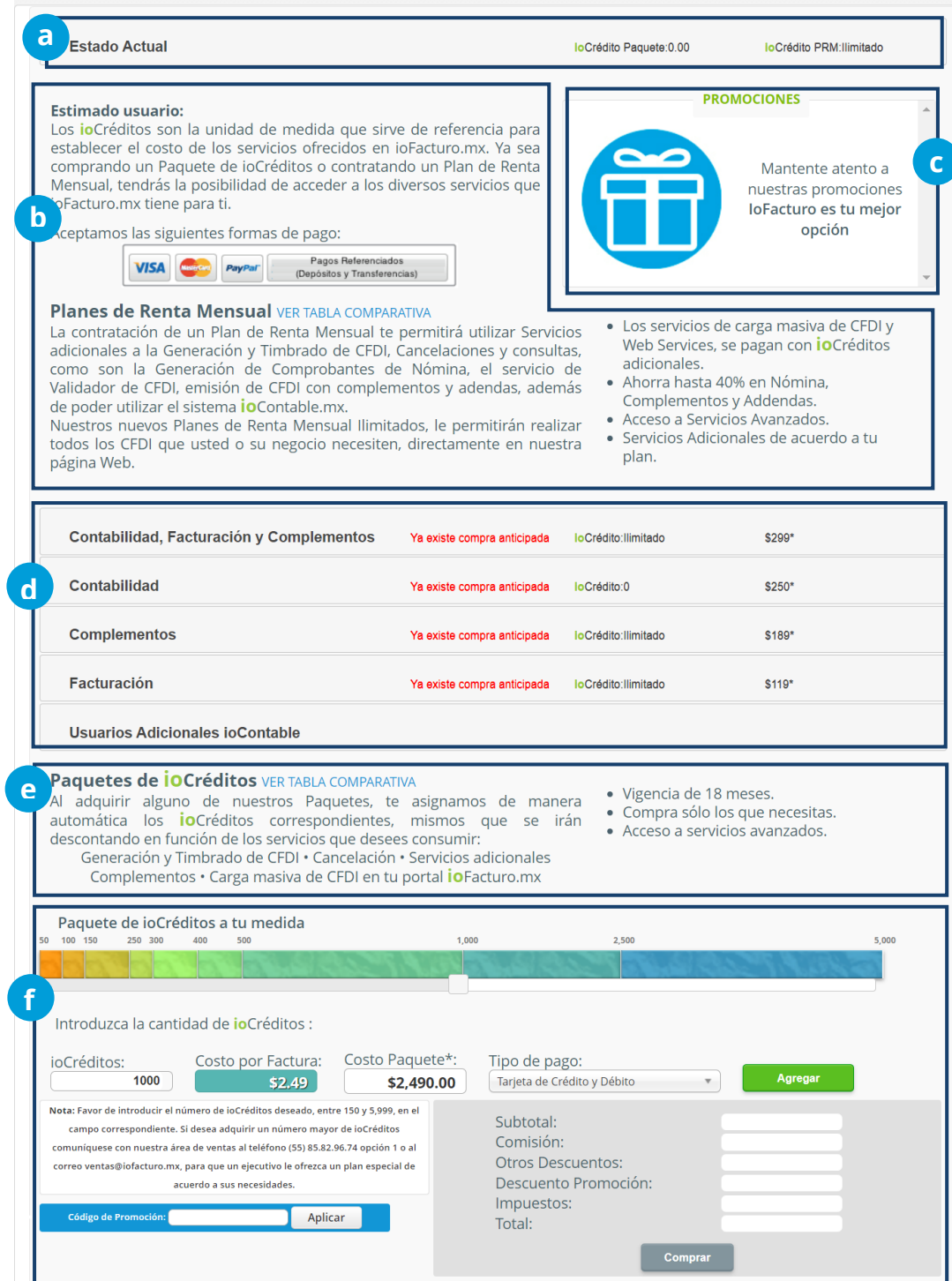

## iO Facturo

- **a.** Se muestra un resumen sobre el plan actual del usuario.
- **b.** ioFacturo le ayudará a revisar a detalle el plan que más se acomode a su negociopara que aproveche al máximo las herramientas que le ofrece el aplicativo.
- **c.** Eventualmente podrá aprovechar promociones sobre los planes de renta disponibles en ioFacturo.
- **d.** Una vez que se haya informado sobre los diferentes planes de renta disponibles, puede seleccionar el plan de su interés. Una vez que seleccione este plan, deberá ingresar el medio de pago. Además, desde este grupo de opciones también puede adquirir ioCréditos adicionales. También puede seleccionar diferir el pago a 3, 6, 12 o 18 meses.
- **e.** Revise la información sobre las condiciones de compra de ioCréditos y Planes de Renta Mensual.
- **f.** Deslice la barra de ioCréditos para que se muestre un cálculo de Créditos comprados contra el costo del paquete.

Dentro de esta misma sección podrá seleccionar el tipo de pago que puede ser con Tarjeta de crésito y débito, depósito bancario o pago por ventanilla, o bien, por medio de Pay Pal. Una vez seleccionado, presione **Agregar**.

En caso de contar con un código de promoción, ingréselo y presione **Aplicar**.

Una vez seleccionados todos los campos, presione **Comprar.**

## iO Facturo

#### **HOJA DE ACEPTACIÓN**

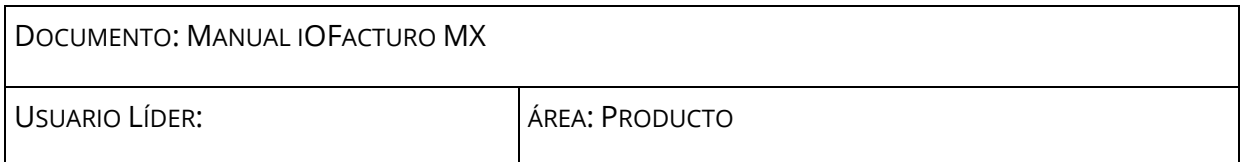

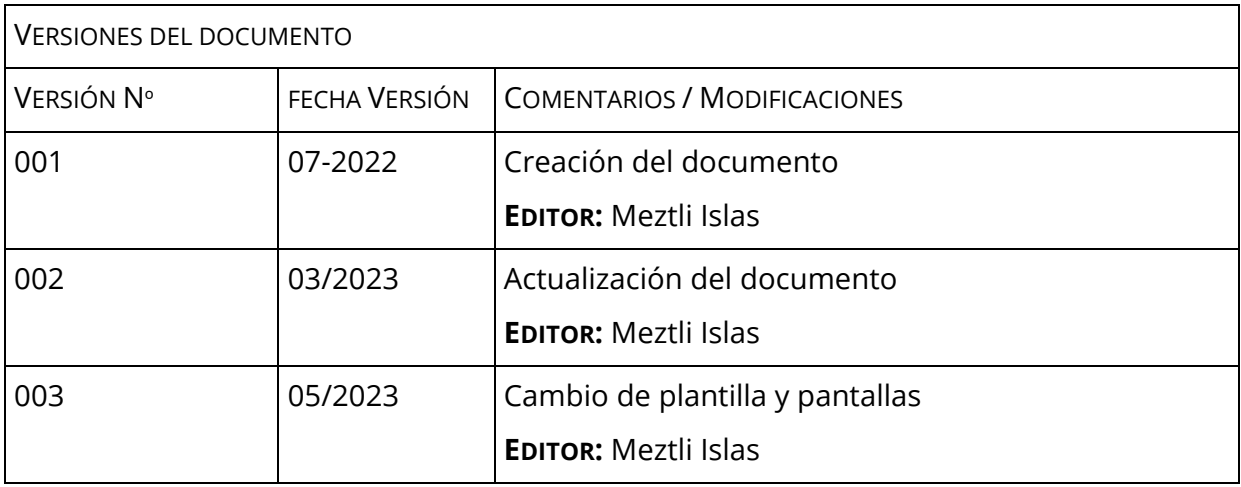

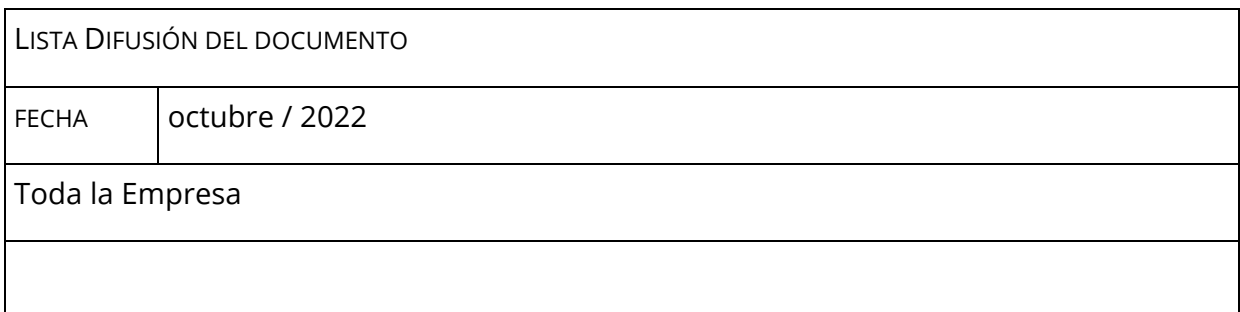

### FRECUENCIA DE ACTUALIZACIÓN: cada vez que se actualiza el producto

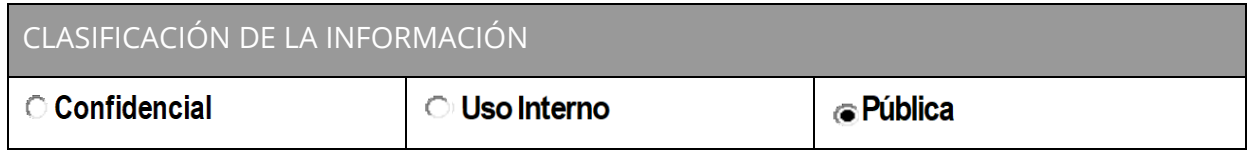

## iO Facturo

# iO Facturo

**Más información:**

info@gosocket.net

**www.iofacturo.mx**

Toda la información y los contenidos aquí disponibles, incluyendo gráficos y logos, tienen carácter estrictamente confidencial, y además, están protegidos por las normas de Propiedad Intelectual. En consecuencia, queda prohibida su reproducción total o parcial, por cualquier medio o procedimiento, así como su modificación, traducción, comunicación pública y distribución, cualquiera que sea la finalidad, sin la autorización expresa del titular de los derechos. La infracción de estos derechos queda sujeta a las penalidades establecidas en la legislación vigente sobre la materia.

© ioFacturo es una solución de Gosocket Corporation S.A.